# **Tutorial de uso de la plataforma Moodle para el docente**

Dirección de Innovación e Internacionalización Educativa

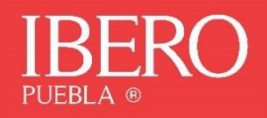

# Contenido

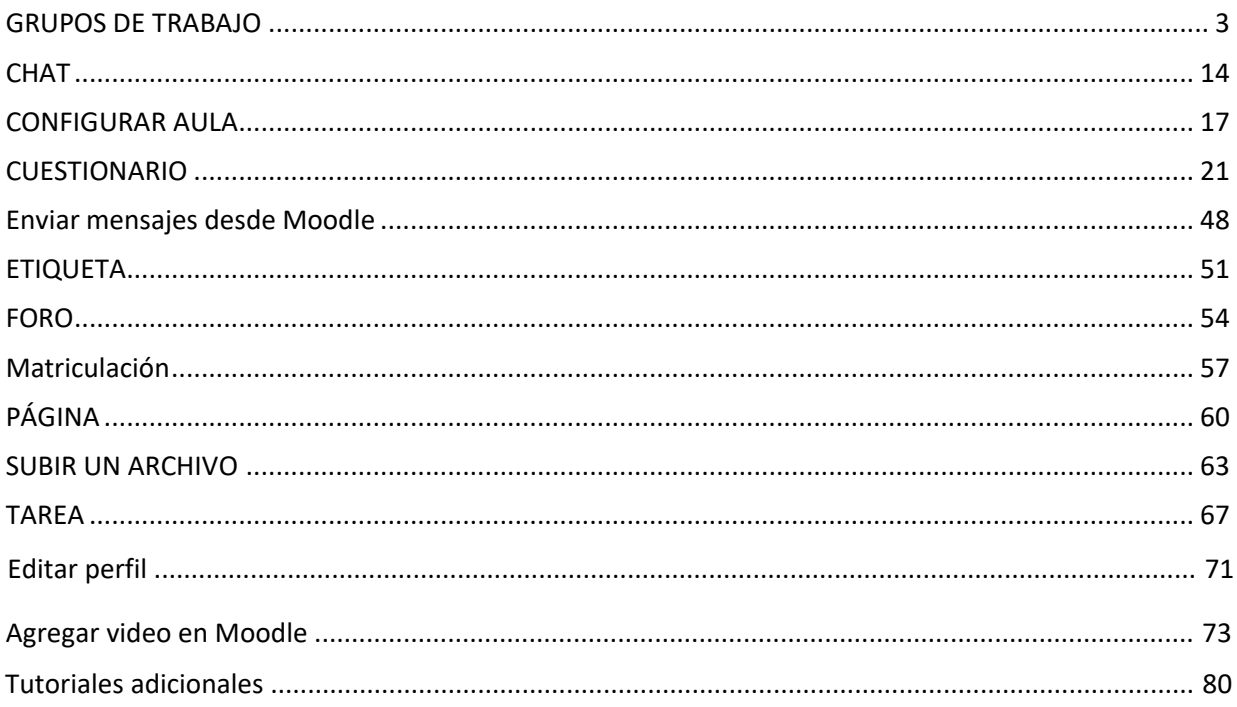

## **GRUPOS DE TRABAJO**

**1. Desde el menú de configuraciones** → Elegir "Aún más…"

<span id="page-2-0"></span>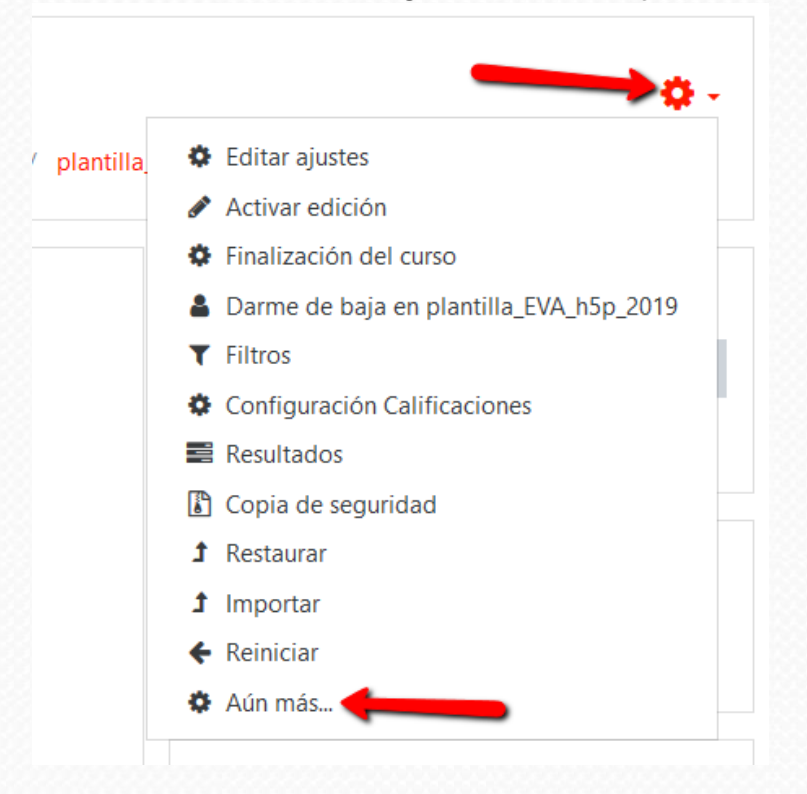

**2.** Desdelapestañadeusuarios→grupos

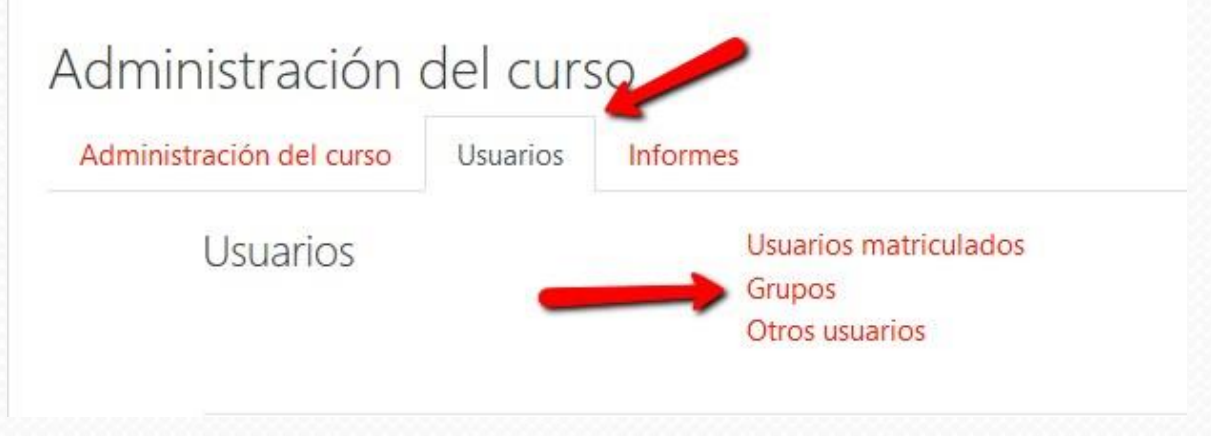

**3.** Desde el espaciodegrupos, presiona el botóncreargrupopara crear sóloungrupo.

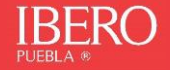

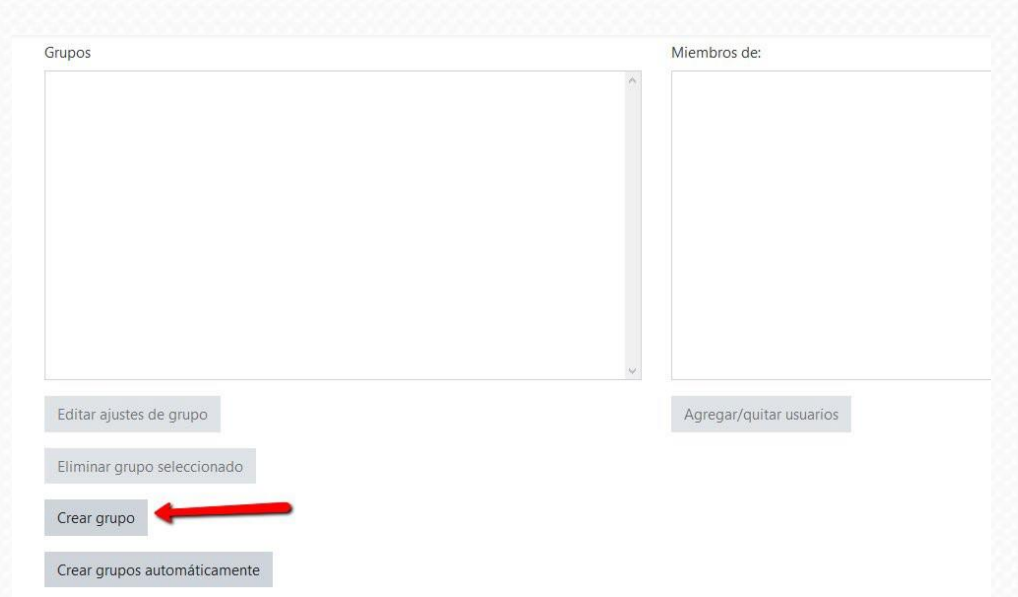

**4.** O crear grupos automáticamente para generar grupos con todos los estudiantes del curso.

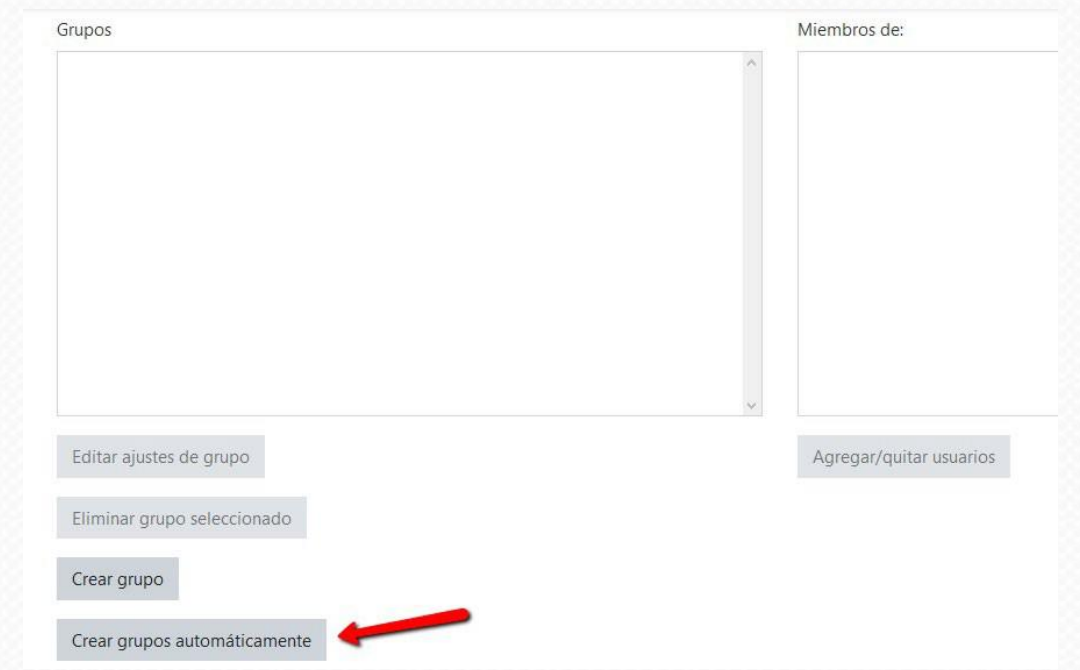

**5.** Agrega elnombredelgrupo,debesdejarla arroba"@" alfinaldeladenominaciónque elijas.

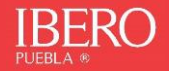

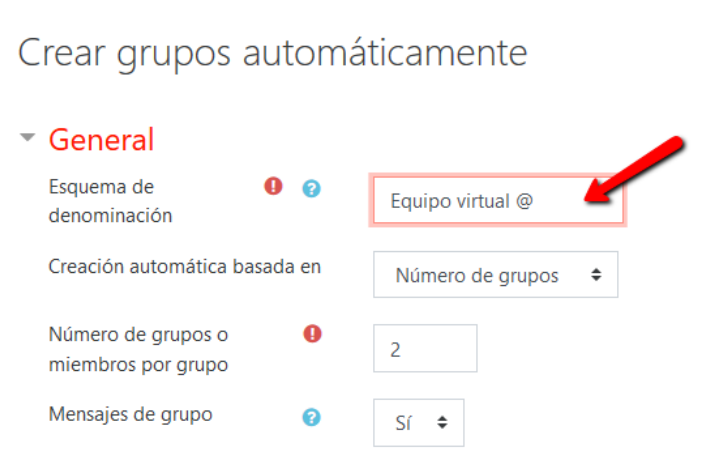

6. Puedes generar los grupos considerando un número en específico de grupos, o bien, por el númerodemiembrosquequierasintegrar enlosequipos

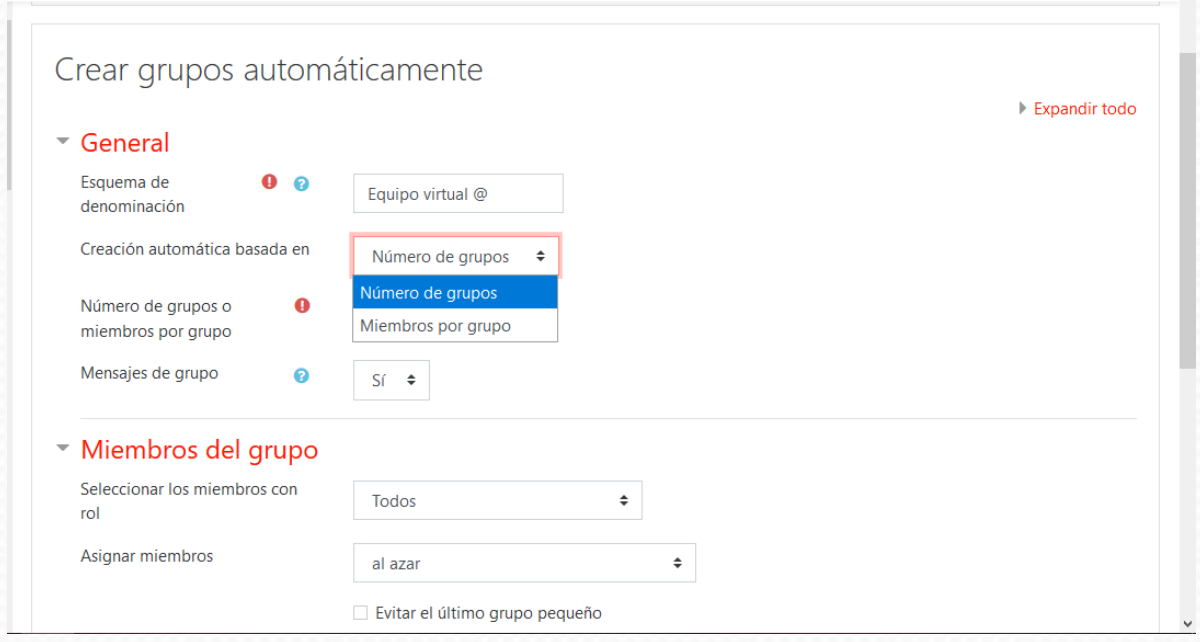

**7.** Añade elnúmerodeintegrantesodegrupos,deacuerdoala opciónanterior elegida

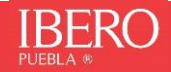

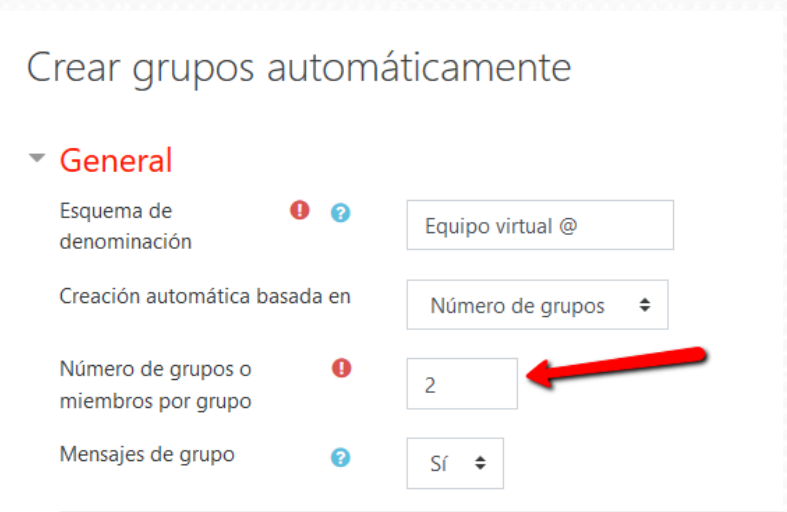

**8.** Puedes seleccionarlaopciónparaquelosintegrantesdelgruposecomuniquenentresí

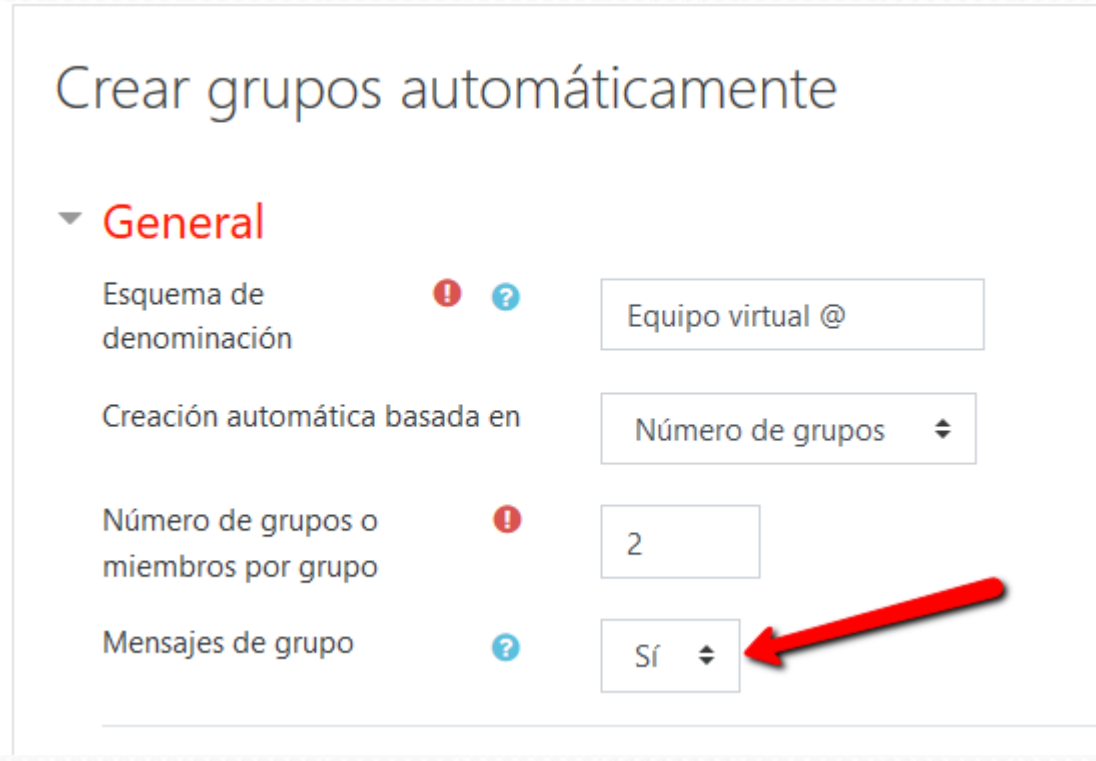

**9.** Elige los roles que se van a considerar para crear los grupos

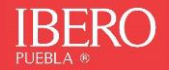

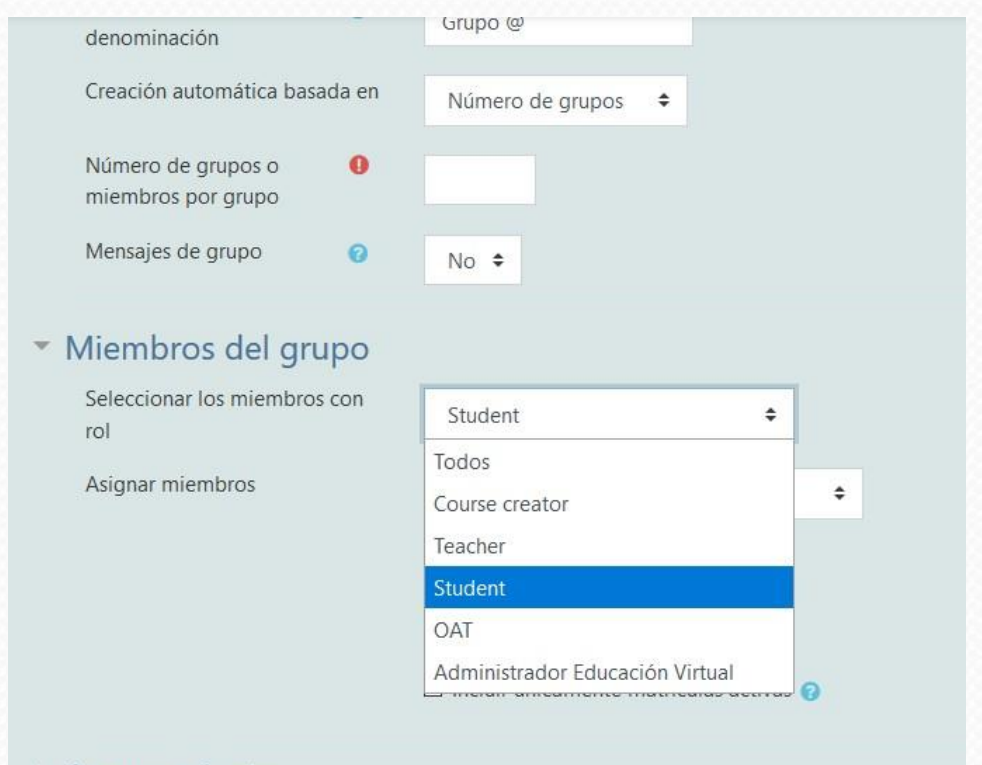

## Agrupamiento

**10.** Puedes elegir a los integrantes por azar, alfabéticamente por nombre, por apellido o por matrícula.

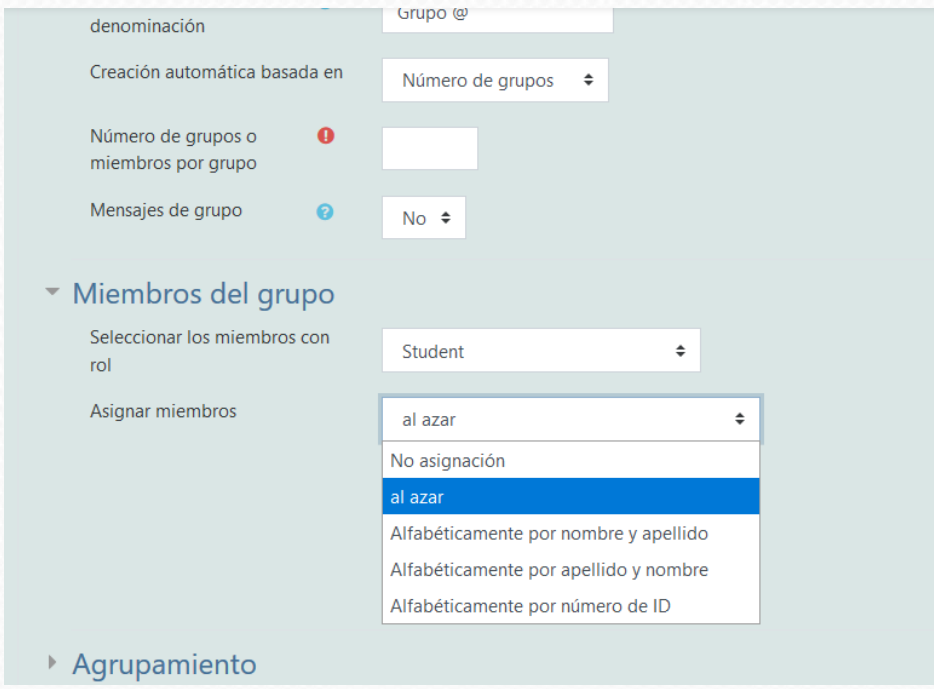

**11.** Puedes tener una vista previa, para revisar a los usuarios.

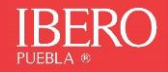

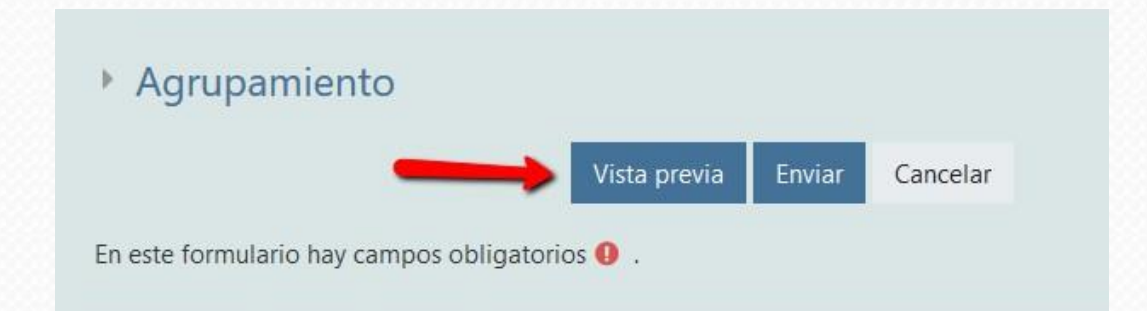

# Visualización previa de grupos

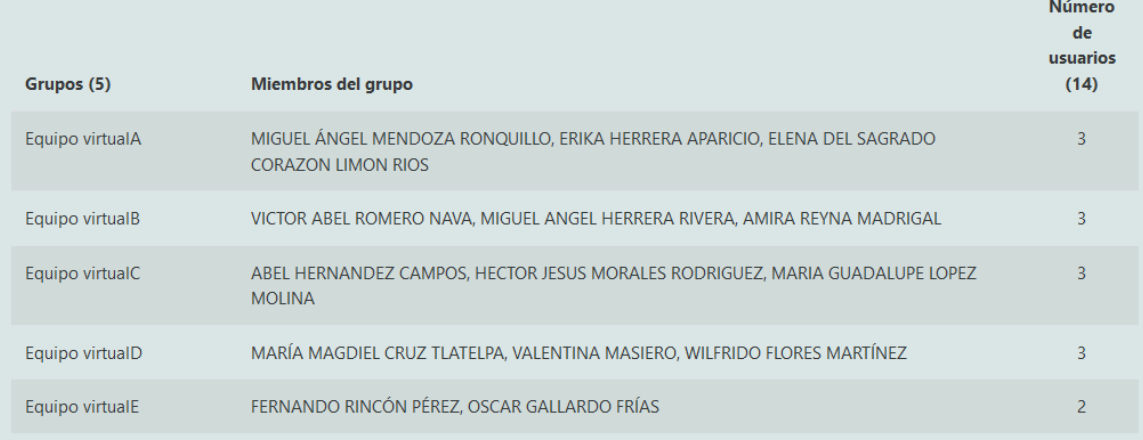

## 12. Si estás de acuerdo con la conformación de los equipos, puedes Enviar

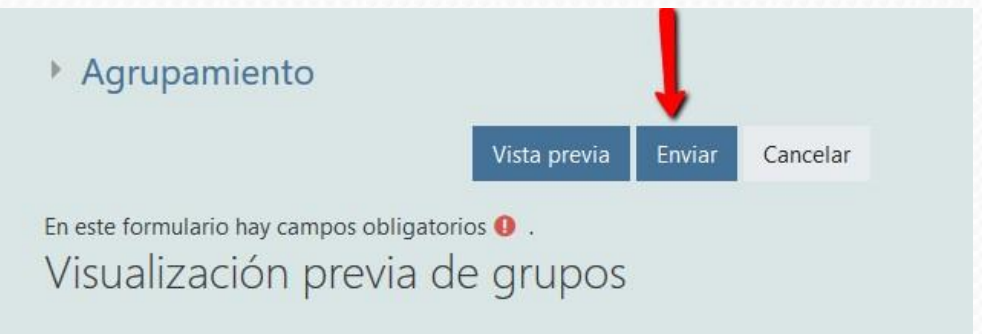

## **13.** Aparecerán los grupos enlistados

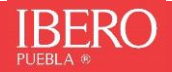

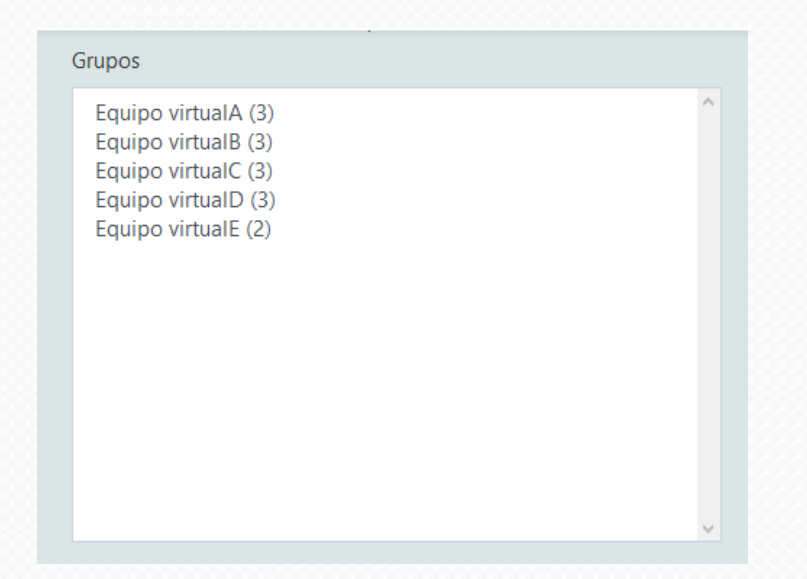

**14.** Puedes ver a sus integrantes, si seleccionas cualquiera de los grupos conformados. También es posible editar los ajustes del grupo, o agregar y/o eliminar usuarios

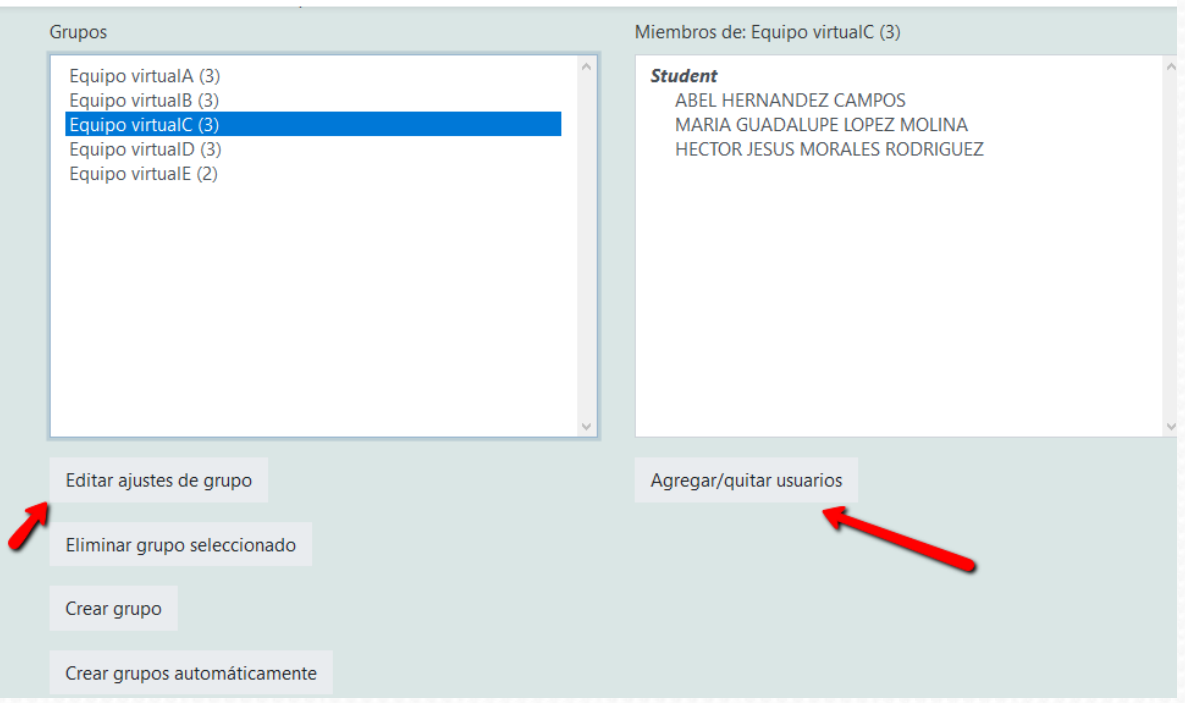

**15.** Si hubiera másdeun profesor en el curso, es importante que todos esténinscritos como parte de los equipos para que puedan visualizar la(s) actividad(es) que se asignen

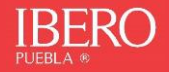

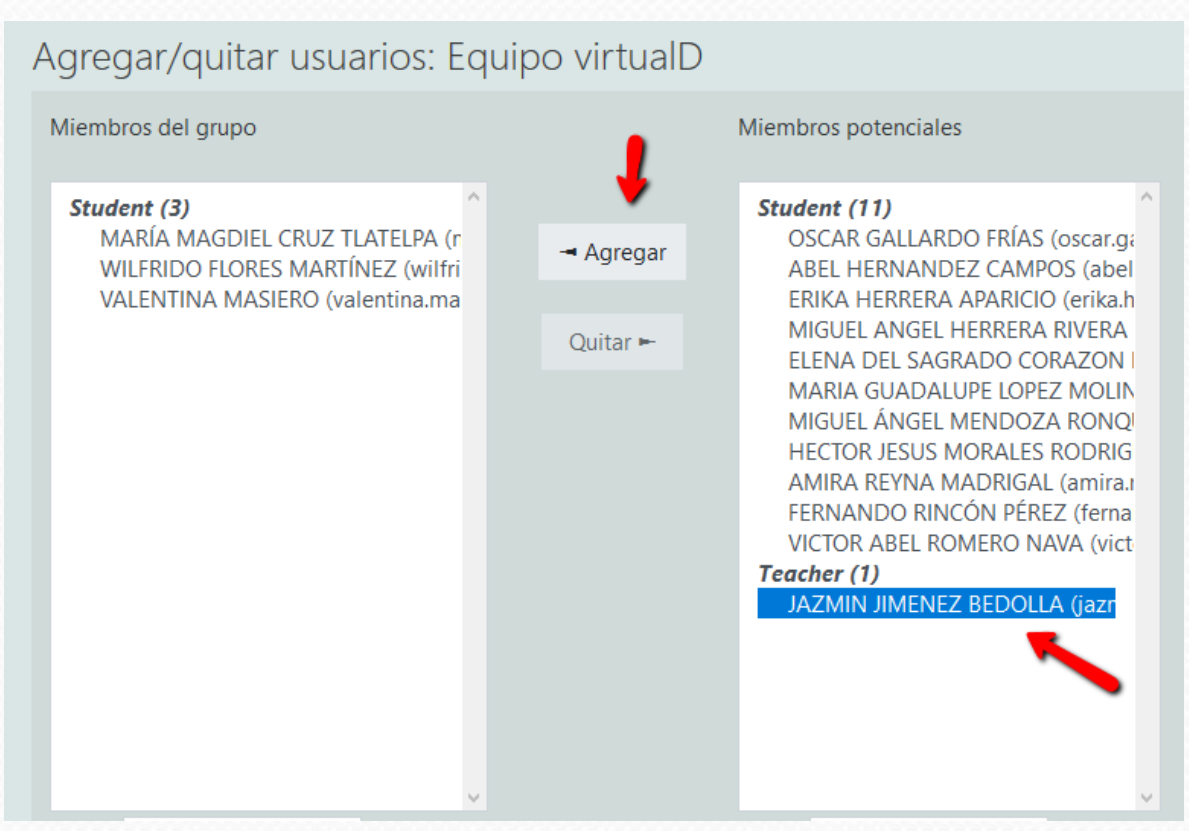

16. Para asignar actividades a tus grupos o equipos de trabajo, debes crear una nueva actividad, o biendelasactividadescreadas,asignarlasadichosgrupos.Enelsiguienteejemploseasignaráa una tarea, pero puedes asignar cualquier actividad o recurso a los equipos generados.

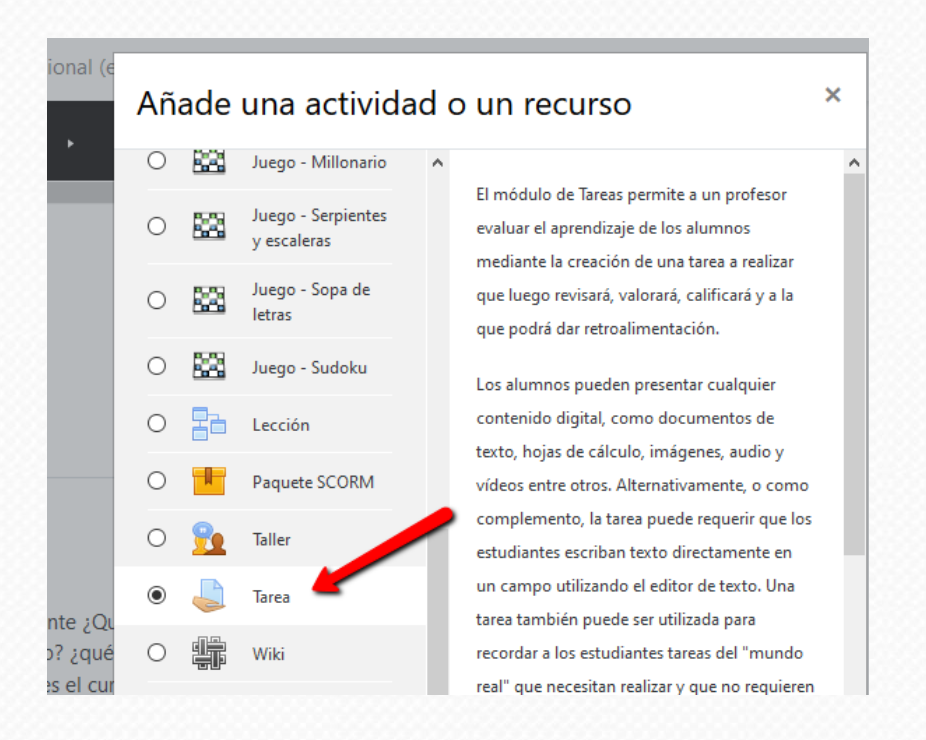

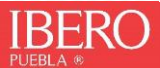

## **17.** Llena los campos obligatorios

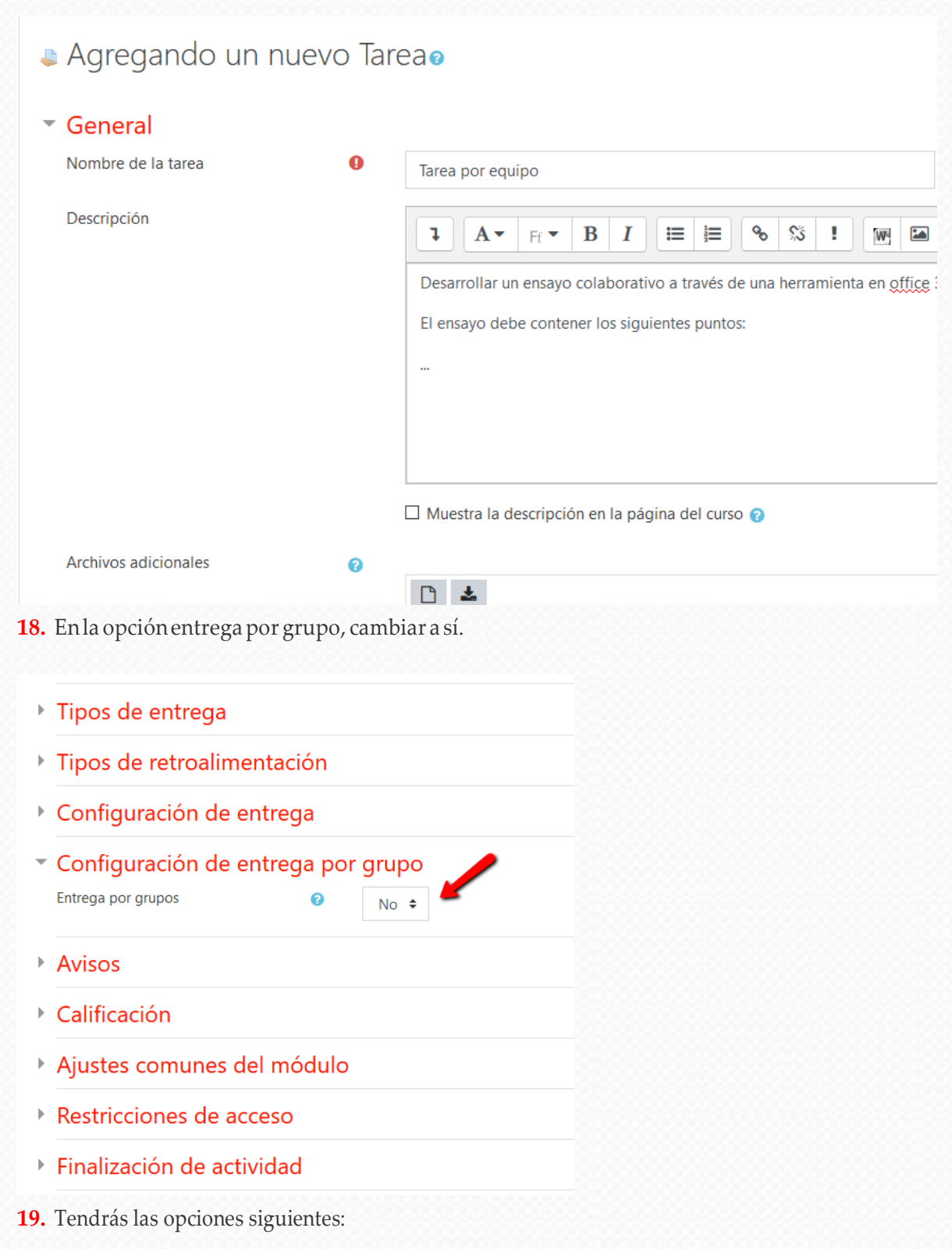

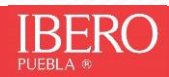

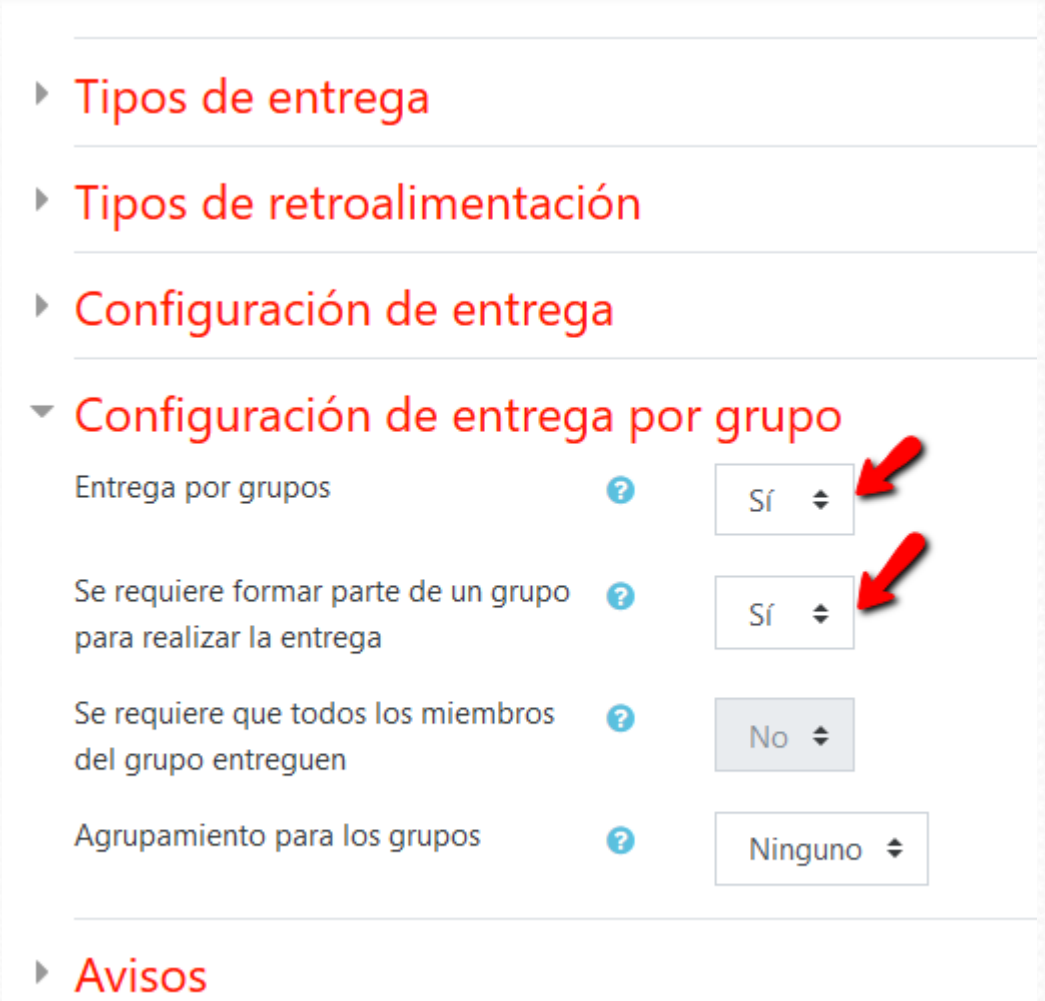

**20.** En ajustes comunes del módulo, elijes grupos separados o grupos visibles.

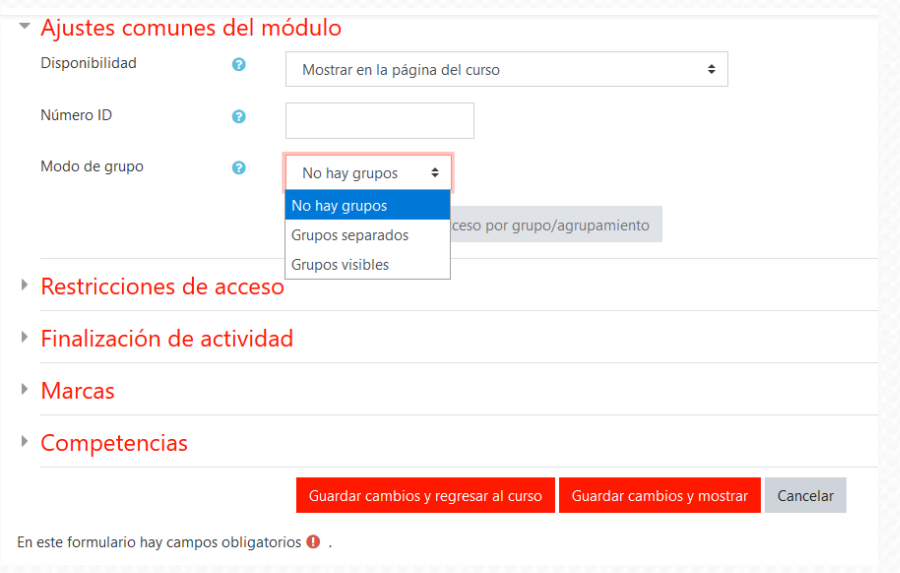

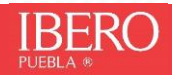

21. Envía y estará disponible para que los equipos trabajen esta actividad. El primer integrante del equipo que envíe la actividad, bloqueará la entrega de todos los demás. Y en cuanto el profesor califique la entrega, severáreflejadoenla calificacióndetodoslosintegrantesdelequipo.

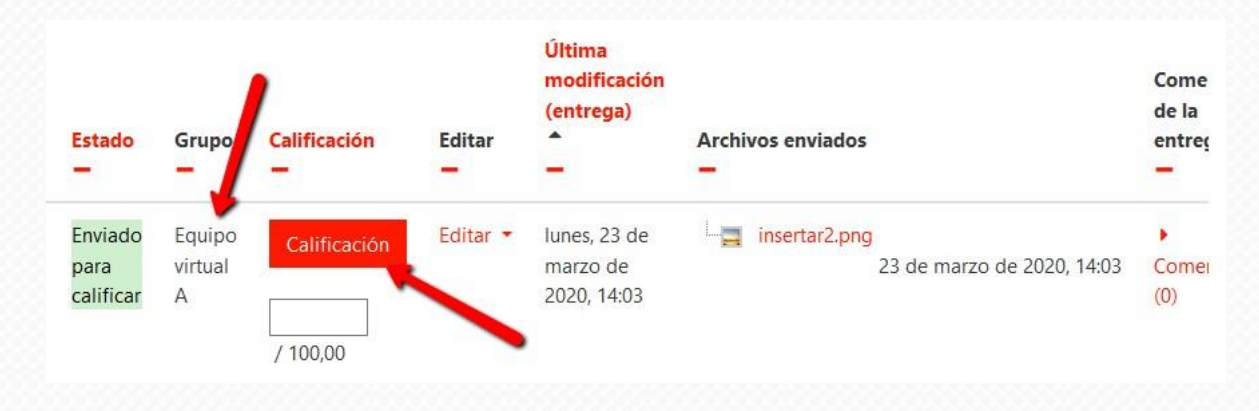

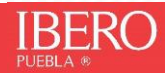

## **CHAT**

- <span id="page-13-0"></span>1) Ingresa a tu Aula
- 2) Presiona el botón Acciones (círculo verde)
- 3) Presiona sobre la opción Activar edición (rectángulo azul)

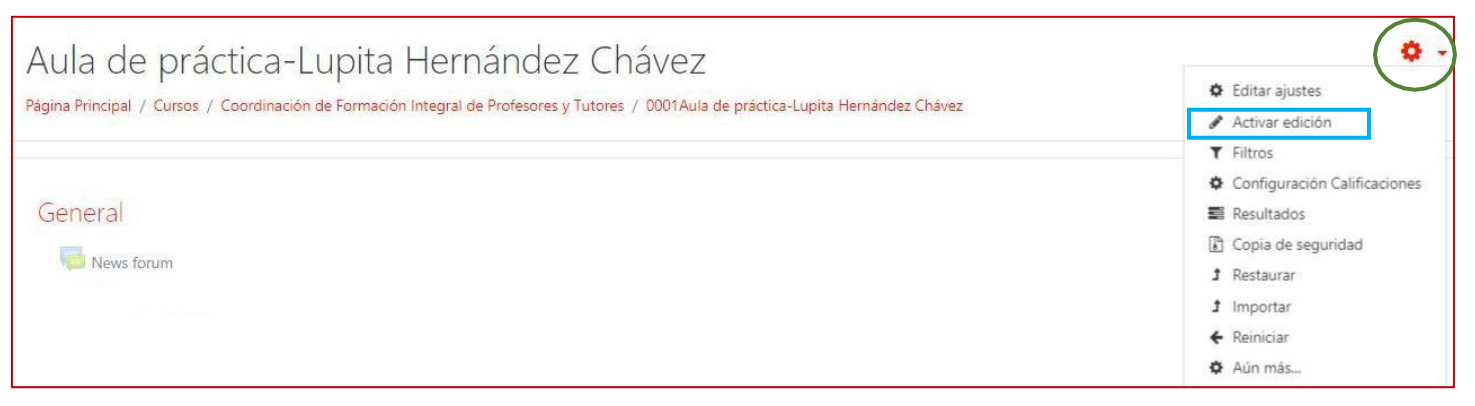

- 4) Ubica el tema donde vas a generar el Chat y presiona la opción Añadir una actividad o un recurso
- 5) Seleccionar la actividad: Chat y presiona el botón Agregar

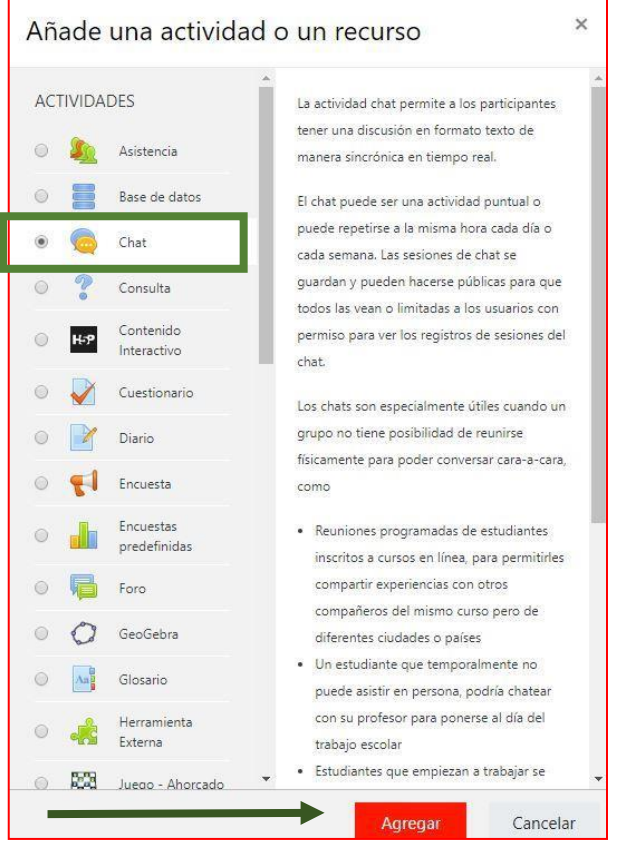

6) Escribe un Nombre para el chat (rectángulo verde) y las indicaciones para tus alumnos en el apartado Descripción (rectángulo morado).

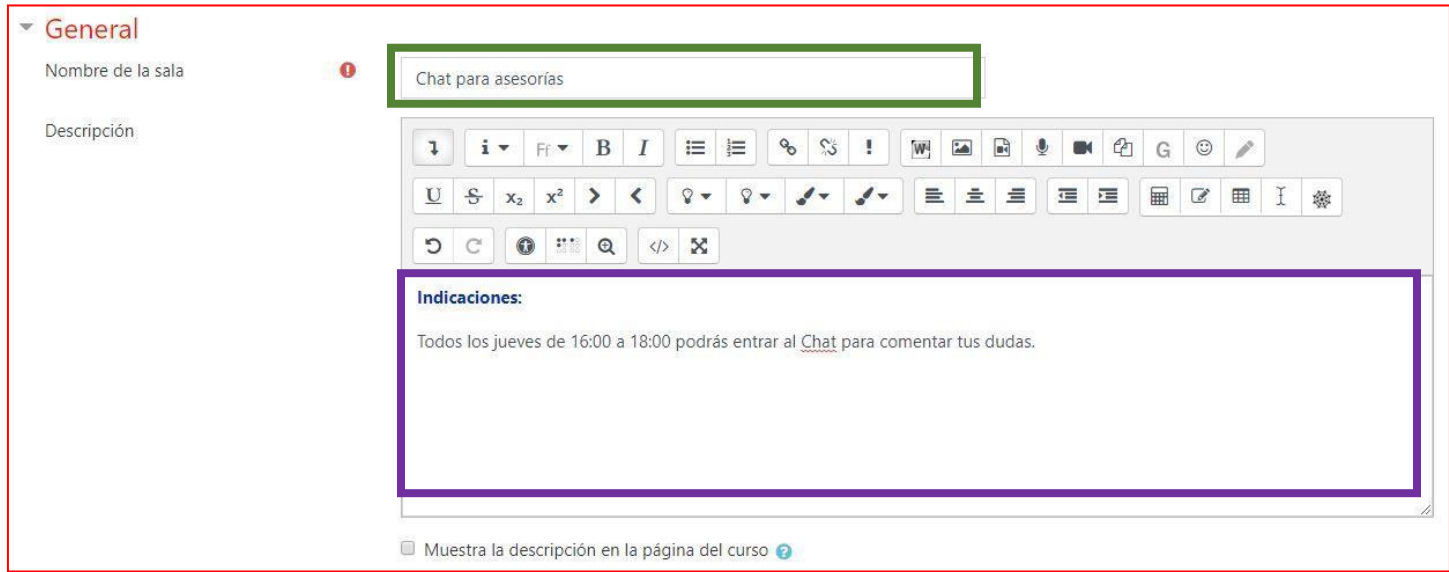

Determina la fecha de la Próxima cita. Presiona sobre las flechas (Círculo verde) para ver las opciones de Repetir/publicar tiempo de las sesiones Presiona sobre las flechas (círculo morado) para ver las opciones de Guardar sesiones pasadas y elige la que se ajuste a tus propósitos. Decide si todos pueden ver las sesiones pasadas (círculo azul) finalmente, presiona el botón Guardar cambios y mostrar.

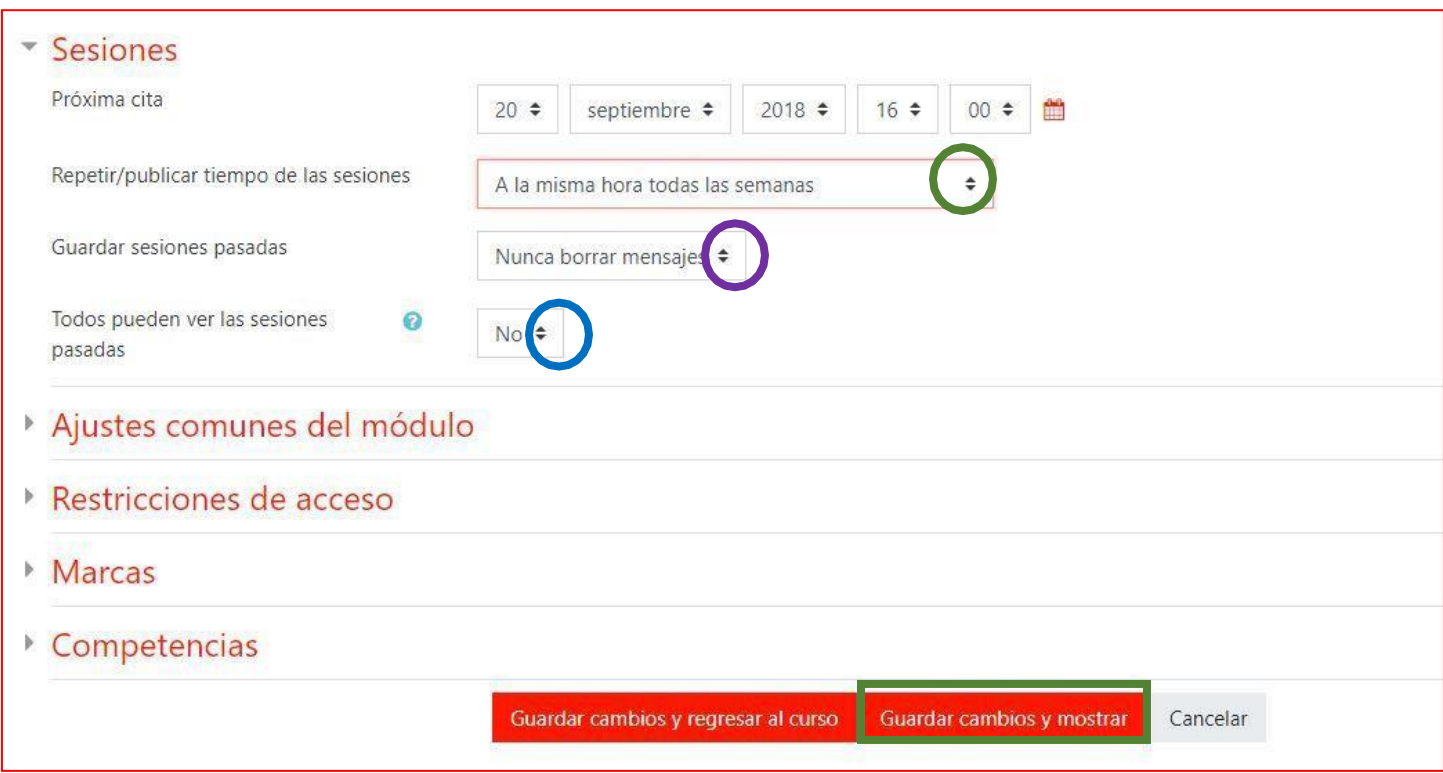

7) Para participar en el Chat, debes presionar la opción Entrar a la sala.

# Chat para asesorías Indicaciones: Todos los jueves de 16:00 a 18:00 podrás entrar al Chat para comentar tus dudas. La próxima sesión de chat empezará el jueves, 20 de septiembre de 2018, 16:00, (dentro de 1 día 23 horas) Entrar a la sala Usar interfaz más accesible

# **CONFIGURAR AULA**

- <span id="page-16-0"></span>1) Ingresa a tu Aula
- **2)** Presiona la Flecha que se encuentra en la parte derecha al lado del nombre del curso (Marcada con círculo verde en la imagen de abajo) y selecciona la opción **Editar ajustes**

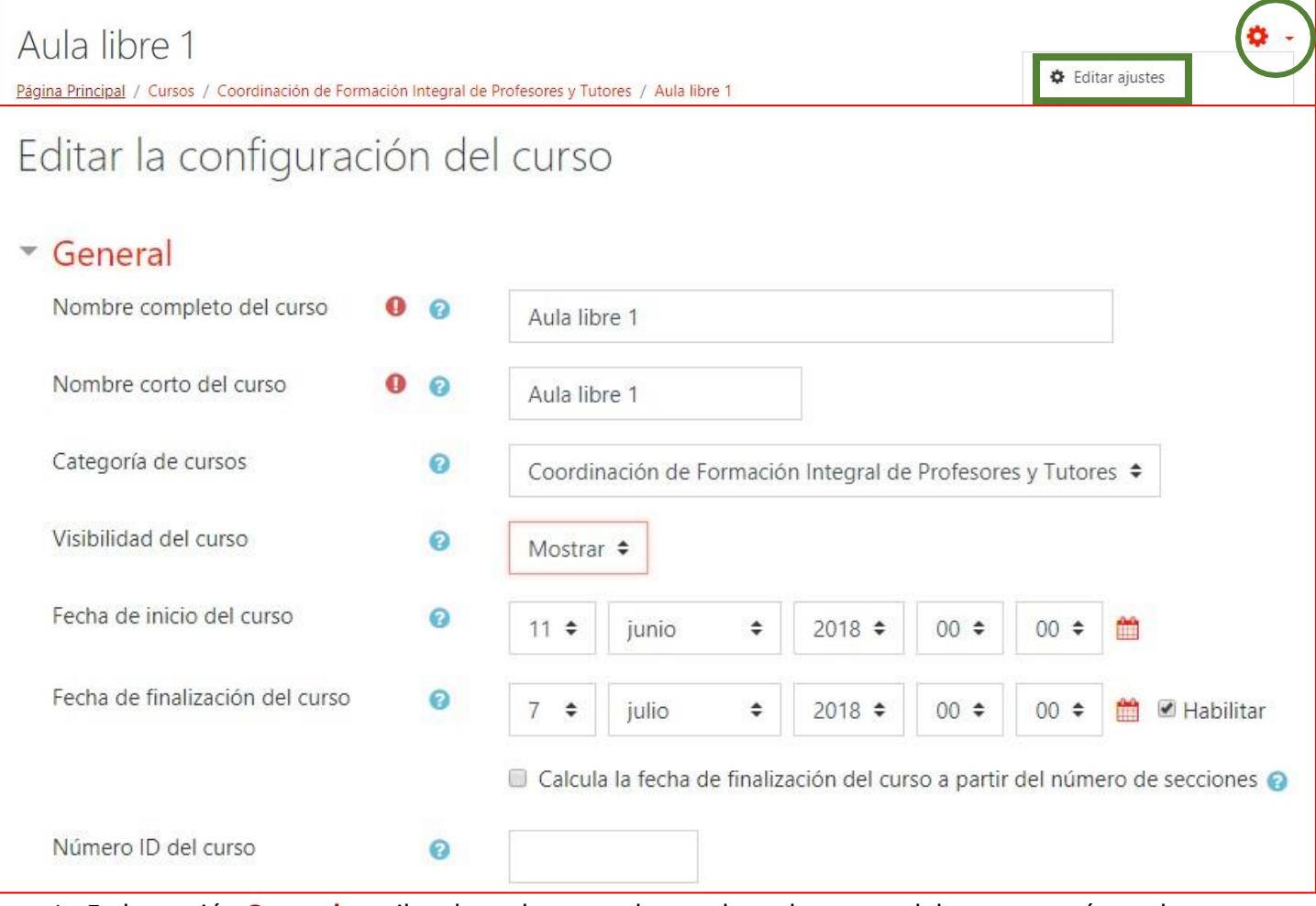

3) En la sección **General** escribe el nombre completo y el nombre corto del curso, asegúrate de que este visible y establece las fechas de inicio y fin

### 4) En la sección **Descripción** escribe un breve resumen de tucurso

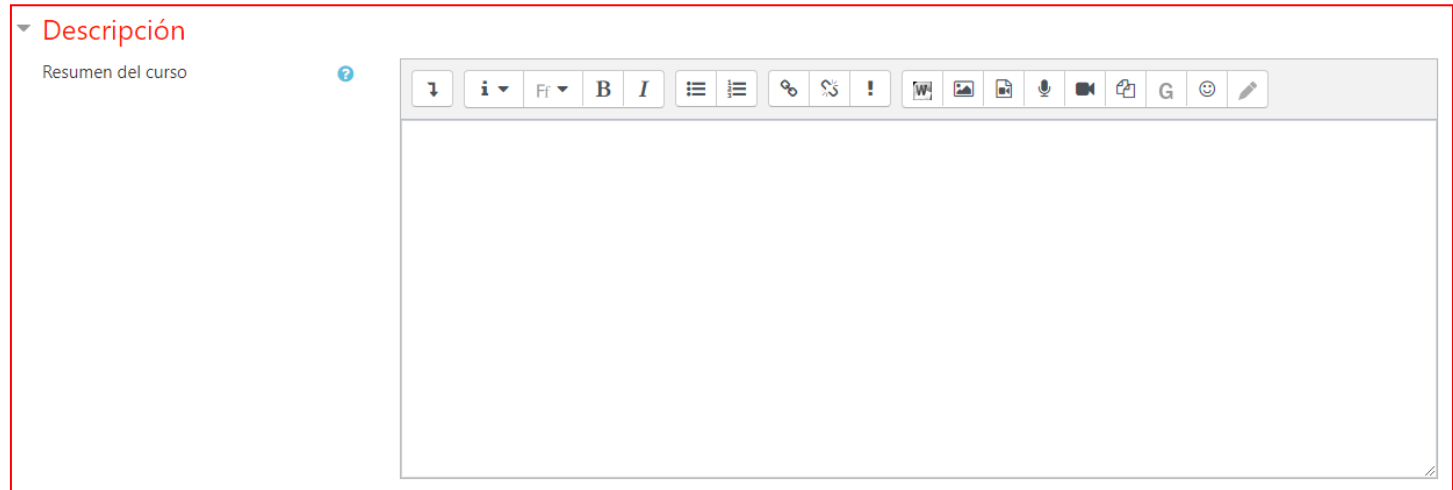

**5)** En la sección **Formato de curso**, establece el formato de temas o semanas, según lo requieras, deja las demás opciones como están y presiona el botón **Guardar cambios ymostrar**

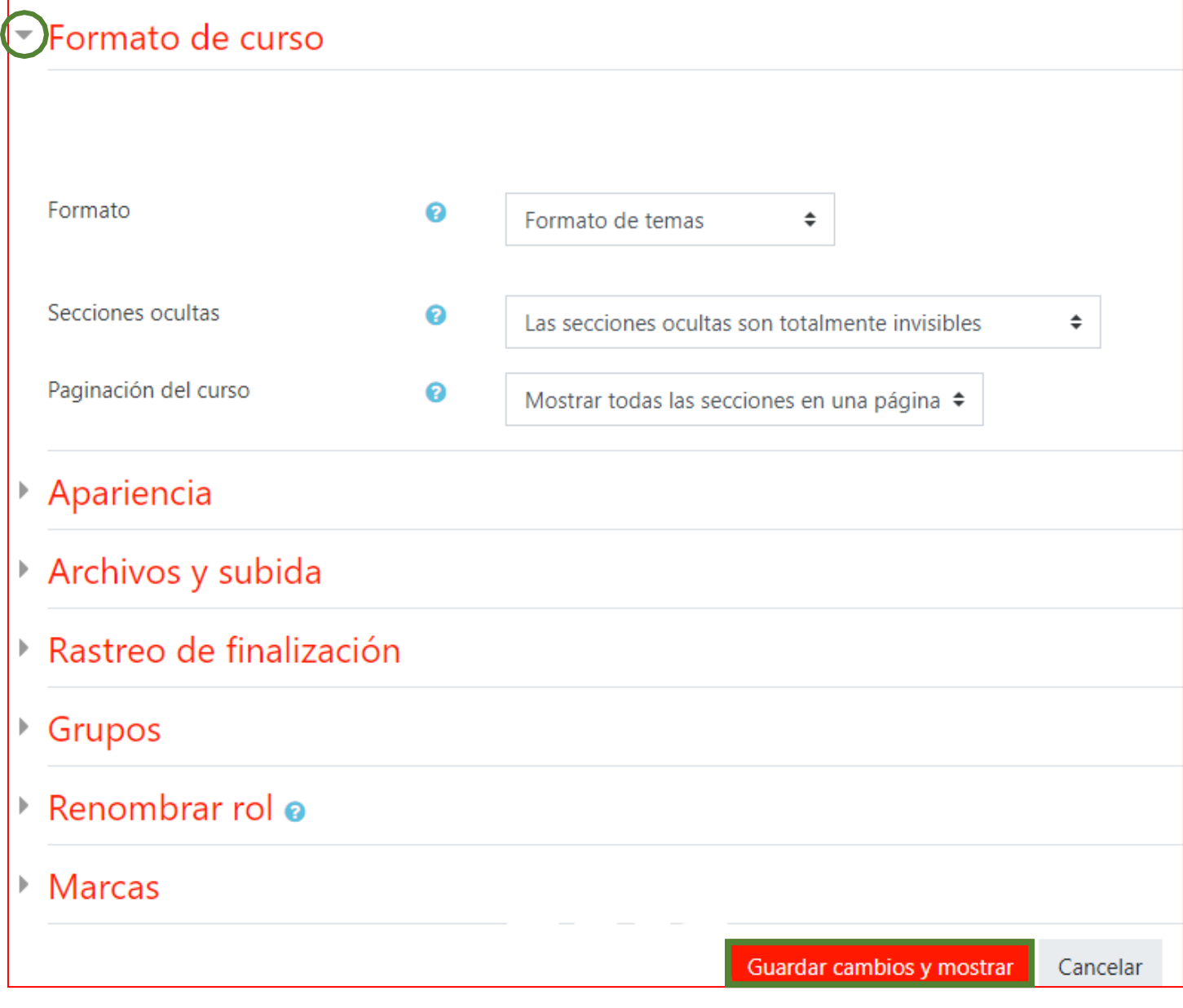

6) Después de guardar los cambios, asegúrate que esta activada la edición

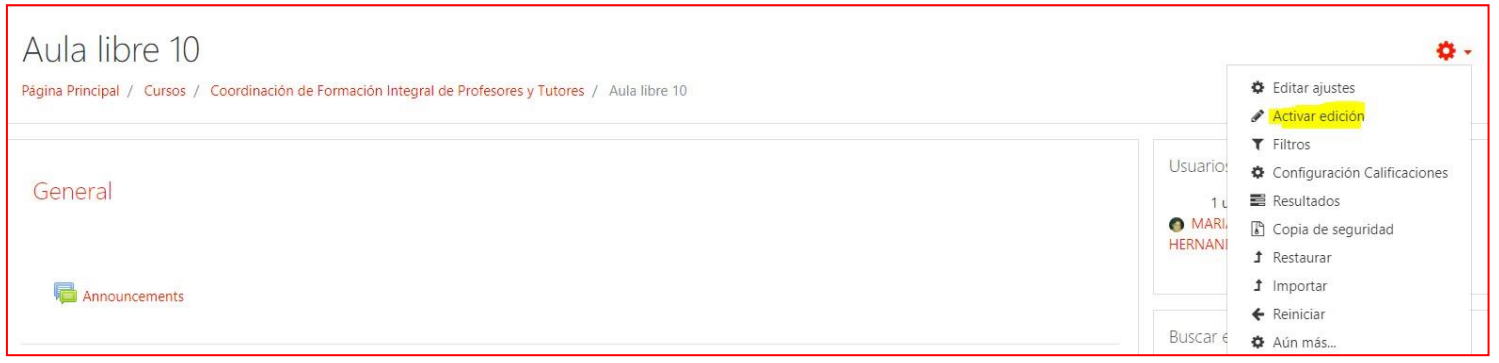

7) Para cambiar el nombre del tema, presiona sobre el lápiz al lado del nombre, o en la opción "Editar", presiona "Editar tema"

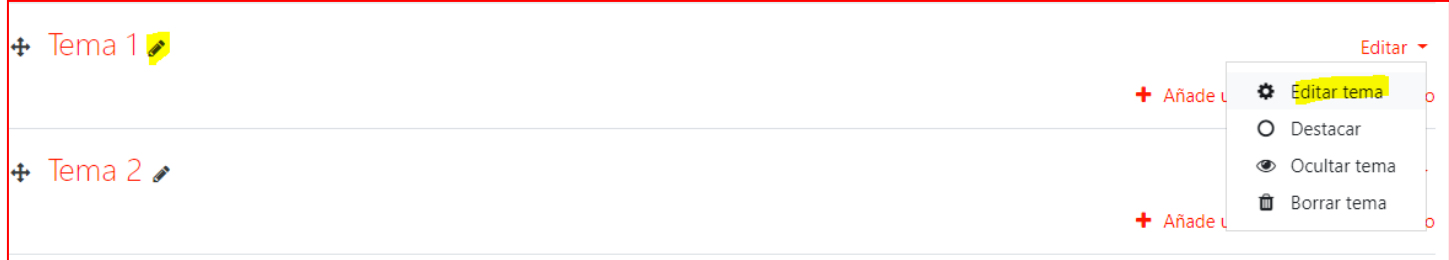

### 8) Activa la casilla "Personalizar", escribe en el espacio el nombre de tu tema y guardacambios

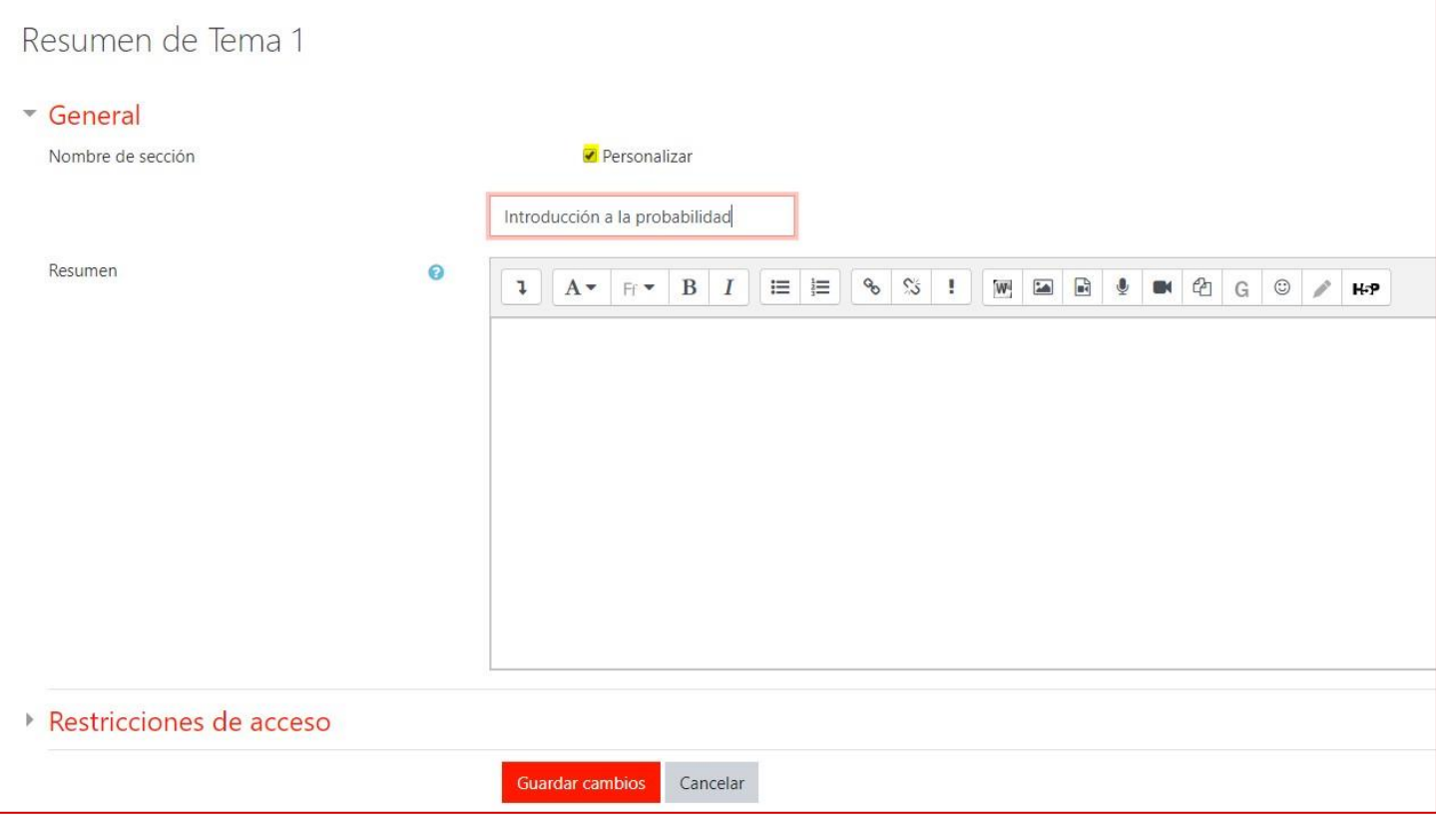

9) Para borrar un tema, presiona el botón "Editar" y la opción "Borrar tema". Si posteriormente necesitas agregar temas, el último tema que tengas, siempre tendrá la opción "Añadir Secciones"

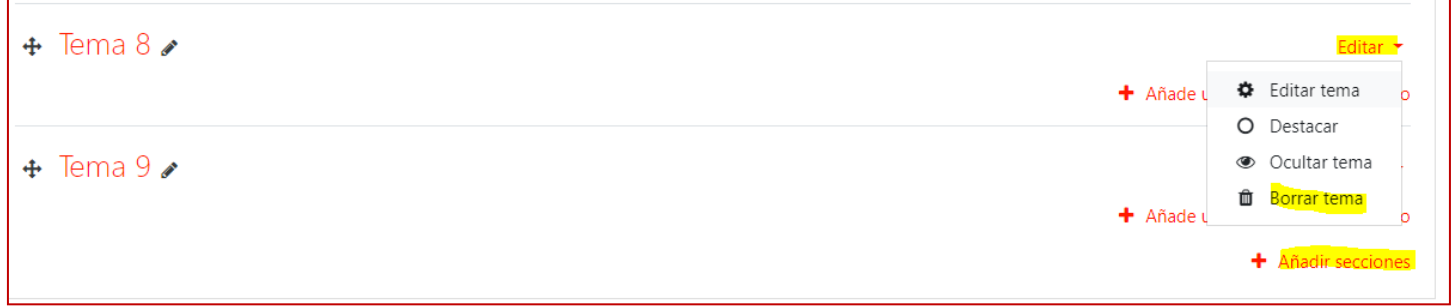

## **CUESTIONARIO**

- <span id="page-20-0"></span>1) Ingresa a tu Aula
- 2) Presiona el botón Acciones
- 3) Presiona sobre la opción Activar edición
- 4) Ubica el tema donde vas a generar el Cuestionario y presiona la opción Añadir una actividad o un recurso
- 5) Selecciona la actividad: Cuestionario y presiona el botón Agregar

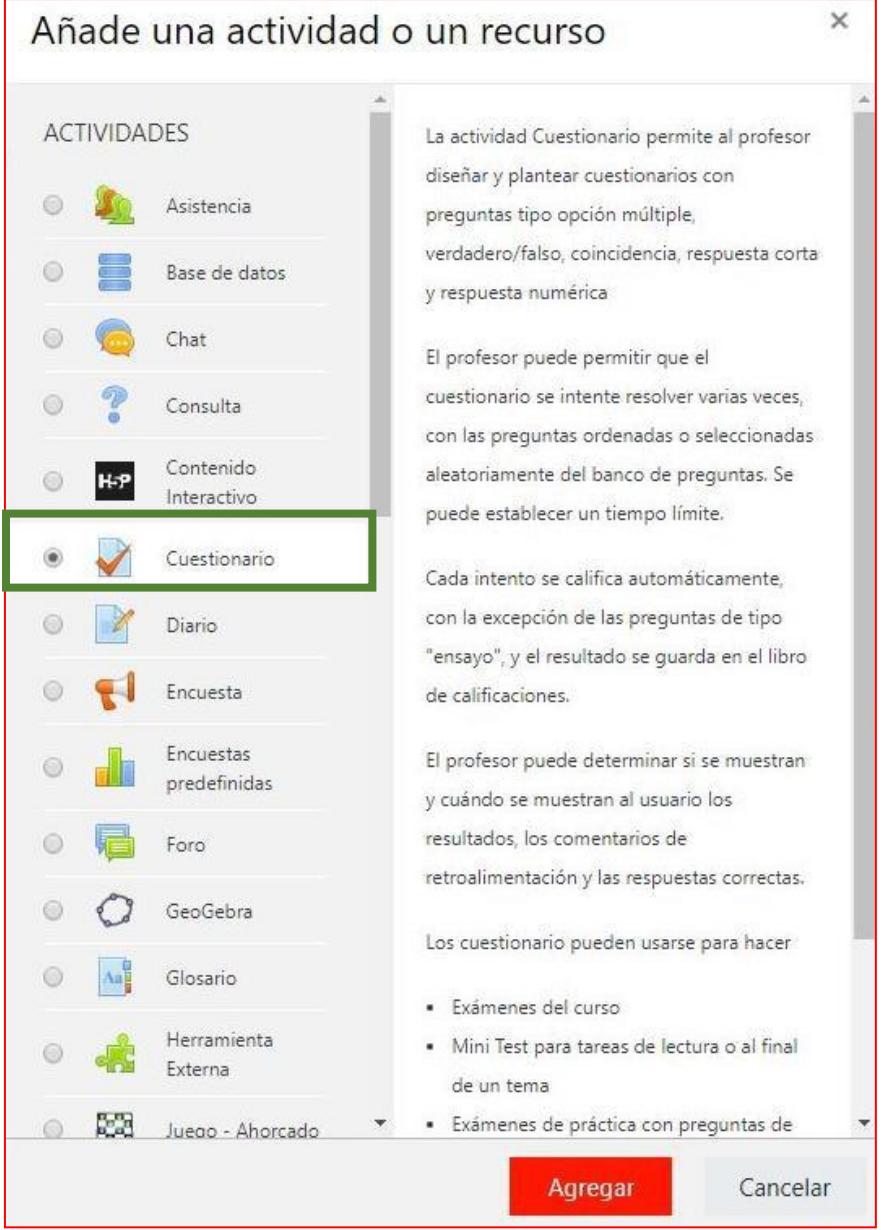

6) **IMPORTANTE: aquí se establecen las opciones generales del cuestionario, posteriormente se agregarán las preguntas**. Escribe el Nombre del cuestionario (examen diagnóstico, primer parcial, examen departamental, etc.) El espacio está marcado con rectángulo verde en la imagen. En la Descripción (rectángulo morado) escribe las indicaciones para tus estudiantes, por ejemplo, si hay límite de tiempo, si les vas a dar varios intentos para resolver el cuestionario o si los estudiantes no pueden regresarse a una pregunta que ya pasaron.

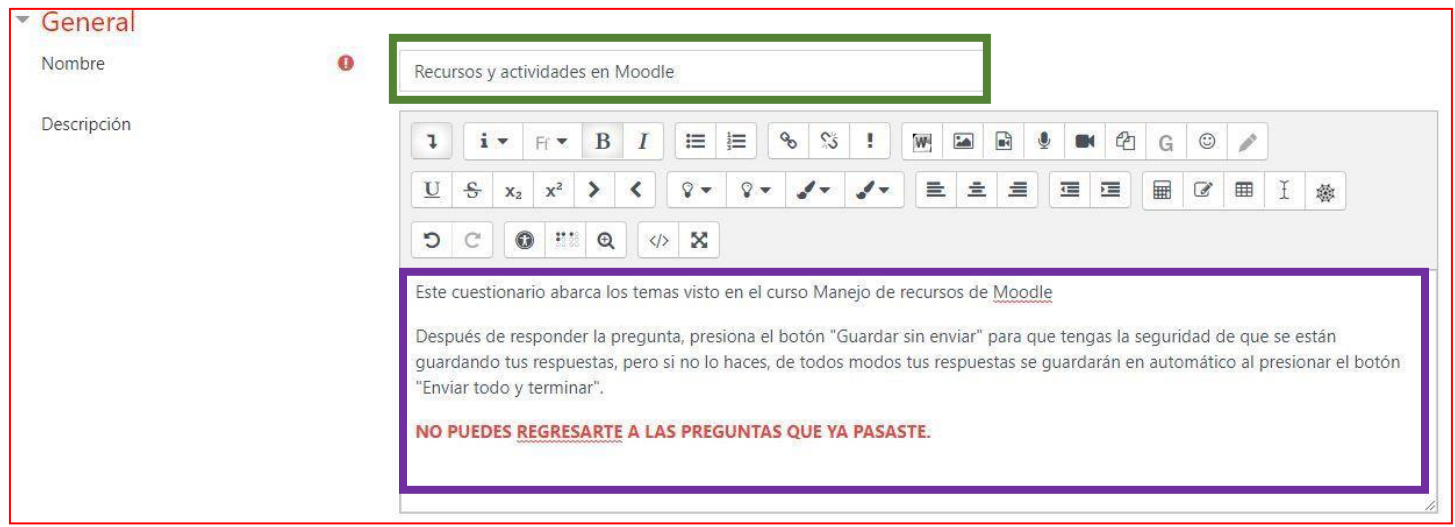

En la sección Temporalización hablita las casillas (círculo verde) para establecer las fechas para abrir y cerrar el cuestionario. Si los estudiantes tienen un tiempo determinado para resolverlo, habilita la casilla y especifica el tiempo (rectángulo verde) Establece el tipo de envío (círculo Morado) Se sugiere que **El envío se realice automáticamente.**

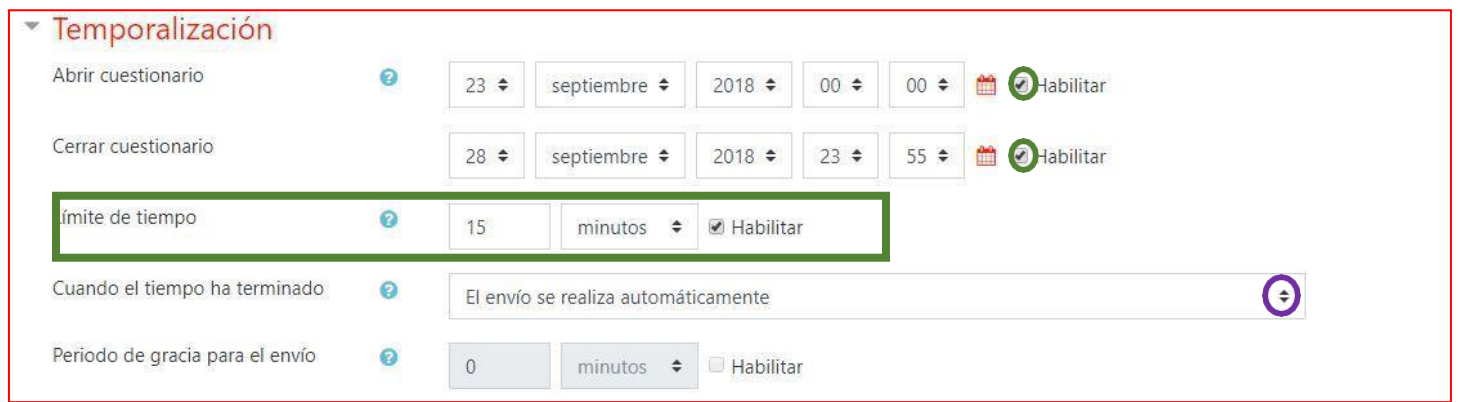

En la sección Calificación establece el número de intentos permitidos (círculo verde) Si vas a dar más de uno, selecciona el Método de calificación (círculo morado) **IMPORTANTE: Aquí no se determina el valor total del cuestionario, éste se determina cuando se añaden las preguntas.**

En la sección Esquema, indica el número de preguntas que van a aparecer en cada página (círculo azul). Cada pregunta implica que el estudiante ve una pregunta por página, como es aleatorio, la pregunta que se presenta no es la misma para todos.

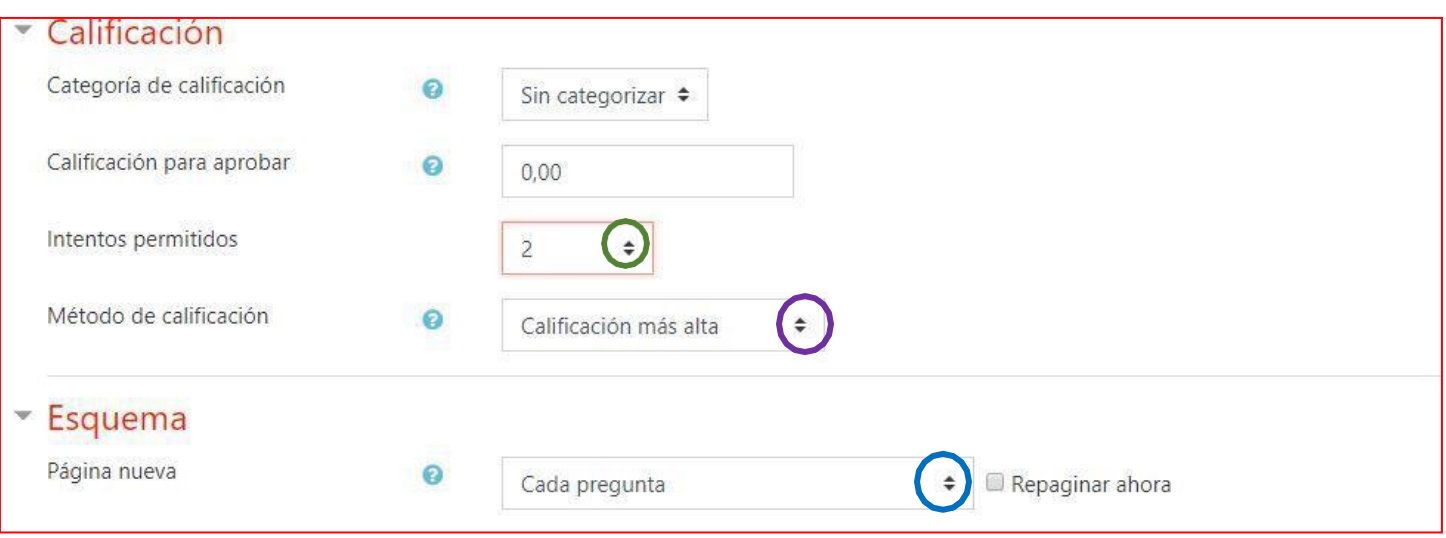

En la sección Comportamiento de las preguntas, establece si las respuestas se presentarán al azar (círculo verde), es decir, aunque la respuesta correcta es la misma, a un estudiante se le puede presentar con opción B) y a otro como C). Se sugiere poner "Sí." En Comportamiento de las preguntas se sugiere la retroalimentación diferida (círculo morado)

En la Sección Opciones de revisión. Se sugiere desactivar las opciones: **Durante el intento**, **Inmediatamente después de cada intento**, **Más tarde mientras el cuestionario está aún abierto** y activar las casillas El intento y puntos en la opción **Después de cerrar el cuestionario** (ovalo azul) Esto depende de para qué vas a utilizar el cuestionario, si fuera para diagnóstico puedes activar la opción Inmediatamente después de cada intento, para que los estudiantes vean las respuestas. Si fuera para repasar, conviene activar las respuestas Durante el intento

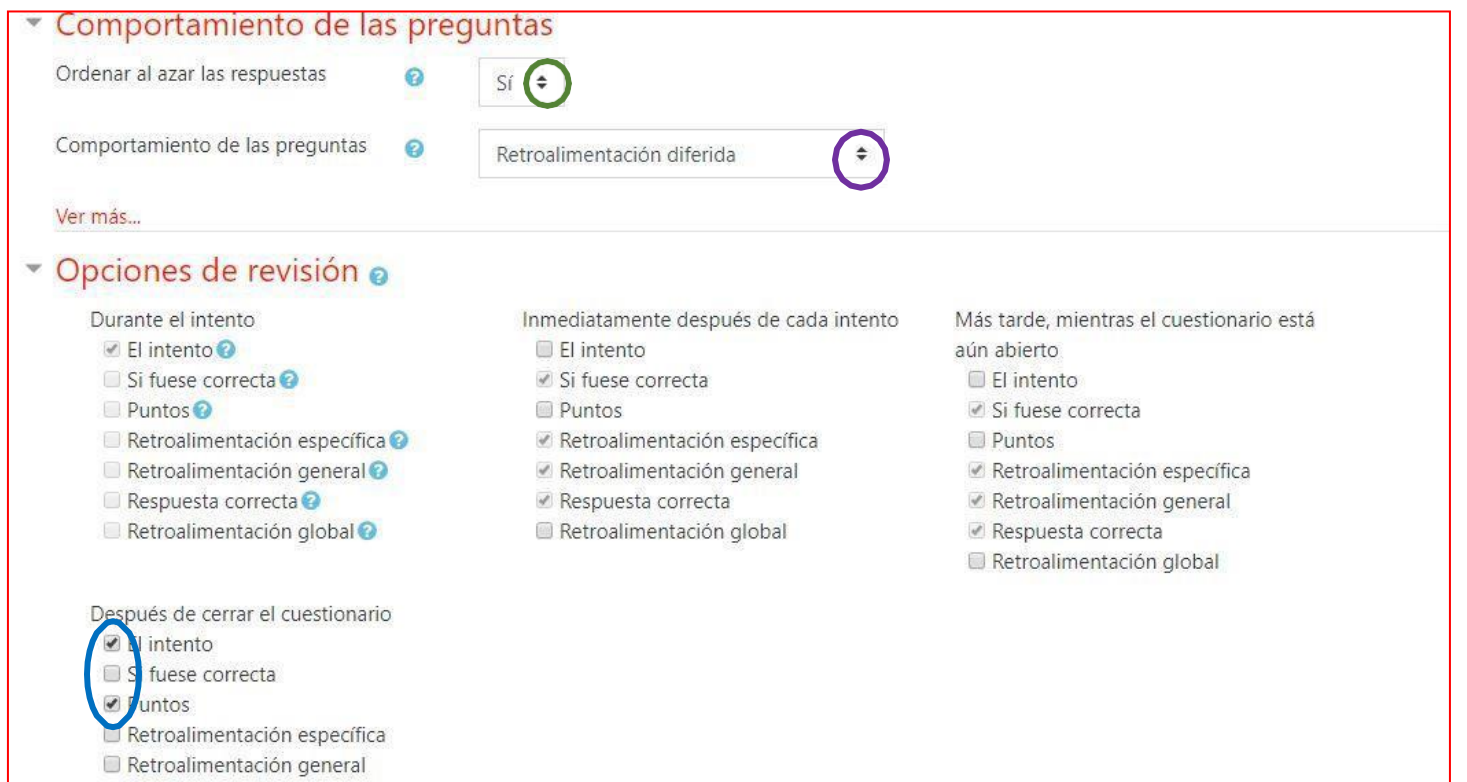

Respuesta correcta Retroalimentación global En la sección Apariencia puedes establecer si se muestra la imagen del usuario mientras resuelve el cuestionario (círculo verde) Esto garantiza que el alumno no use la cuenta de otro estudiante o resuelva el de alguien más si el examen es en el salón. También puedes establecer el número de decimales para la calificación (círculo morado)

En Restricciones extra sobre los intentos, puedes requerir una contraseña si para resolver el examen los estudiantes tienen que cumplir un requisito, por ejemplo, les envías o les das la contraseña hasta que hayan enviado algún archivo (círculo azul). También puedes especificar la dirección de red si los estudiantes tienen que resolver el cuestionario sólo en determinadas computadoras (rectángulo verde).

Si vas a dar más de una oportunidad de resolver el cuestionario, puedes especificar un tiempo después de que termine el primer intento para iniciar el segundo (círculo amarillo)

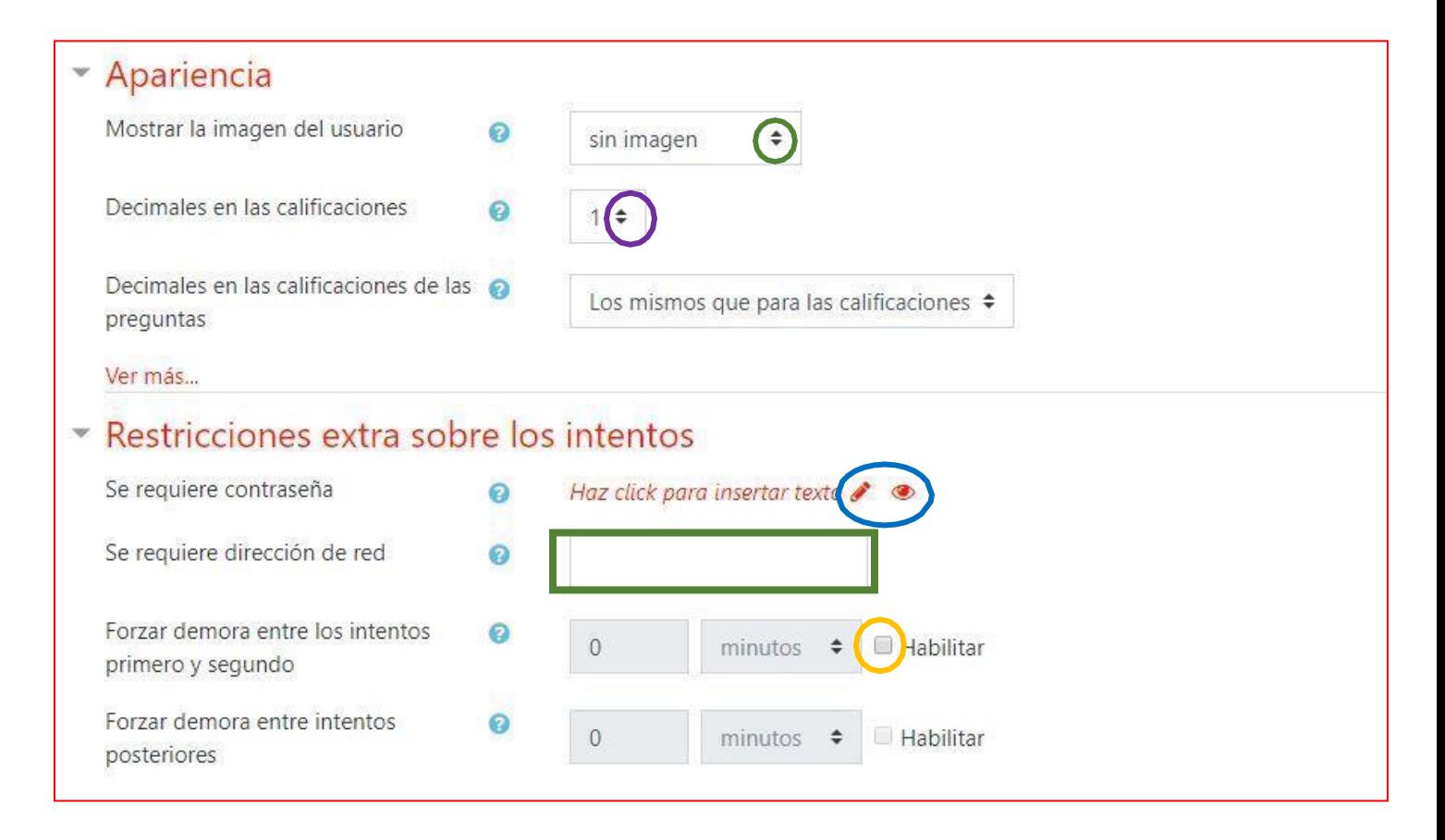

En la sección Retroalimentación global puedes indicar los límites de calificaciones en que darás un comentario general, por ejemplo, si el alumno obtiene entre 95 y 100 el cometario será ¡EXCELENTE!

## Presiona sobre el botón Agregar 3 campos más de retroalimentación para tener opción de escribir más comentarios

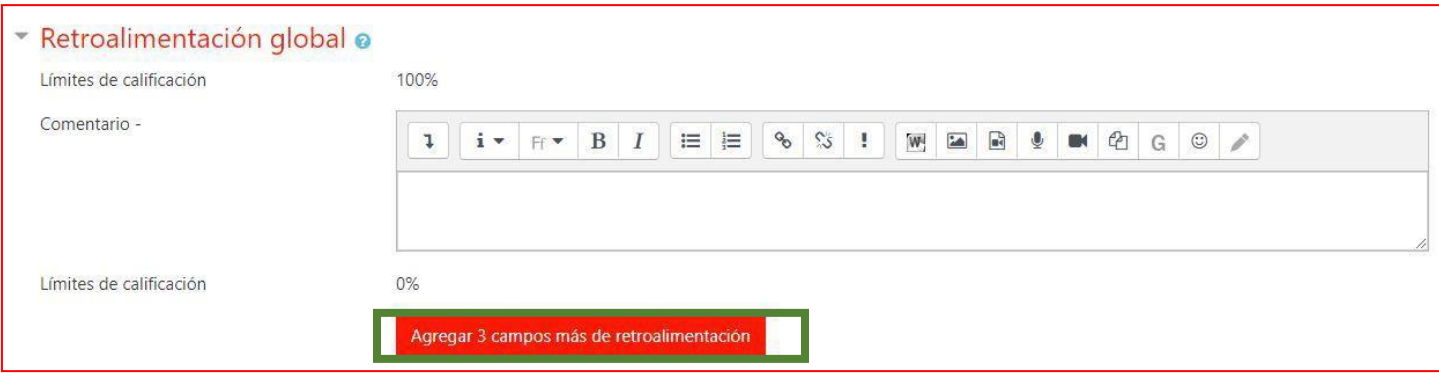

## En la siguiente imagen se muestran los rangos de calificaciones y los comentarios

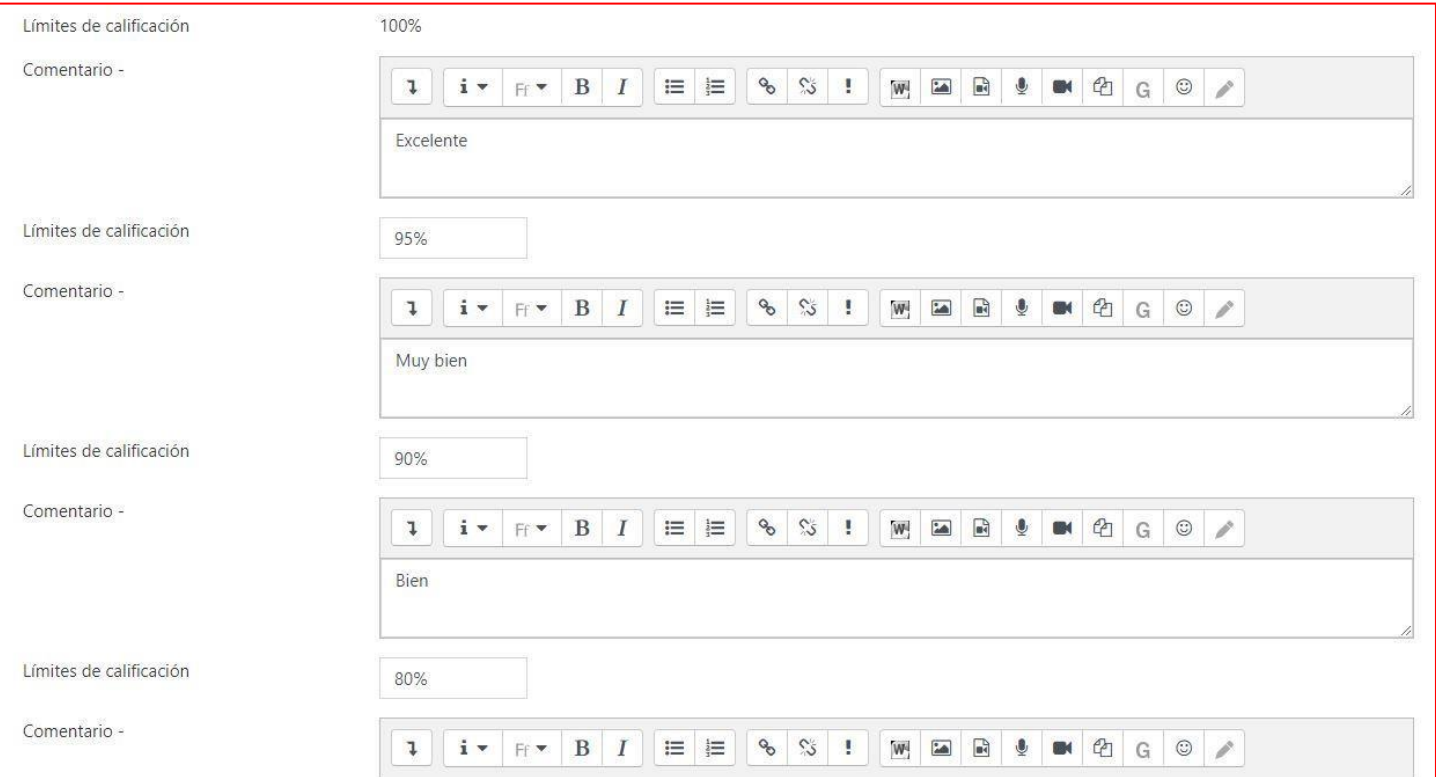

## Presiona el botón Guardar cambios y mostrar

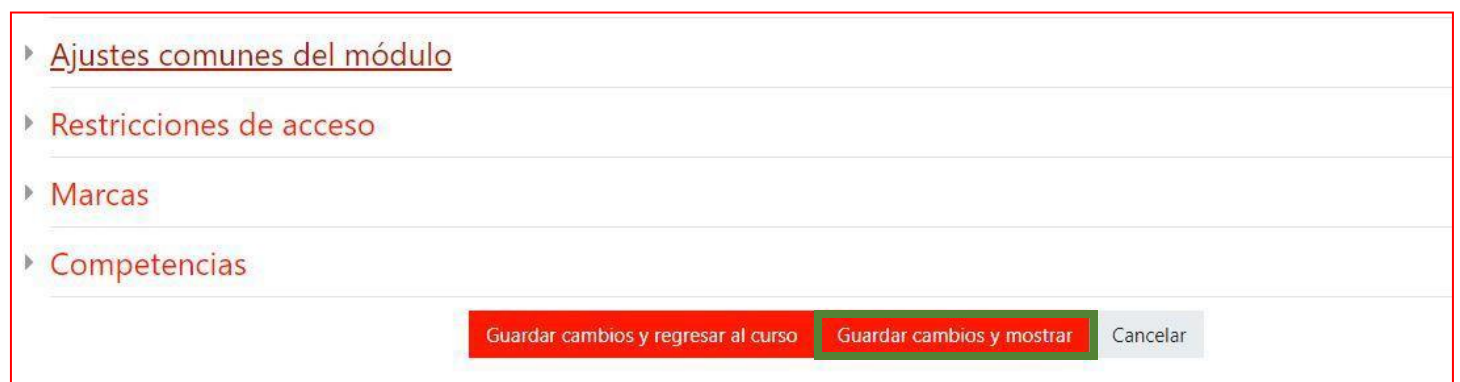

Se muestra el nombre del examen, las indicaciones, los intentos permitidos, las fechas de apertura y cierre, el límite de tiempo y el método de calificación. Nota que AÚN NO SE HAN AGREGADO PREGUNTAS (rectángulo verde) Presiona el Botón Editar cuestionario (rectángulo morado)

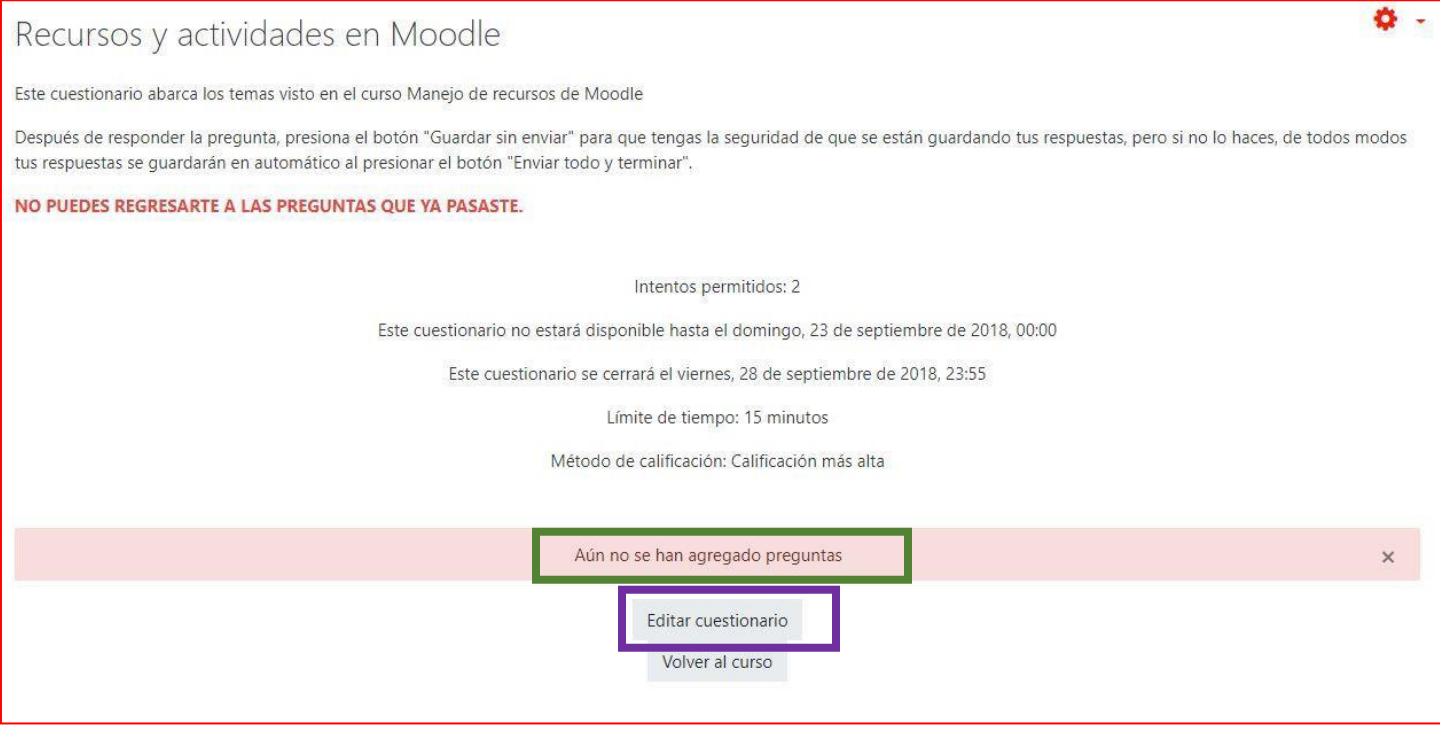

Al editar el cuestionario puedes establecer La Calificación Máxima (rectángulo verde) Moodle distribuirá ese valor entre el número de preguntas que generes. Establece el puntaje y presiona el botón Guardar.

#### **PARA AGREGAR PREGUNTAS**

1) presiona la opción Agregar (rectángulo morado) y selecciona una nueva pregunta (rectángulo azul)

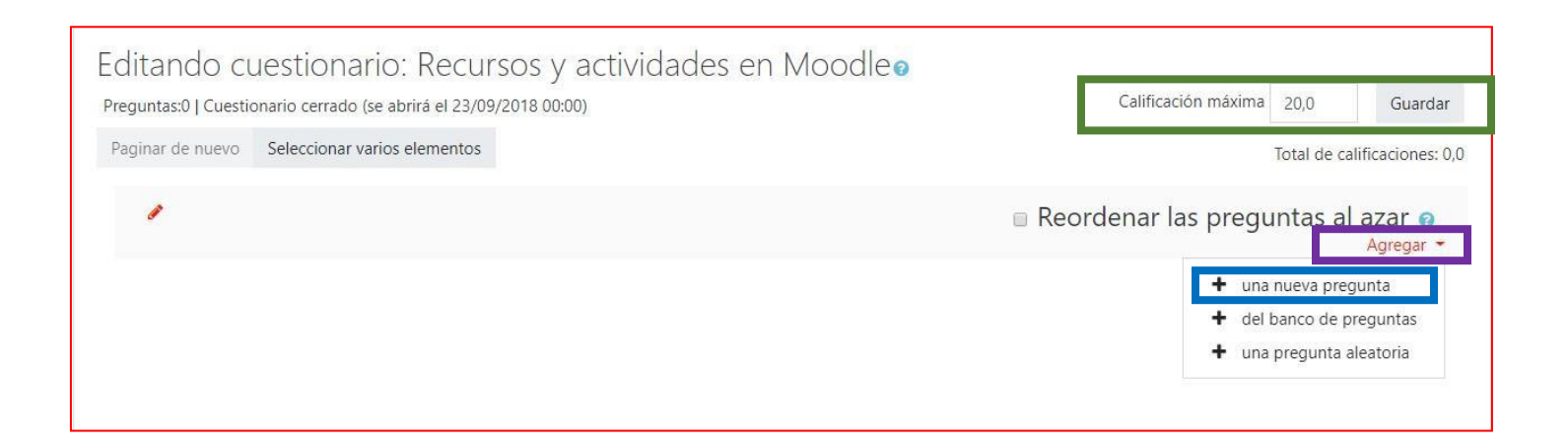

Vamos a empezar con la más fácil, una pregunta de falso-verdadero. Elige la opción y presiona el botón agregar.

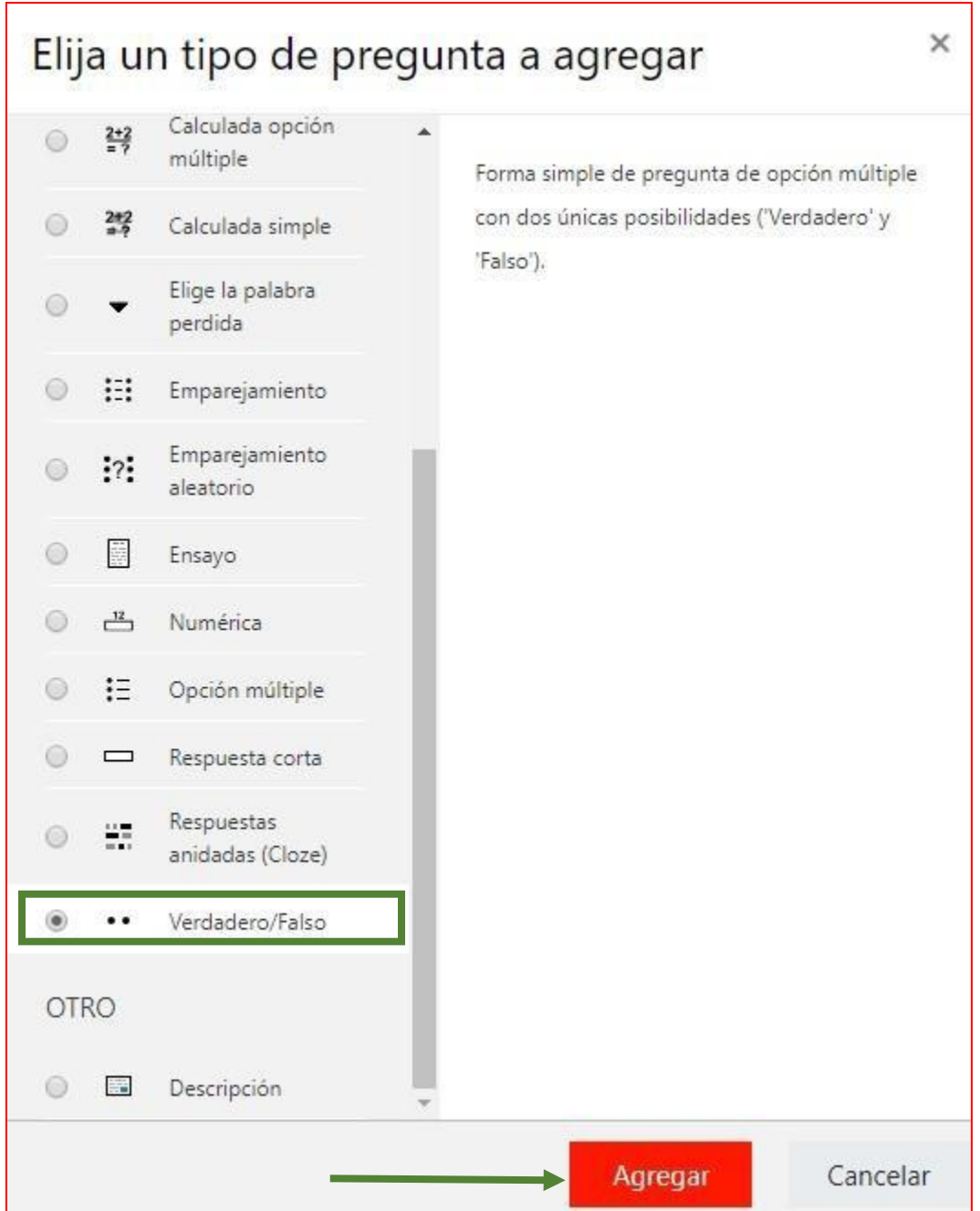

Selecciona la Categoría (rectángulo verde) y escribe un Nombre para la pregunta (rectángulo morado) No debe ser un número porque las preguntas se presentarán en forma aleatoria dentro del cuestionario. Se sugiere un nombre que te recuerde lo que estás preguntando. Escribe el Enunciado completo de la pregunta (rectángulo azul)

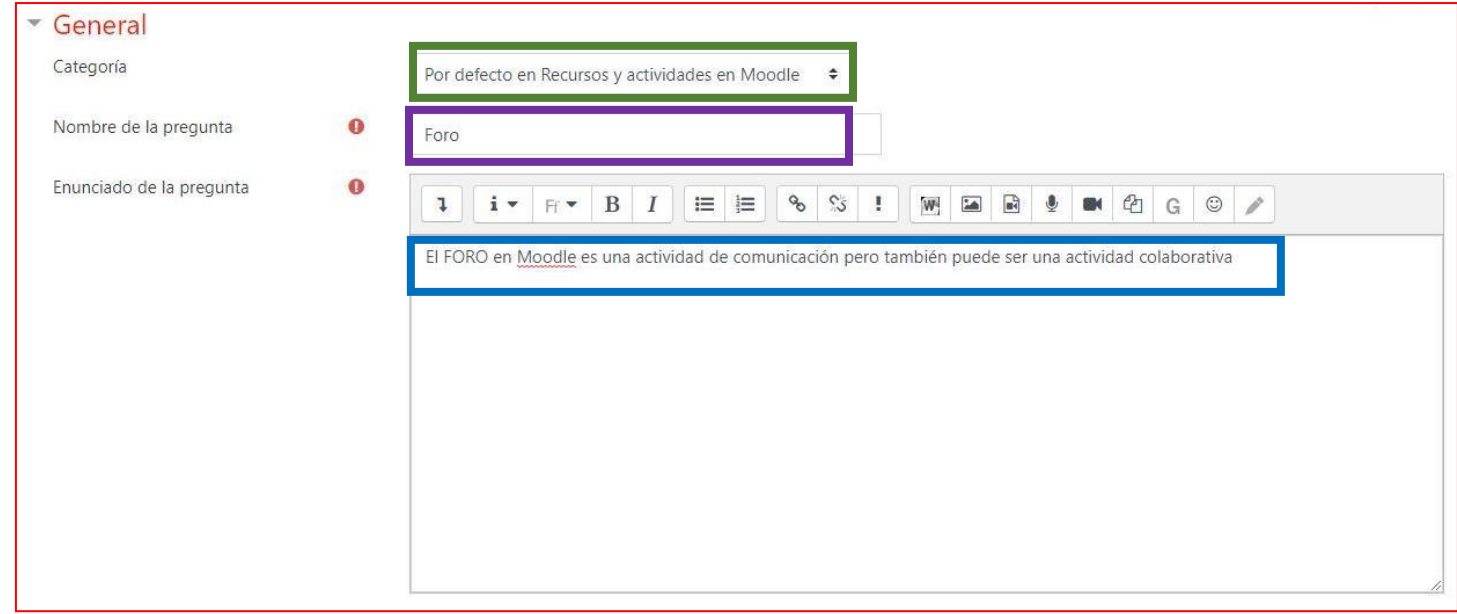

Indica el valor de la pregunta (rectángulo verde) La retroalimentación general es opcional. Indica si el enunciado es correcto o no (rectángulo morado) y una retroalimentación si la respuesta del alumno es correcta (rectángulo azul) Esto es opcional

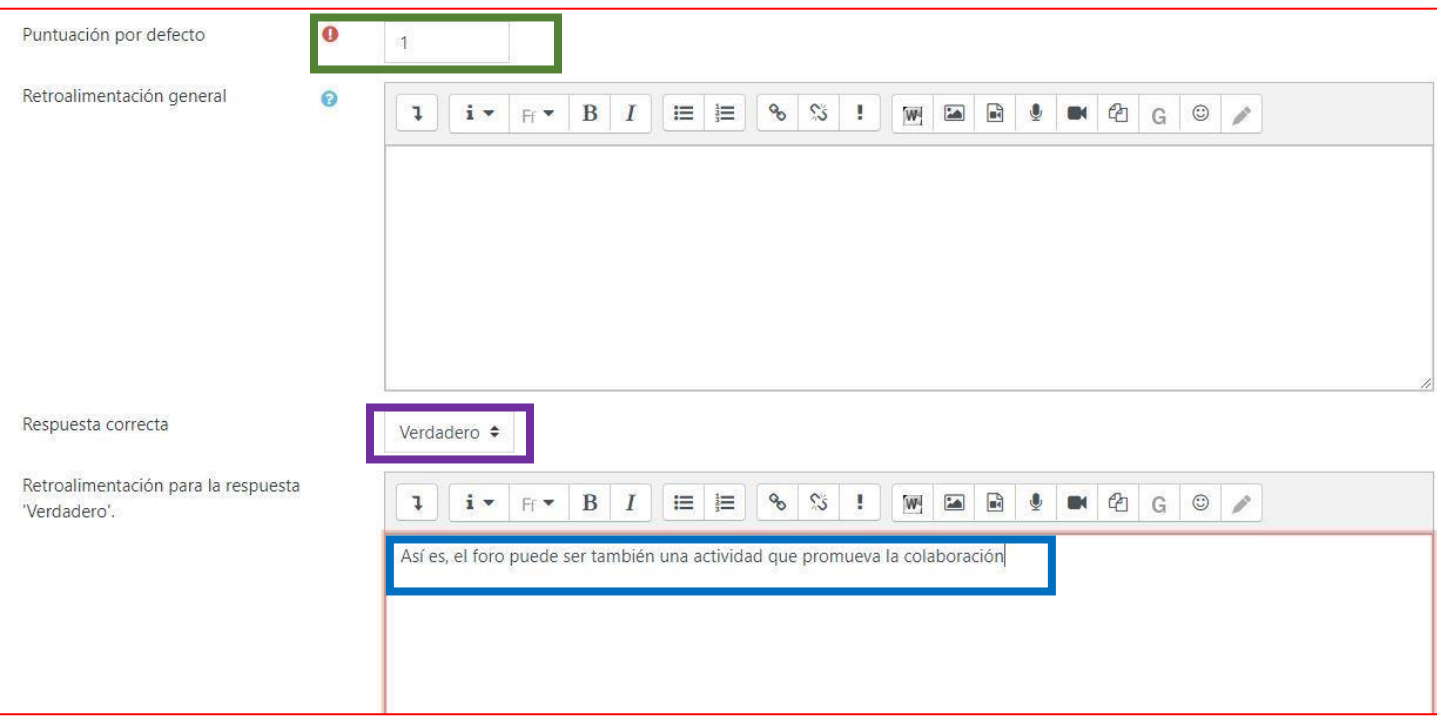

La retroalimentación si la respuesta del alumno es incorrecta también es opcional. Presiona el botón Guardar cambios.

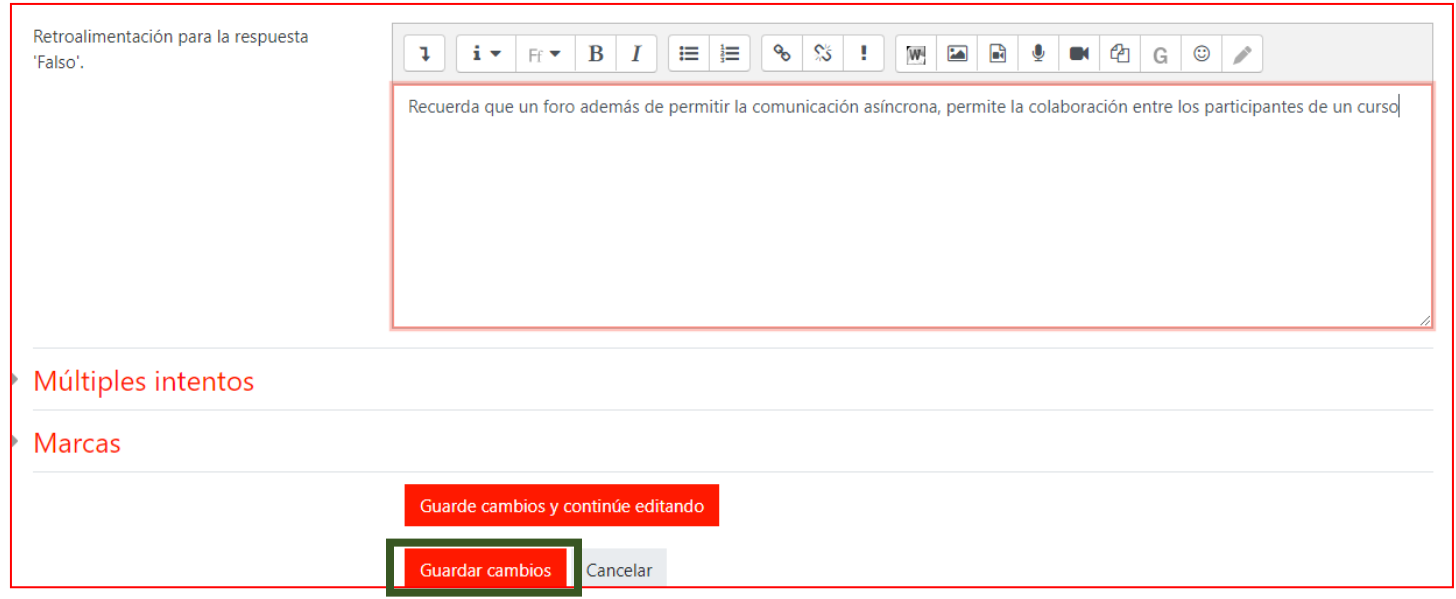

Ya tenemos la primera pregunta si necesitas hacer algún cambio (editarla) presiona el botón de edición (círculo verde) Para la vista previa presiona el botón marcado con círculo morado. Para borrarla presiona el botón marcado con círculo azul. También puedes cambiar el valor de la pregunta. (Círculo amarillo).

Presiona el botón Agregar (rectángulo verde) y selecciona la opción nueva pregunta

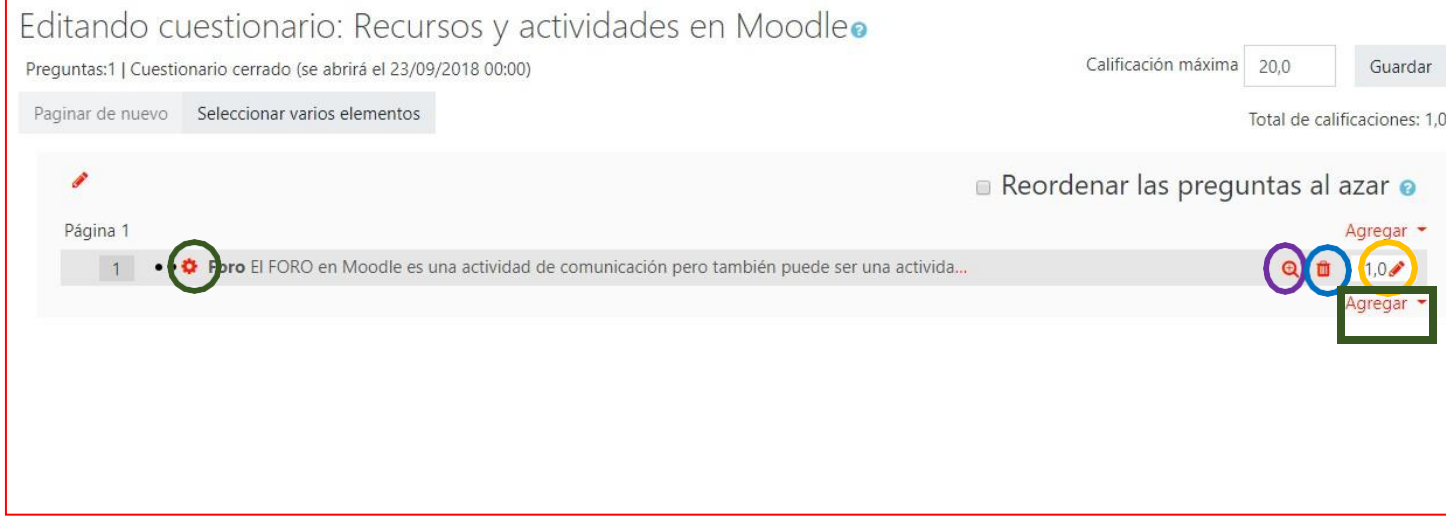

2) Selecciona el tipo de pregunta Opción Múltiple y presiona el botón agregar.

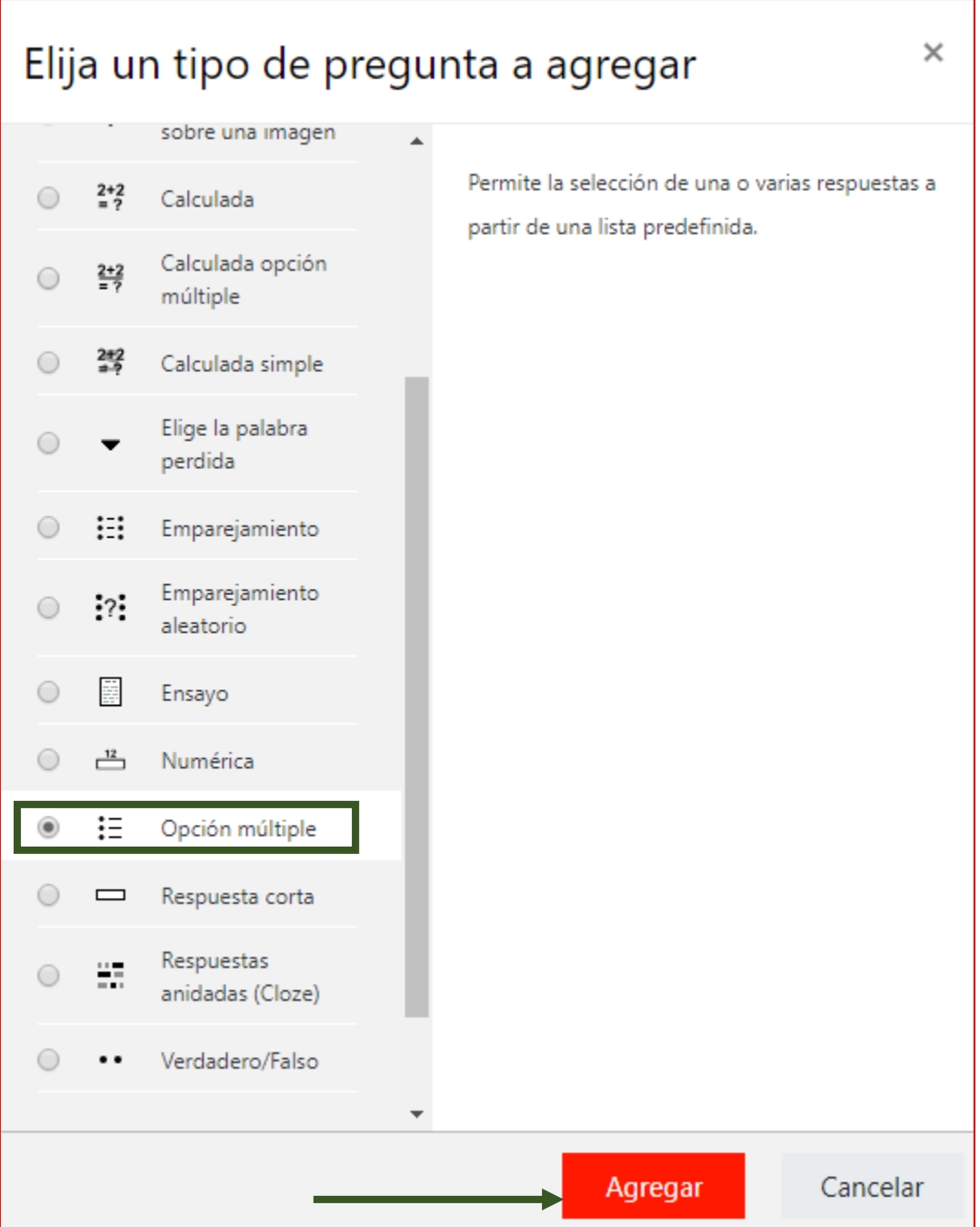

Selecciona la Categoría (rectángulo verde) y escribe un nombre para la pregunta (rectángulo morado) No debe ser un número porque las preguntas se presentarán en forma aleatoria dentro del cuestionario. Se sugiere un nombre que te recuerde lo que estás preguntando. Para una pregunta de **opción múltiple** en el enunciado completo de la pregunta (rectángulo azul) Escribe las indicaciones

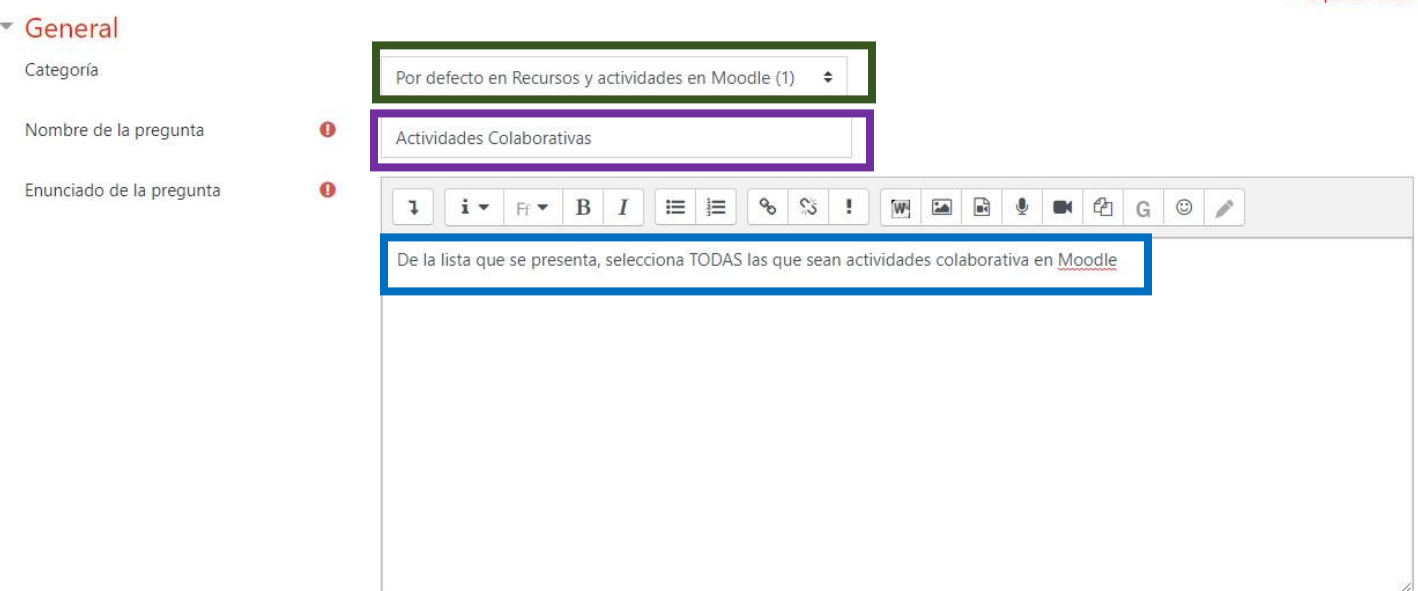

Determina los puntos de la pregunta (rectángulo verde). Especifica si es una sola respuesta o son varias (rectángulo morado). En el ejemplo se permiten varias respuestas porque van a seleccionar todas las actividades colaborativas. Se sugiere activar Barajar las respuestas (círculo verde) para que se presenten en diferente orden a los estudiantes. Establece la forma de numerar las respuestas (círculo azul)

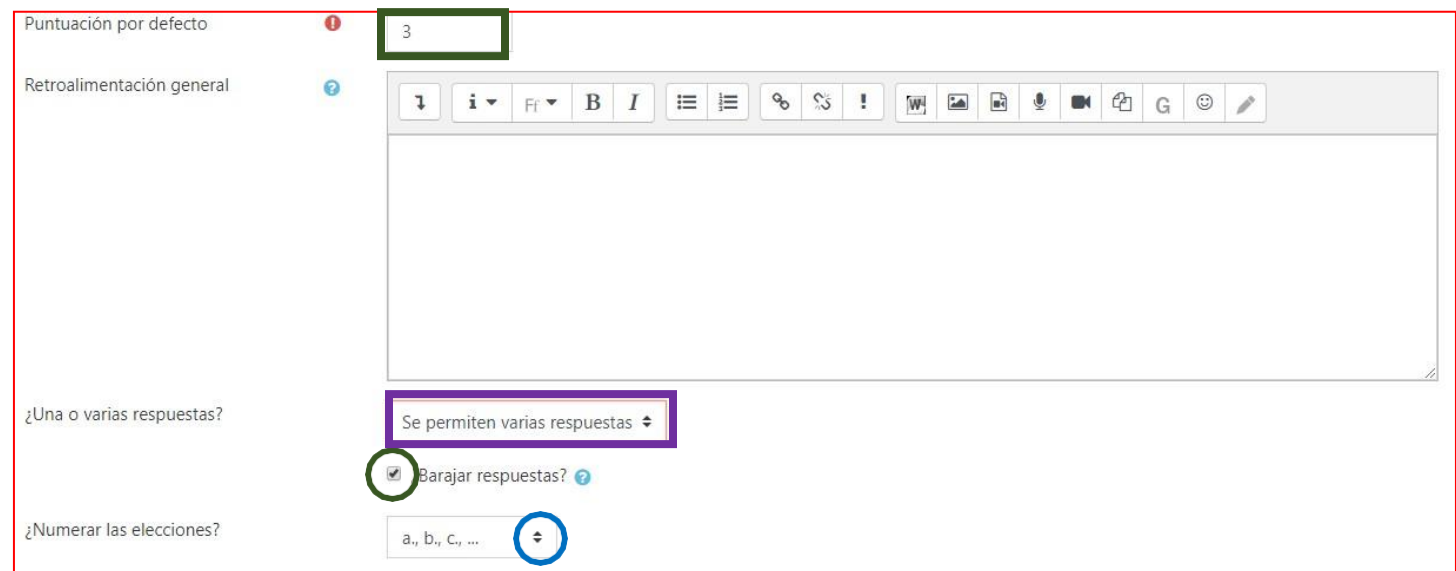

Como Moodle presentará las respuestas en forma aleatoria, no tiene caso que tú las pongas en desorden. Se recomienda poner las correctas y, posteriormente, las que no tiene ningún valor. En el ejemplo hay dos respuestas correctas, por tanto, a cada una se le ha asignado un valor de 50% (rectángulo verde) a las otras respuestas no se le asigna ningún valor (rectángulo morado)

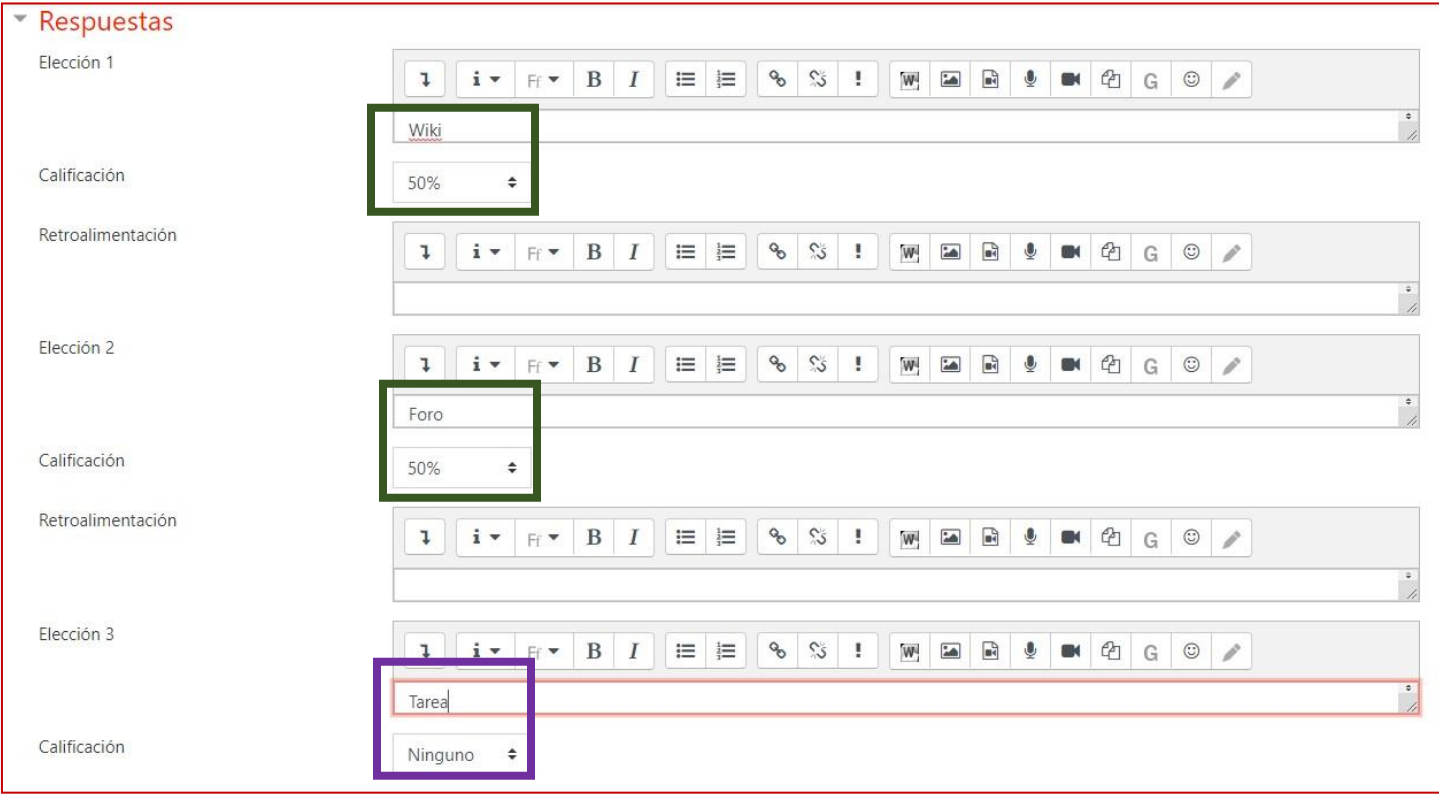

## Puedes continuar dando todas las opciones que quieras

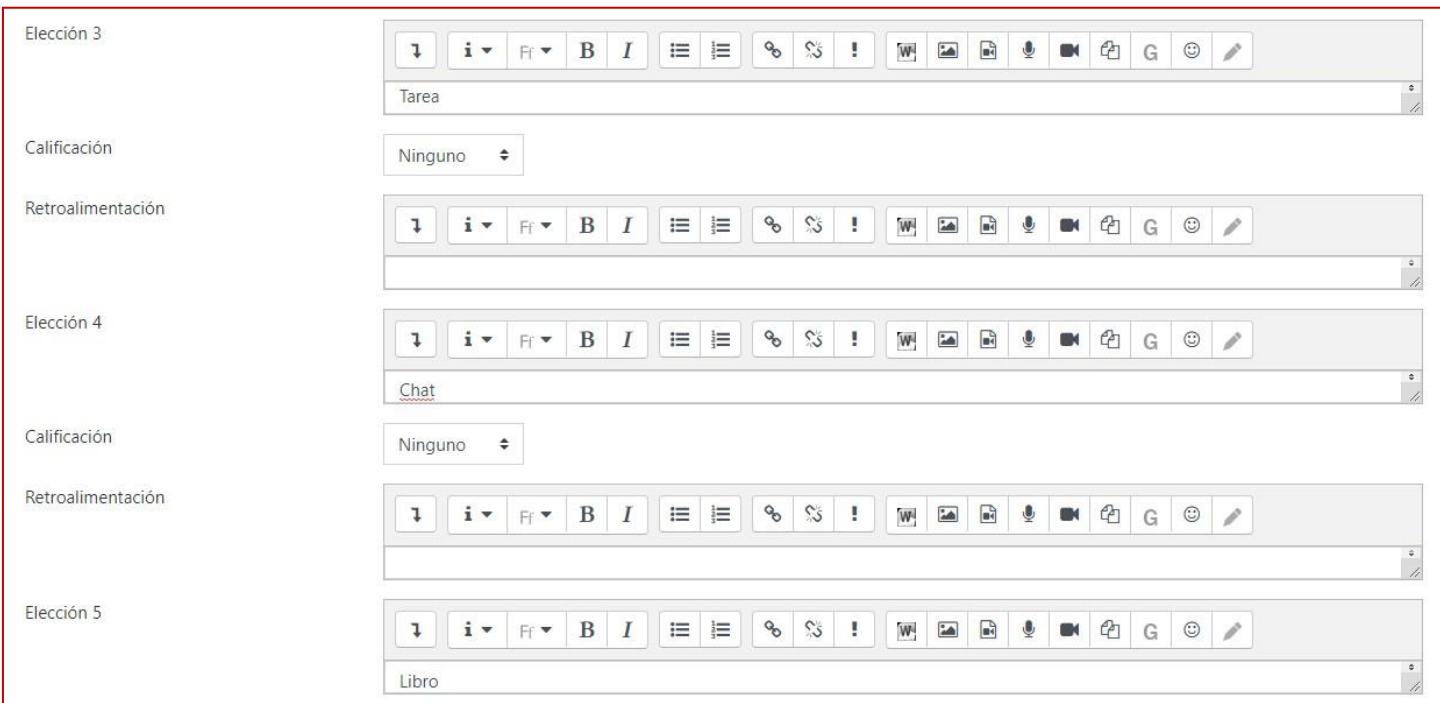

Si te hicieran falta más espacios presiona el botón Espacios en blanco para 3 opciones más (rectángulo verde). Si ya finalizaste la pregunta presiona el botón guardar cambios (rectángulo morado)

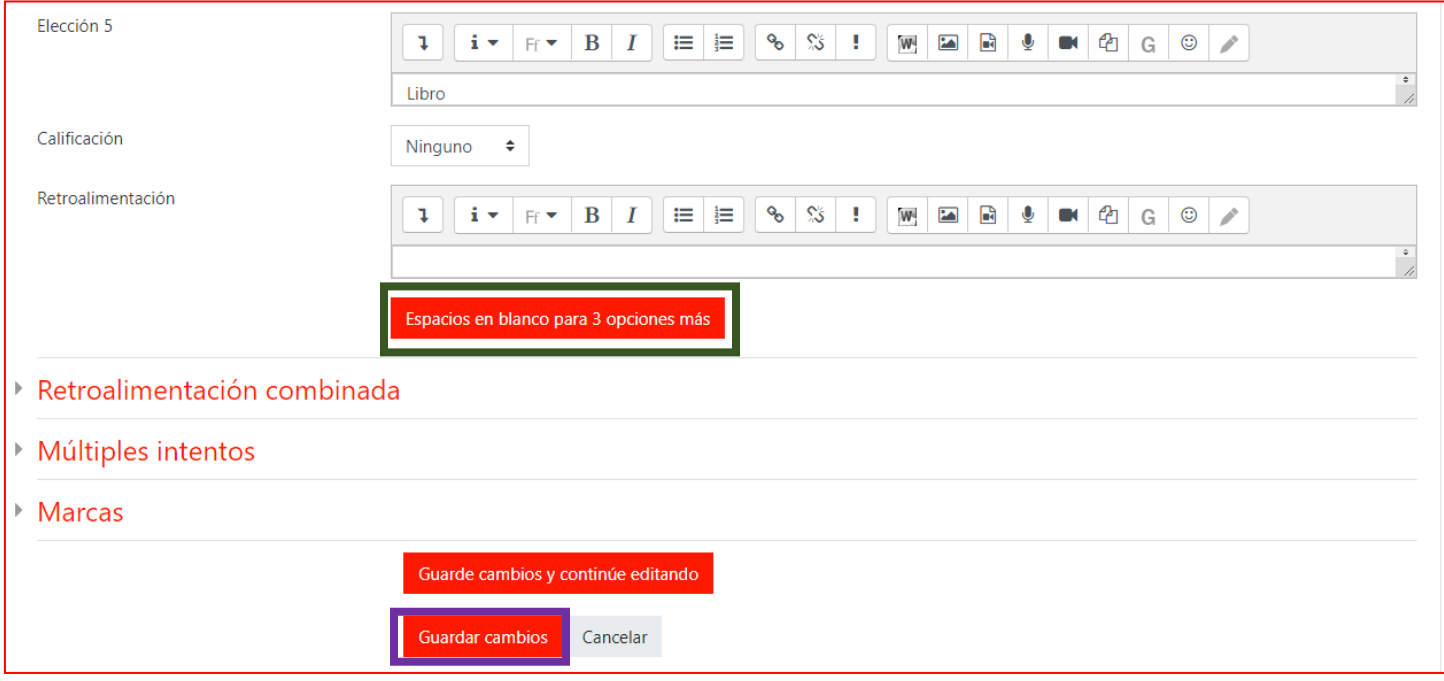

3) Pregunta de respuesta corta. Presiona el botón Agregar una nueva pregunta. Selecciona la opción Repuesta corta y presiona el botón agregar. Se recomienda que la respuesta sea solo unapalabra

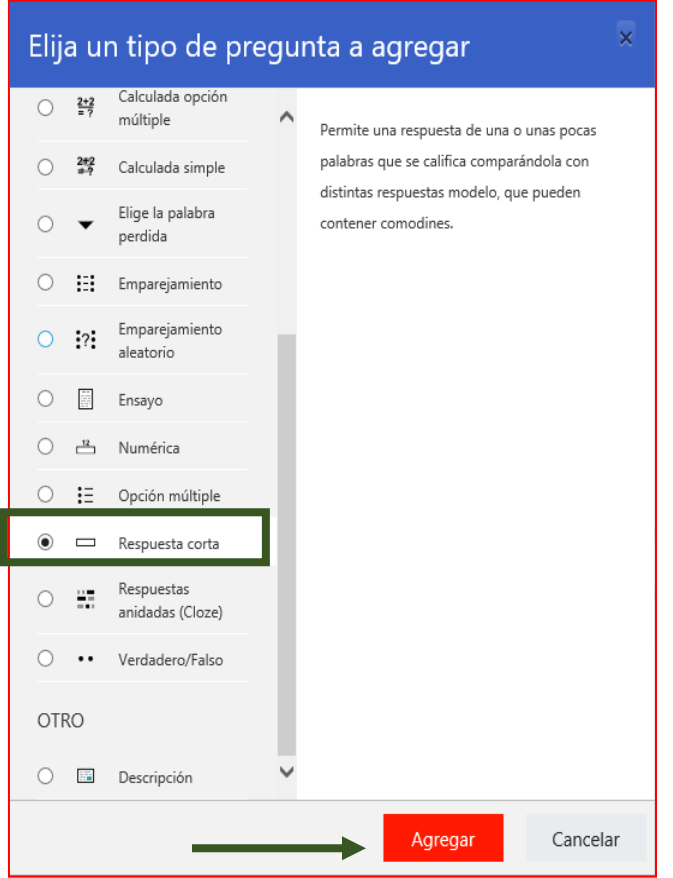

#### Escribe el Nombre de la pregunta, el enunciado y la puntuación en los espacios correspondientes

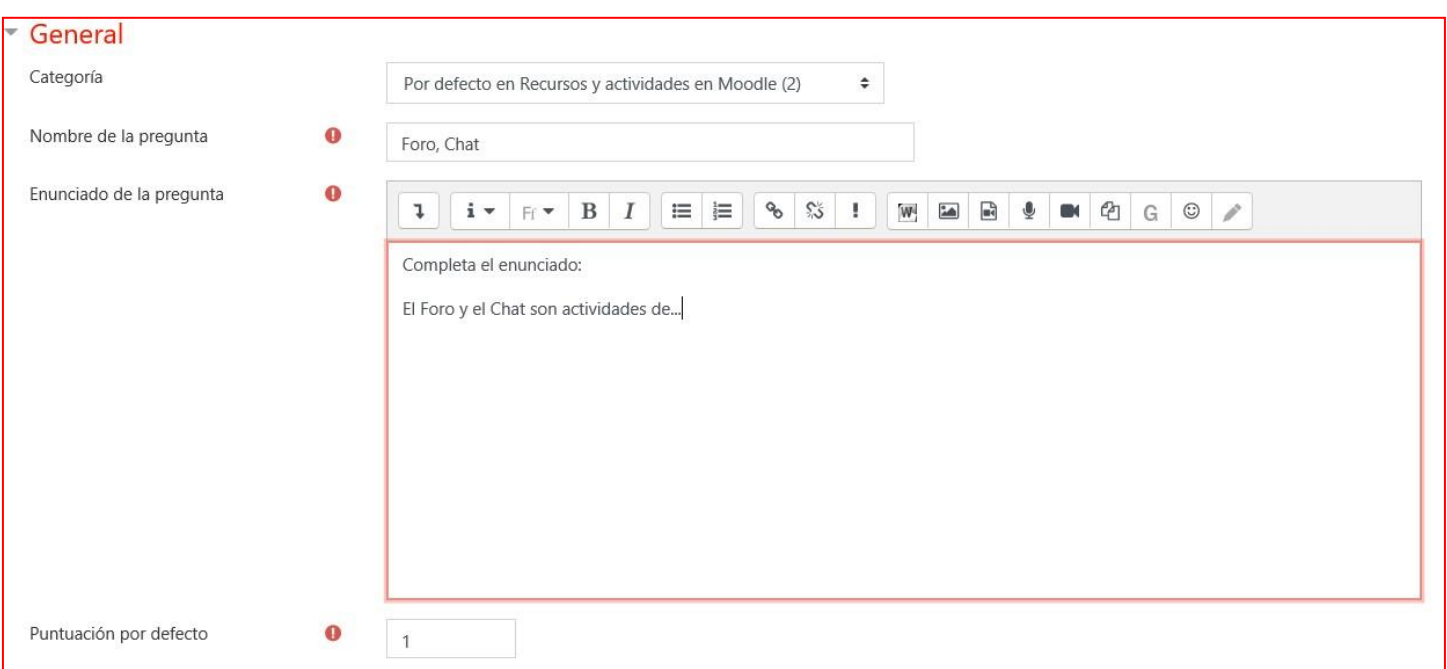

Puedes determinar que coincidan las mayúsculas y minúsculas en la respuesta o que de igual mayúsculas que minúsculas (círculo verde)

En el ejemplo, la respuesta correcta es "Comunicación", por eso tiene el 100% (rectángulo verde) si el estudiante la escribe sin acento, solo obtiene el 90% (rectángulo morado) y si escribe "comunicasion" obtendrá solo el 80%

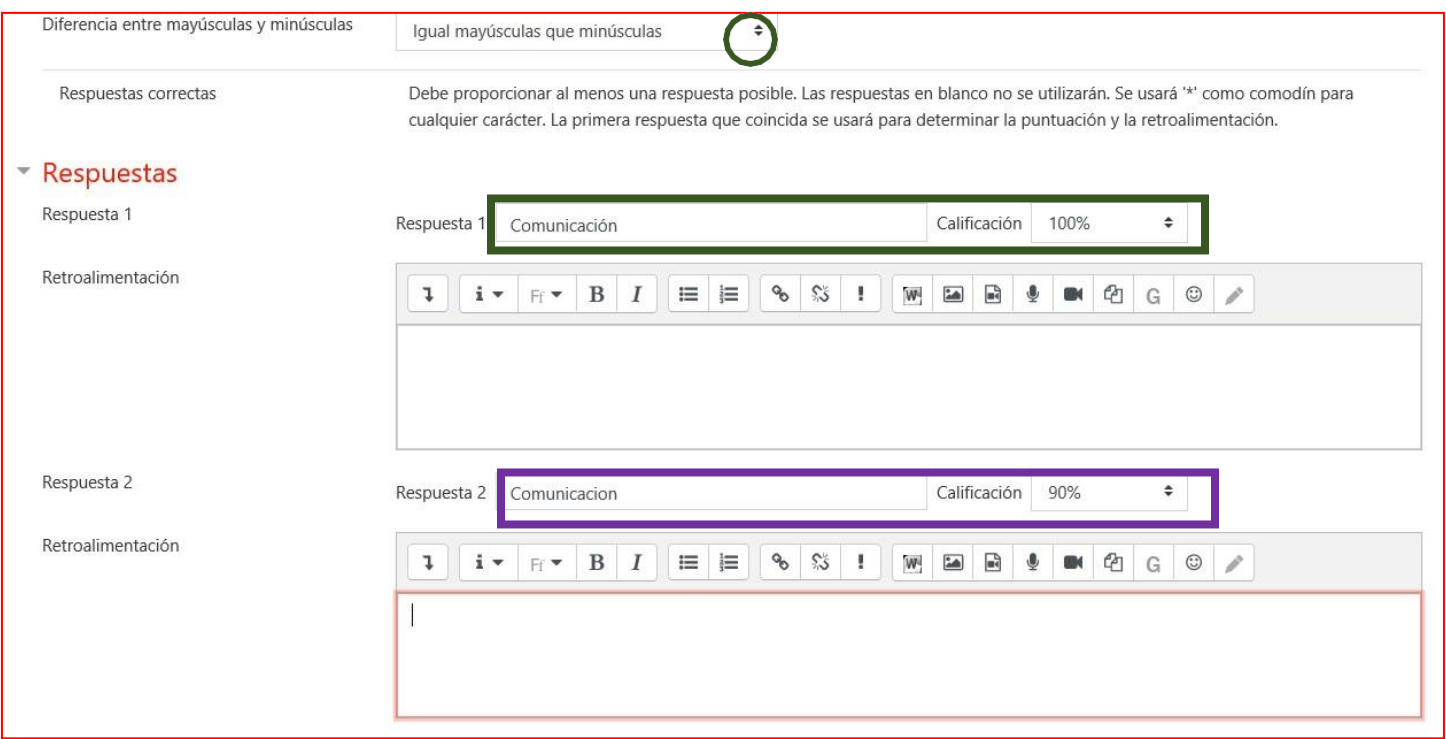

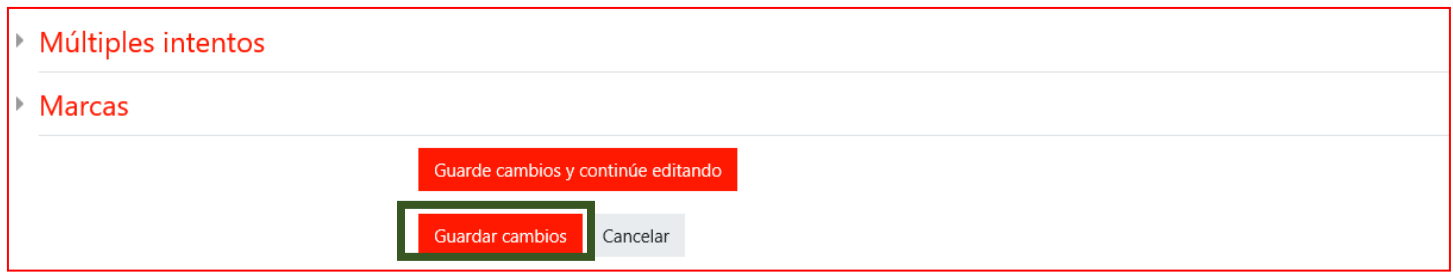

4) Agrega una nueva pregunta de Emparejamiento

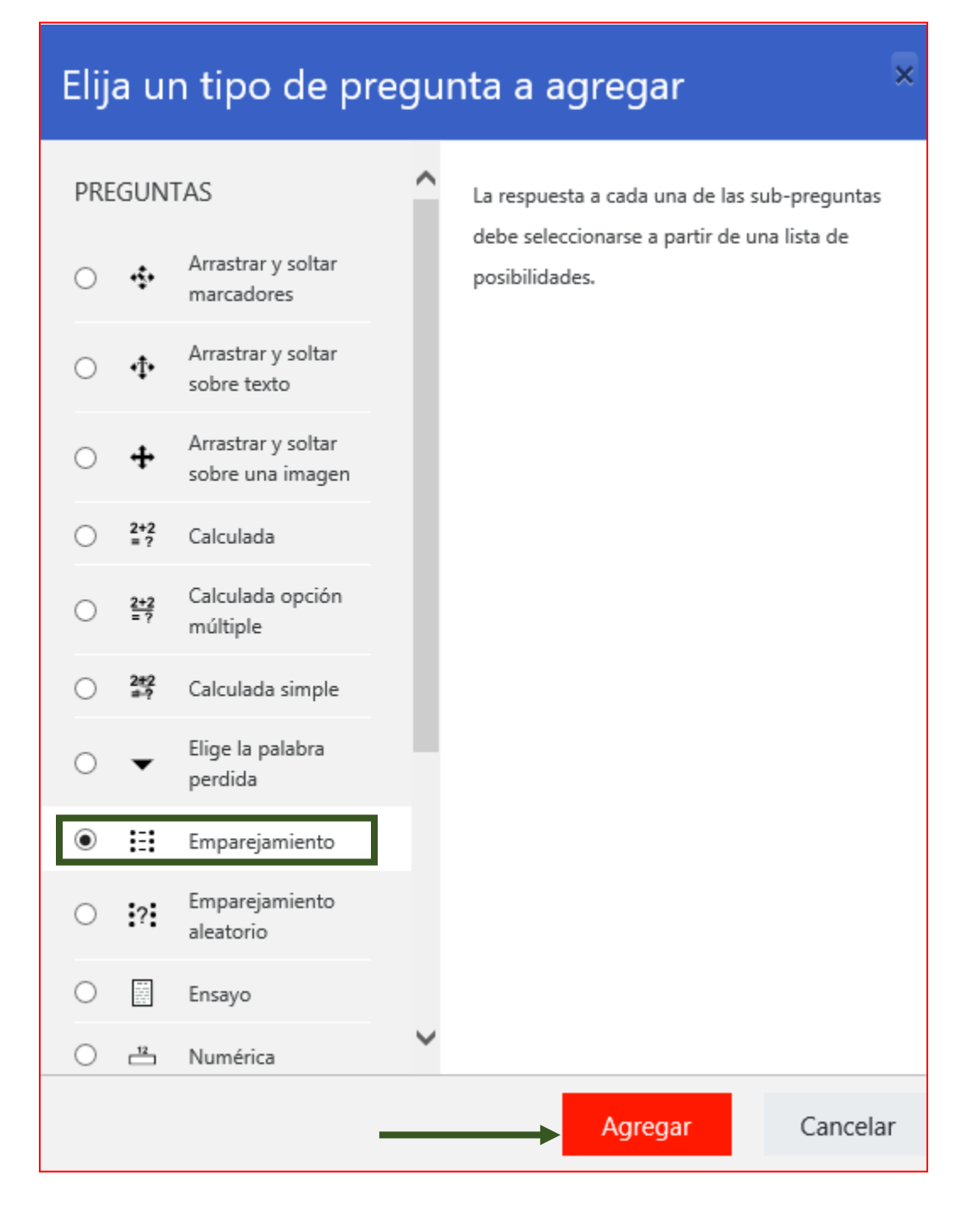

Escribe un nombre para la pregunta en el espacio indicado. En una pregunta de emparejamiento se recomienda poner las indicaciones en Enunciado de la pregunta (rectángulo verde) Establece la puntuación (rectángulo morado)

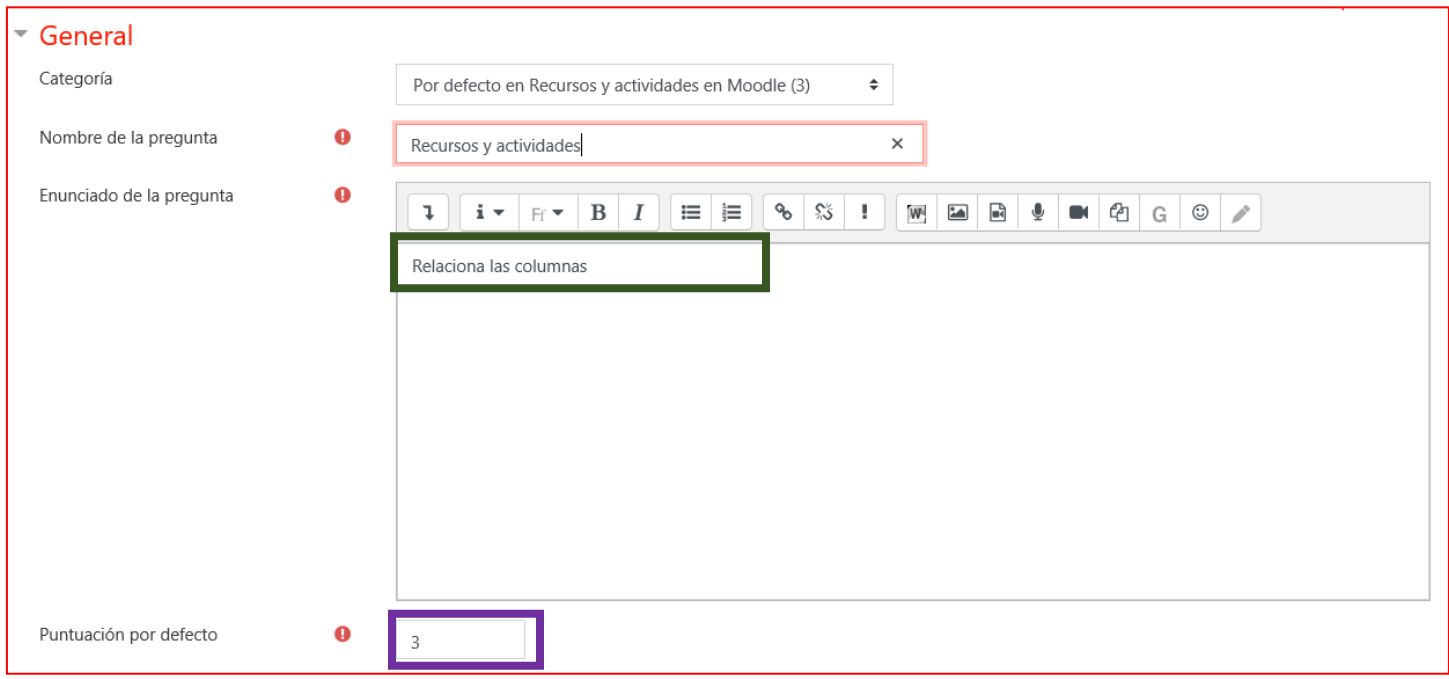

Activa la casilla para Barajar las respuestas (círculo verde) Se sugiere que el **Texto largo de la pregunta** vaya en el espacio que dice Pregunta (rectángulo verde) y el **texto corto** donde dice respuesta (rectángulo morado)

Debes llenar al menos 3 opciones.

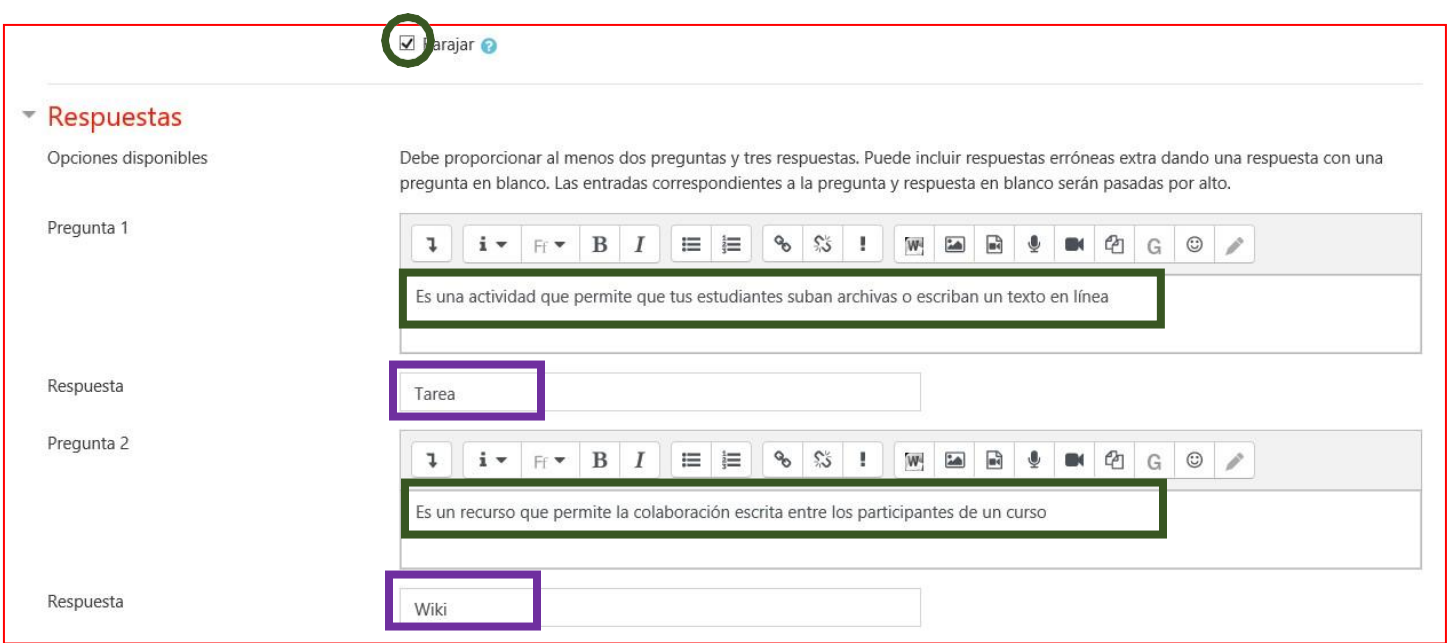

Presiona el botón Guardar cambios
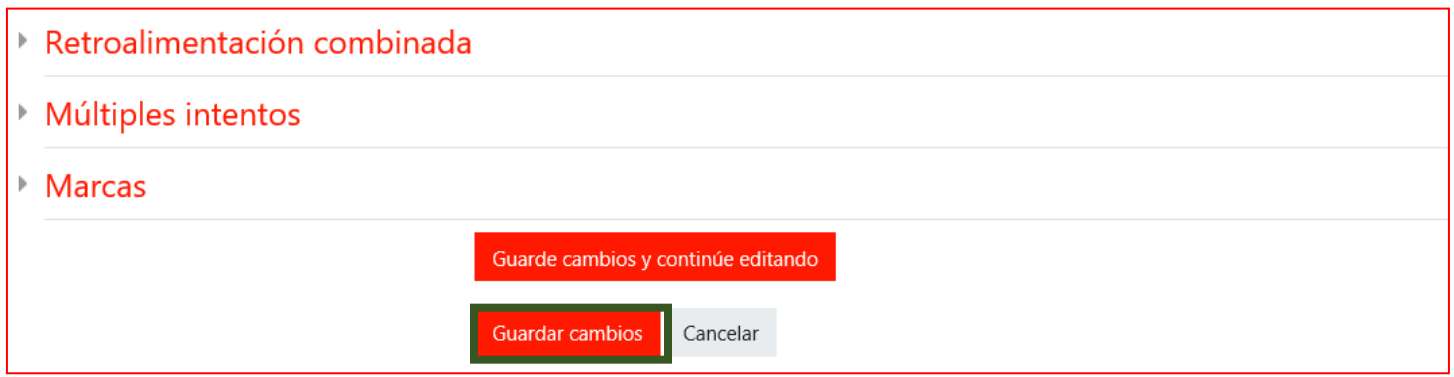

5) Agrega una nueva pregunta de Ensayo

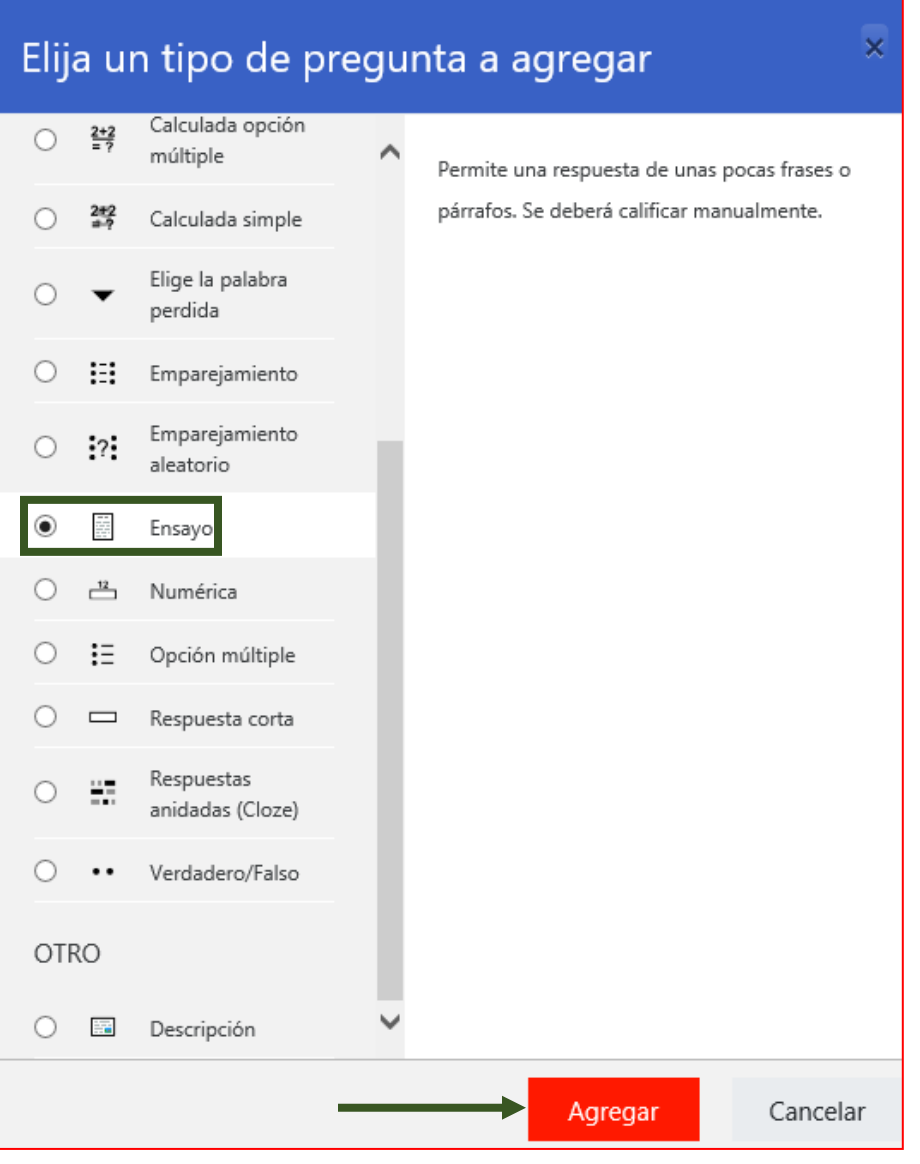

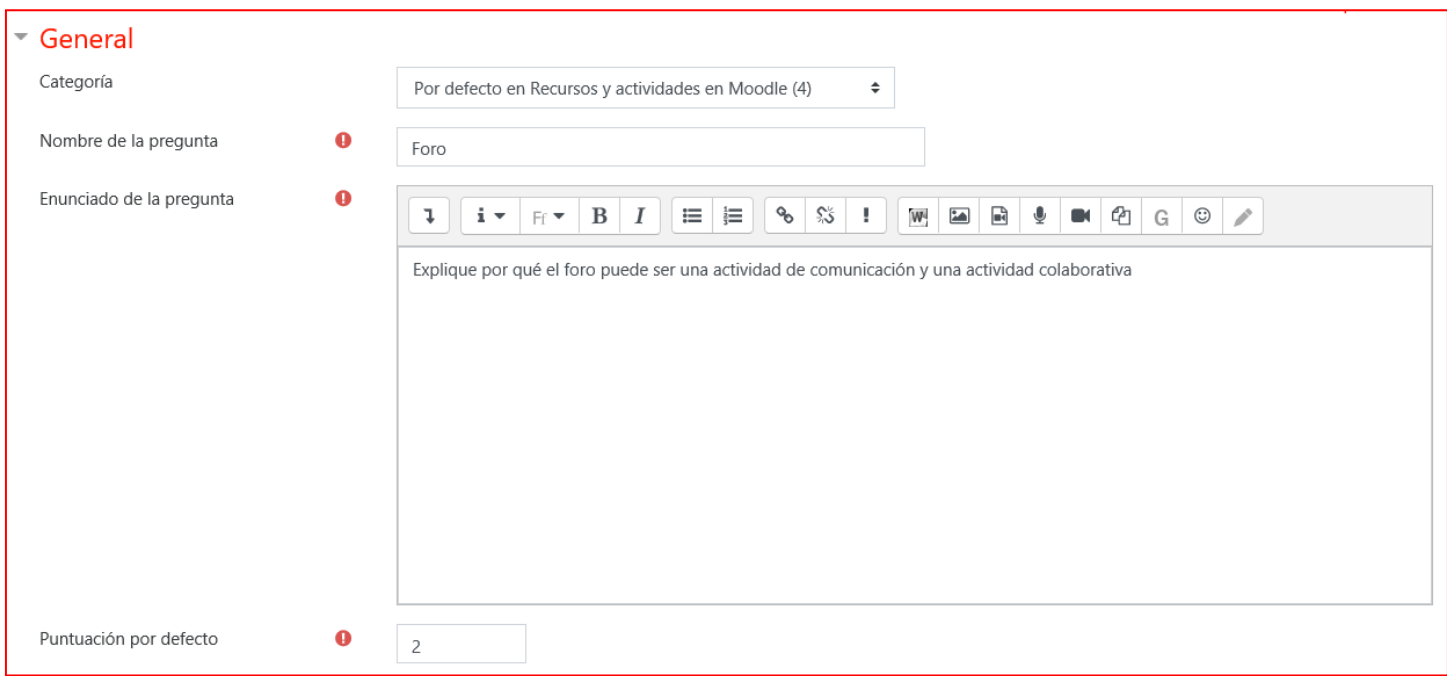

En la Sección Opciones de respuesta, elige el formato (rectángulo verde) y el tamaño de texto (rectángulo morado) Indica si vas a requerir archivos adjuntos (círculo verde) y presiona el botón Guardar cambios

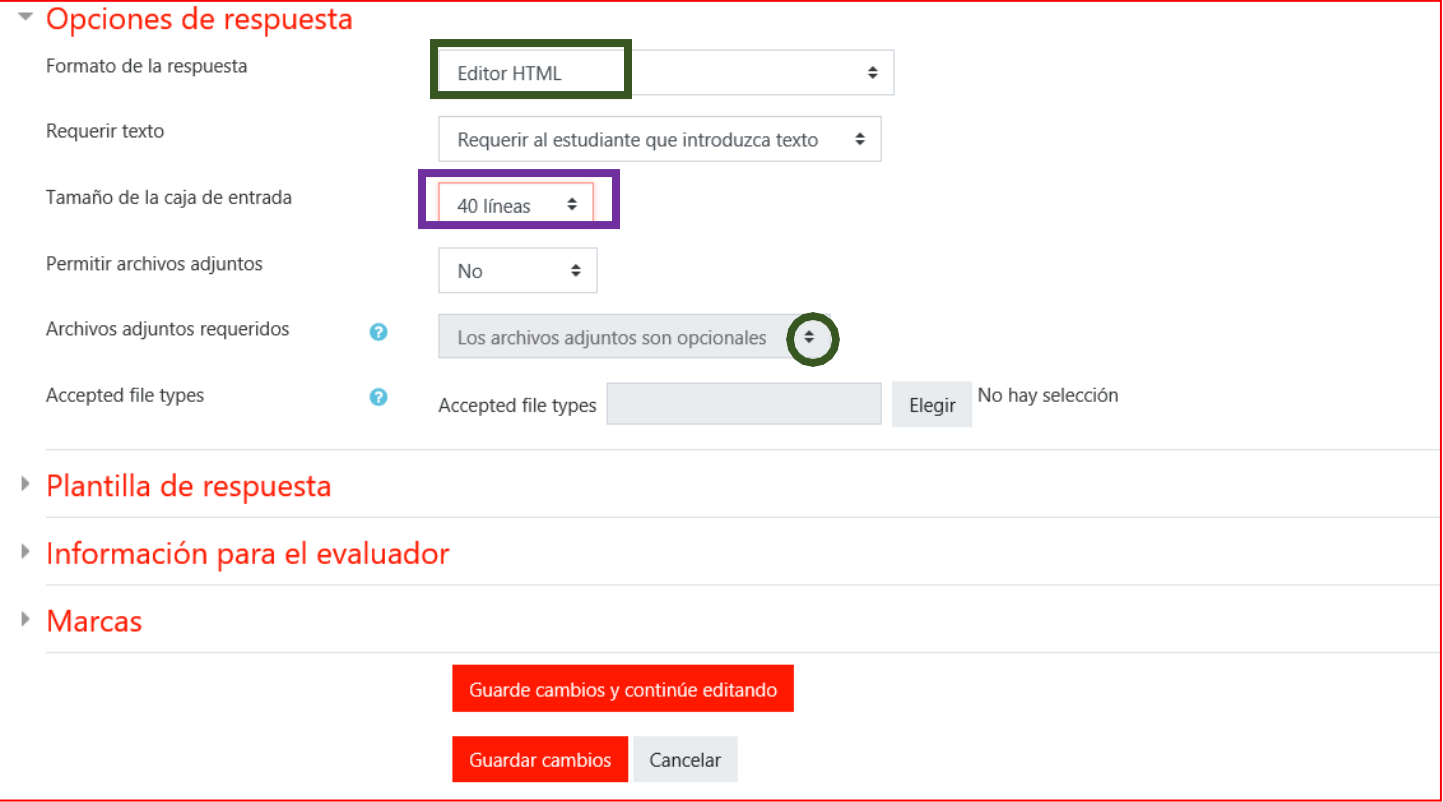

6) Agrega una nueva pregunta de Arrastrar y soltar sobre texto

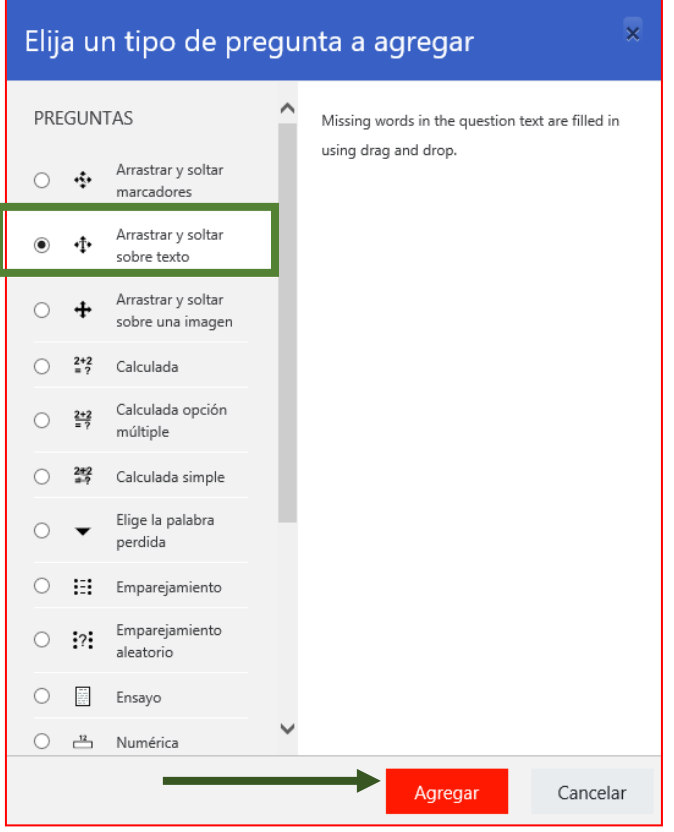

Escribe el Nombre de la pregunta (rectángulo verde) Se sugiere que en el Enunciado de la pregunta se den las indicaciones. Encierra entre corchetes cuadrados dobles el texto de la pregunta que quedará en blanco (rectángulo morado). Determina los puntos de la pregunta (rectángulo azul)

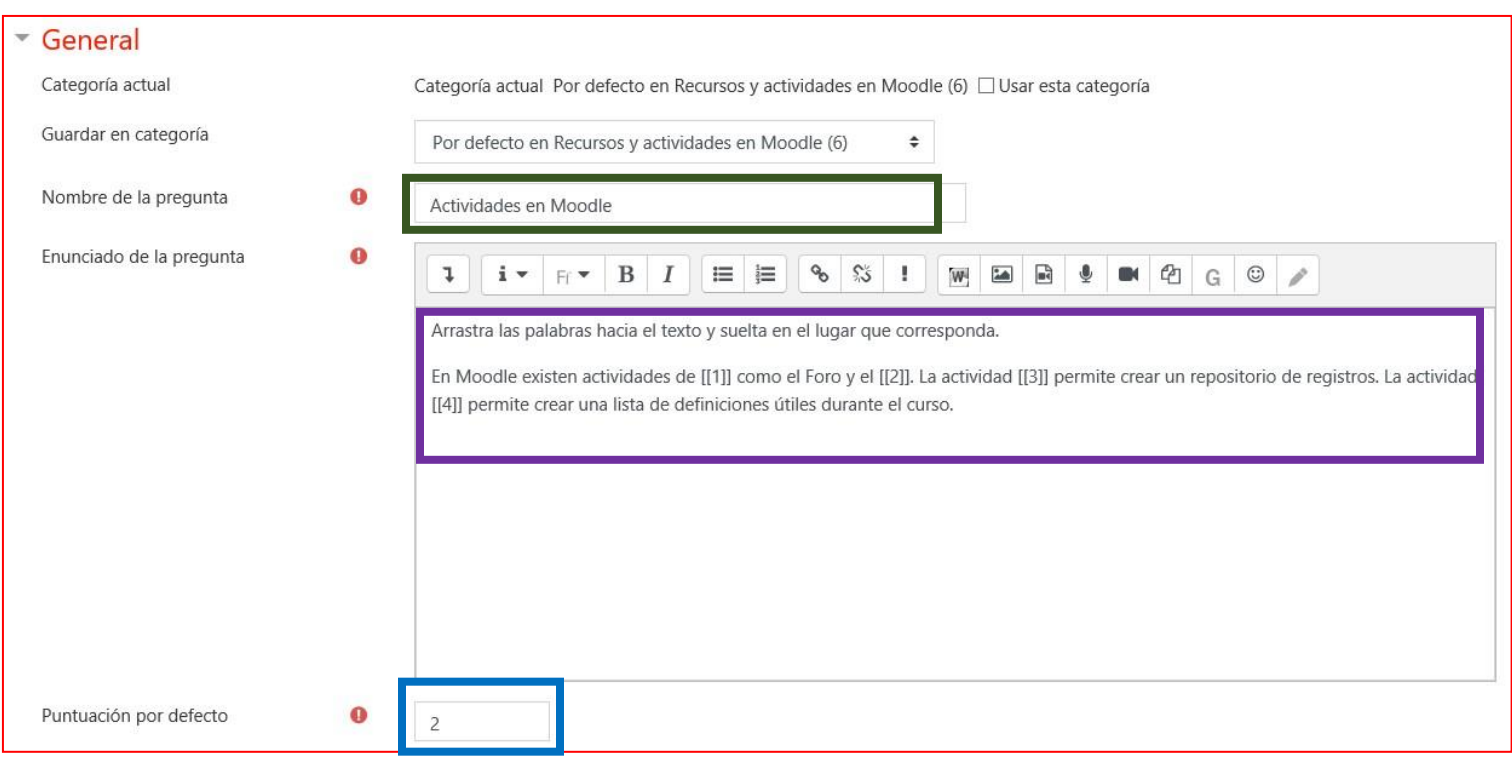

Activa la opción Barajar (círculo verde) y escribe las respuestas de los espacios en blanco (rectángulo verde). Si necesitas más espacios presiona el botón Espacio en blanco para 3 opciones más (rectángulo morado)

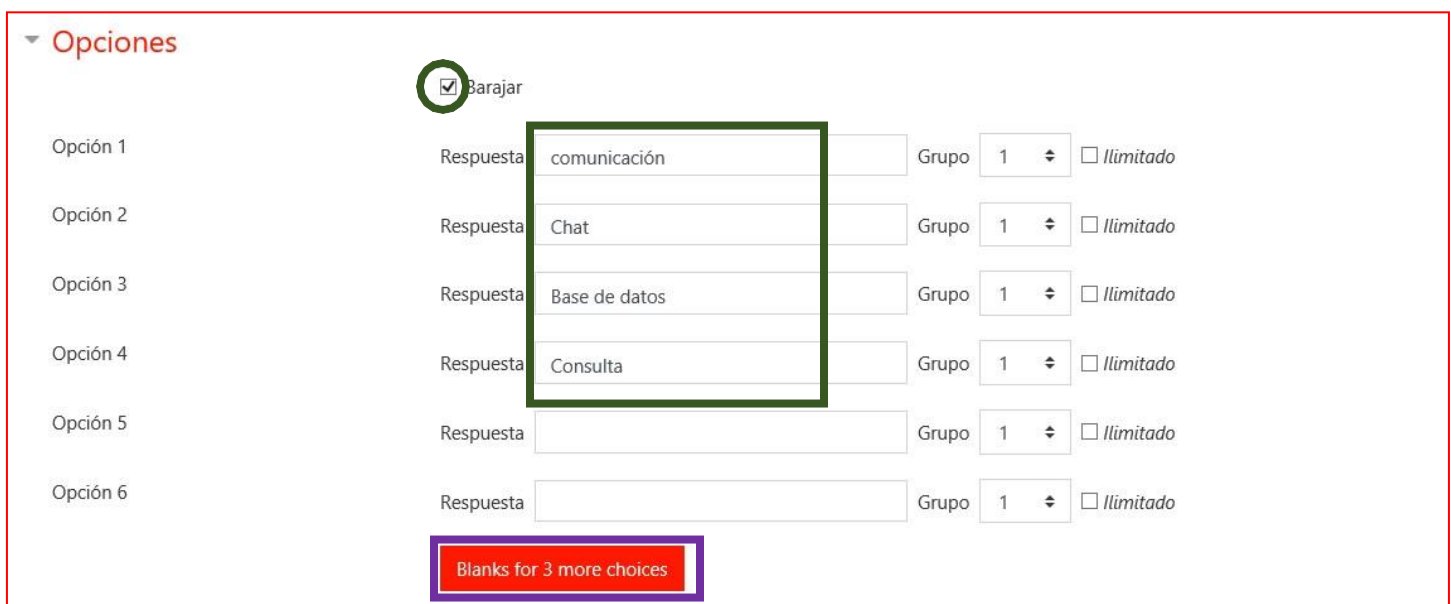

#### Presiona el Botón guardar cambios

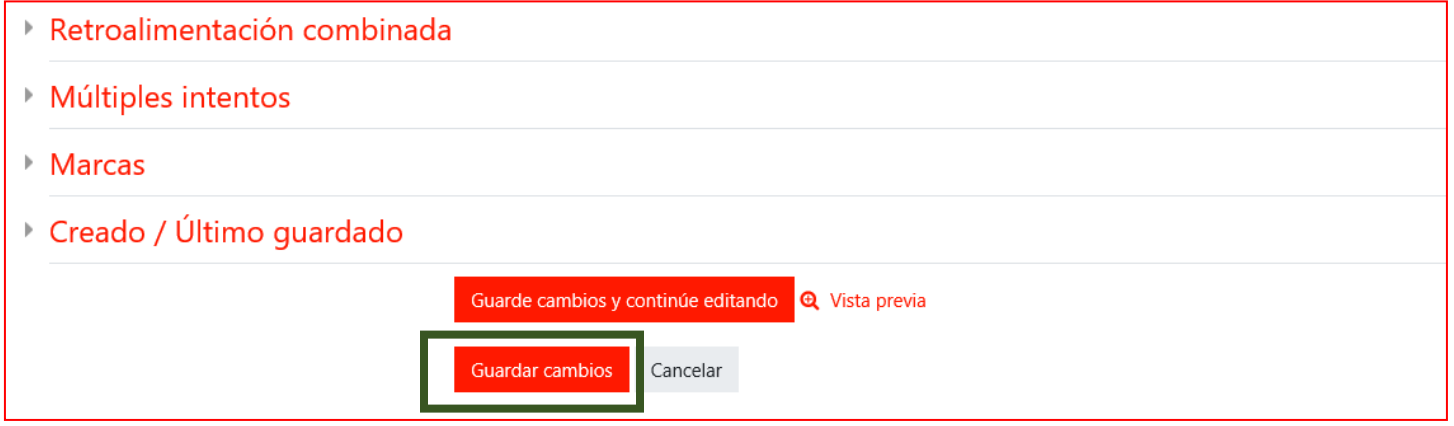

7) Agrega una nueva de pregunta Arrastrar y soltar sobre imagen

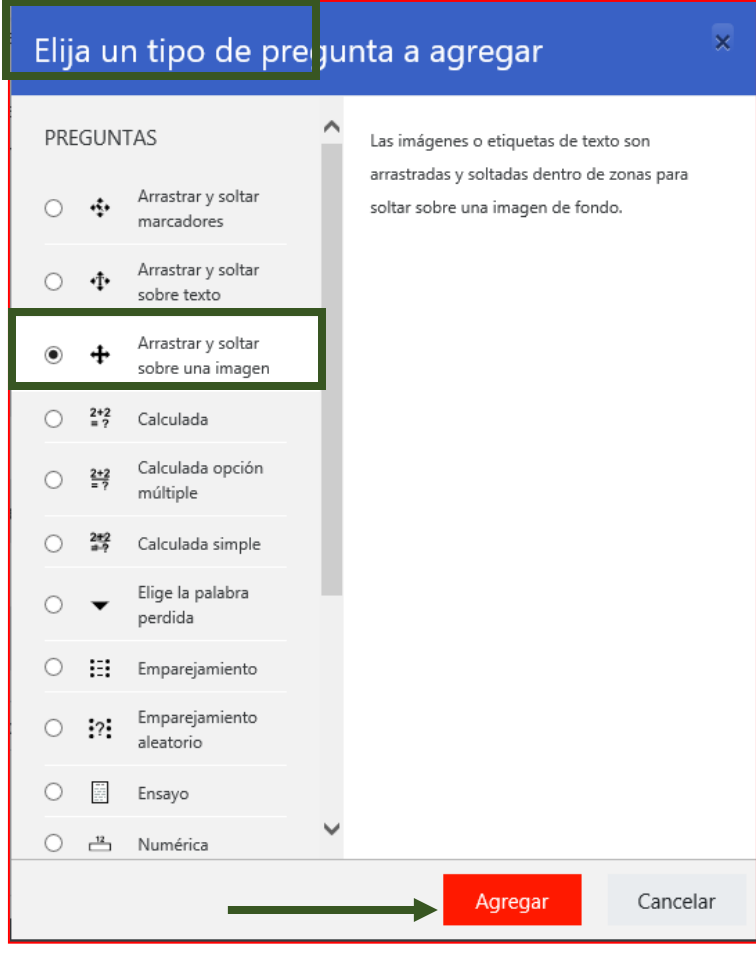

Escribe el nombre de la pregunta, el enunciado de la pregunta y los puntos en los espacios correspondientes

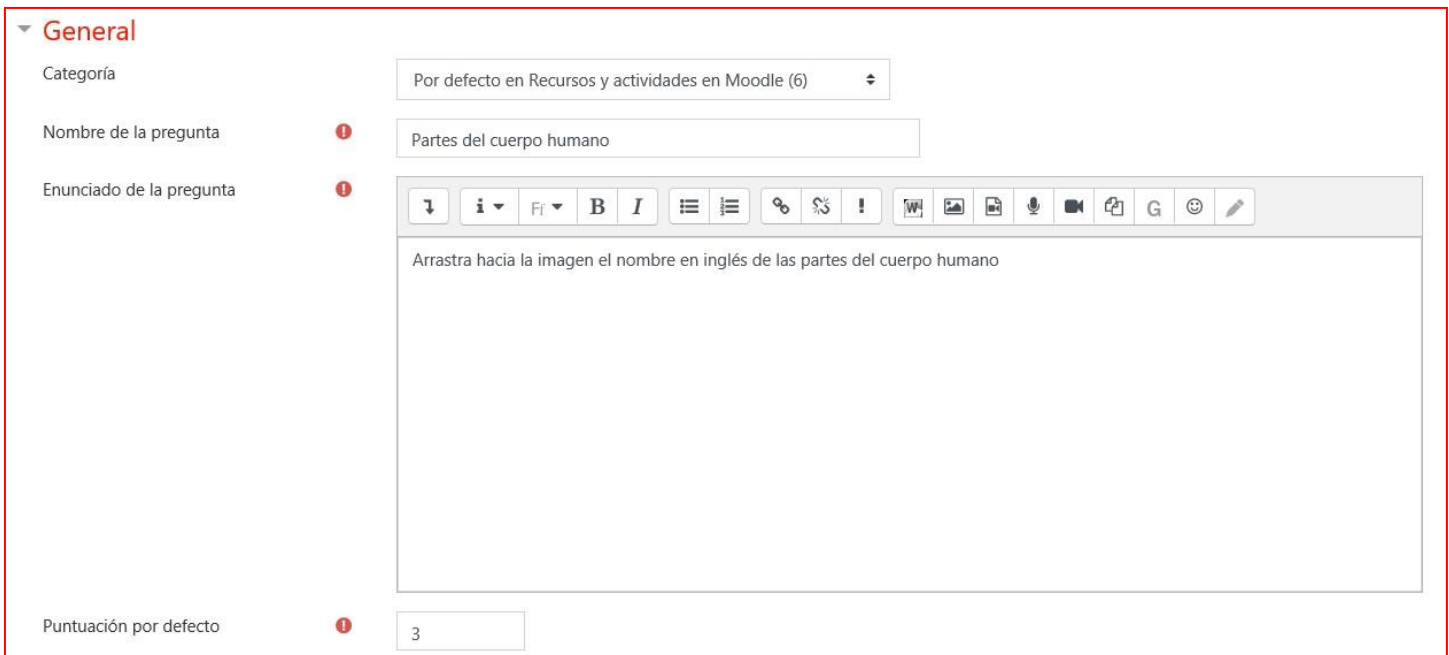

#### Selecciona la imagen de fondo presionando el botón Seleccione un archivo (rectángulo verde)

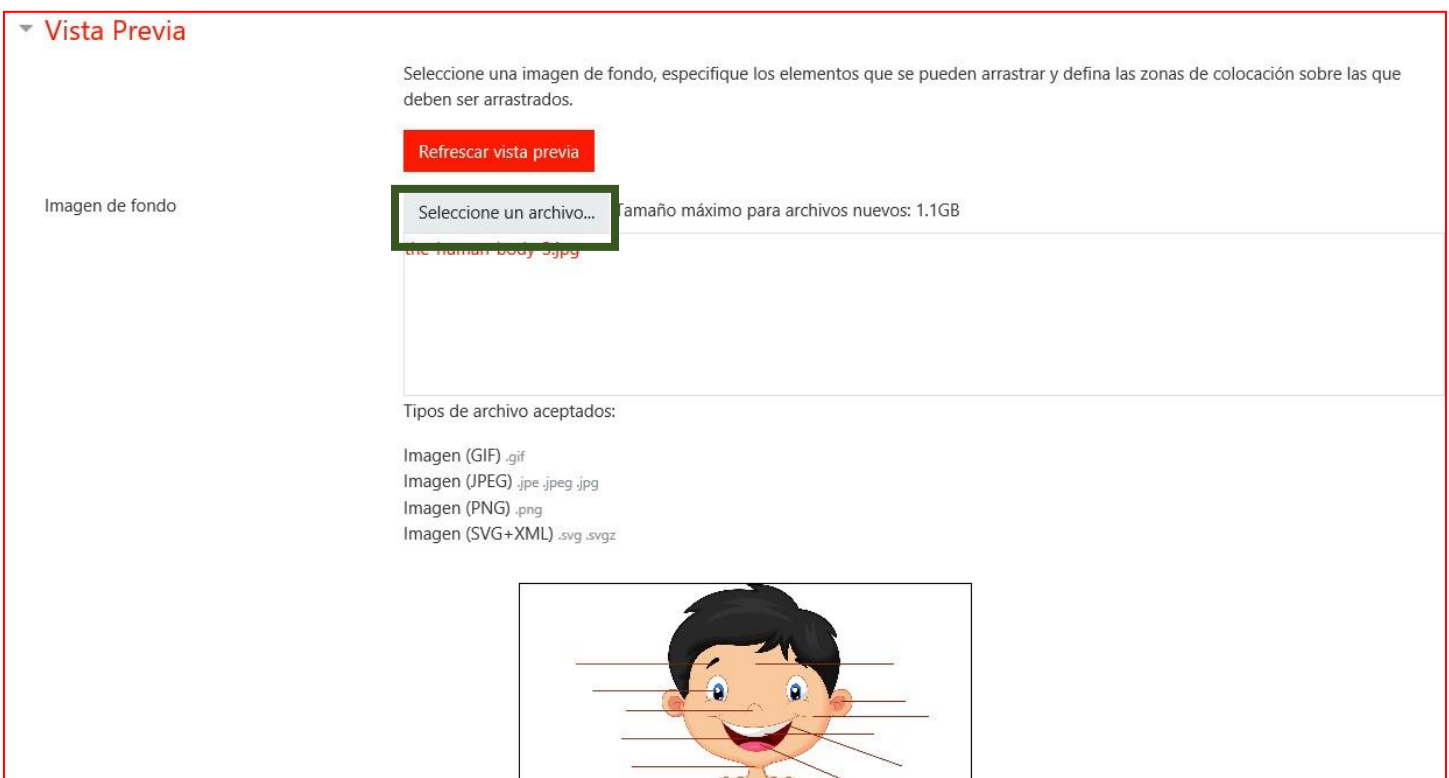

En la sección Elementos arrastrables activa la casilla para barajar las respuestas (círculo verde) Este tipo de preguntas admite que se arrastre una imagen a la imagen de fondo. En esta ocasión vamos a utilizar un texto, así que delante de **Elemento arrastrable 1,** cambia el tipo a Texto arrastrable (Círculo morado) Escribe el texto que se va a "arrastrar" (Rectángulo verde)

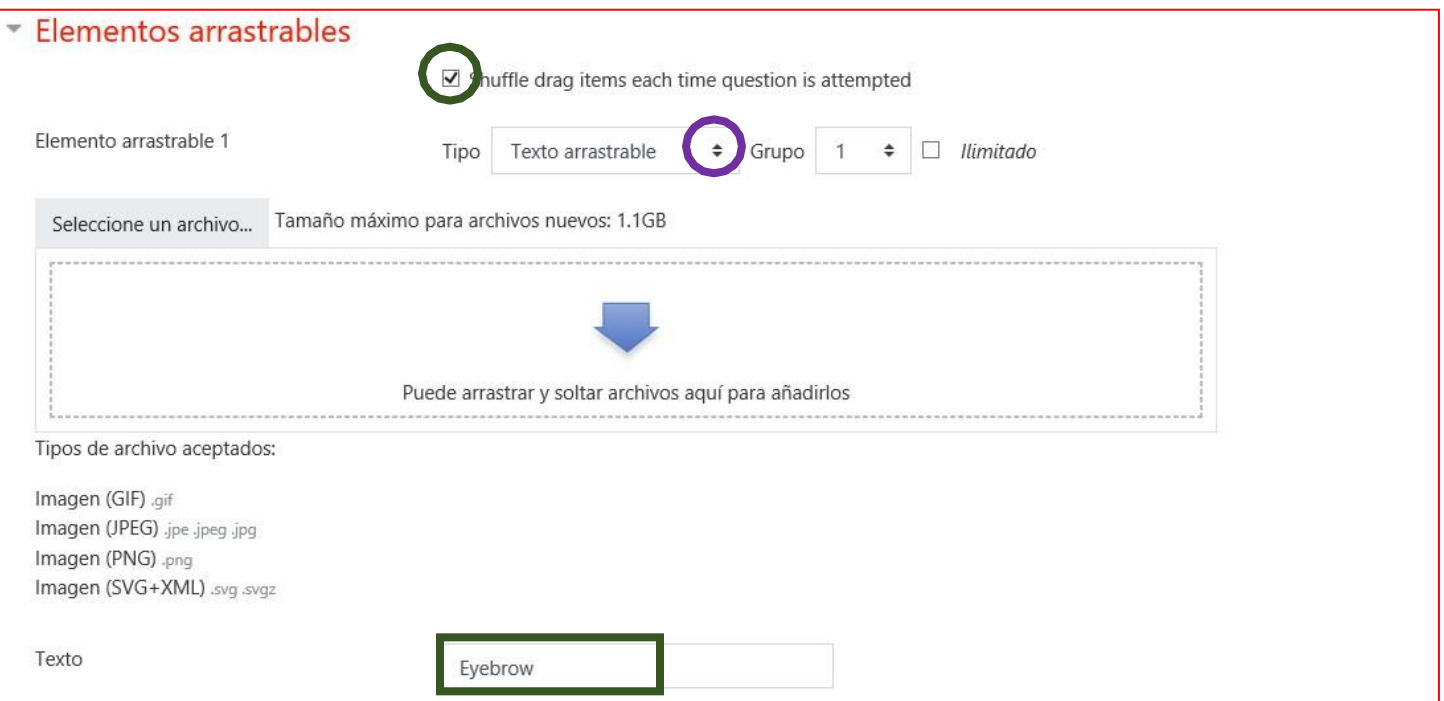

#### Haz lo mismo para el **Elemento arrastrable 2**

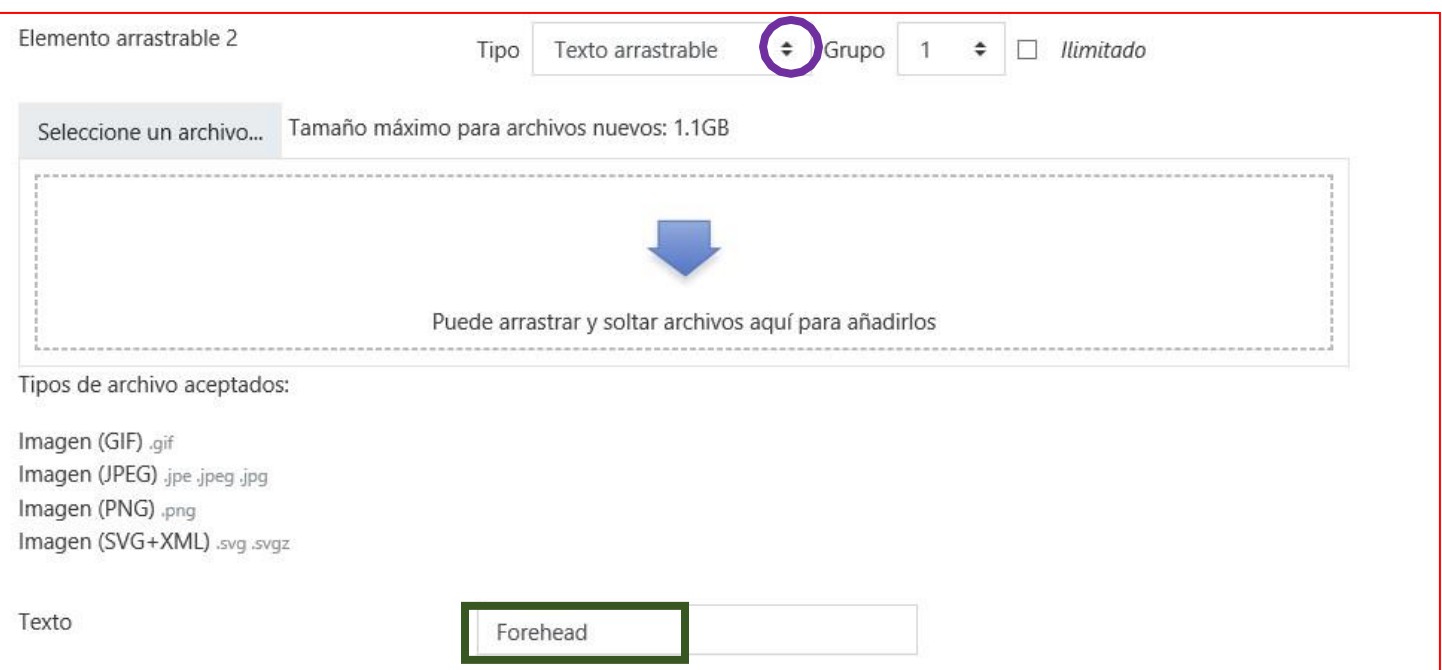

#### Continúa con los demás elementos

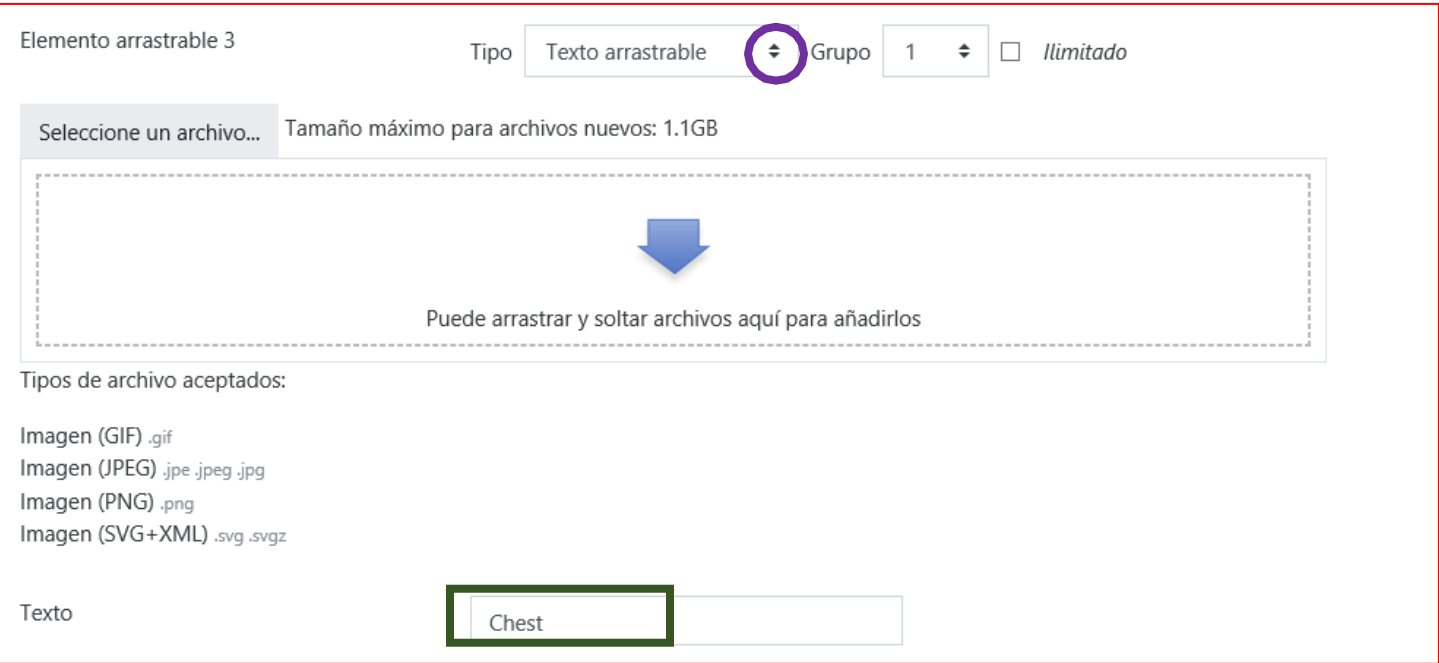

Si necesitas más elementos, presiona el botón Espacios en blanco para 3 elementos más

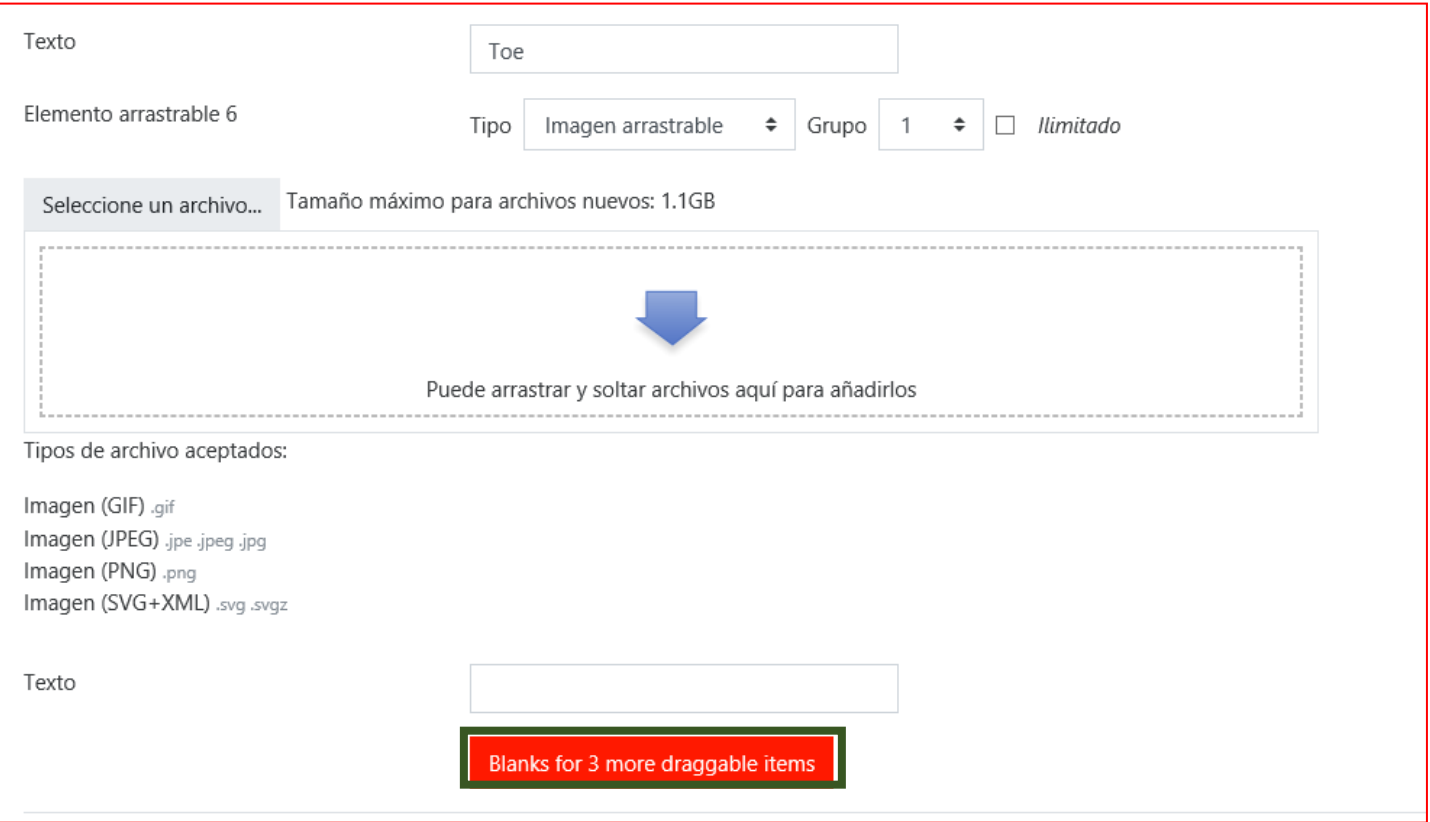

#### **IMPORTANTE**: Antes del siguiente paso, presiona el botón **Guarde cambios y continúe editando (rectángulo verde)**

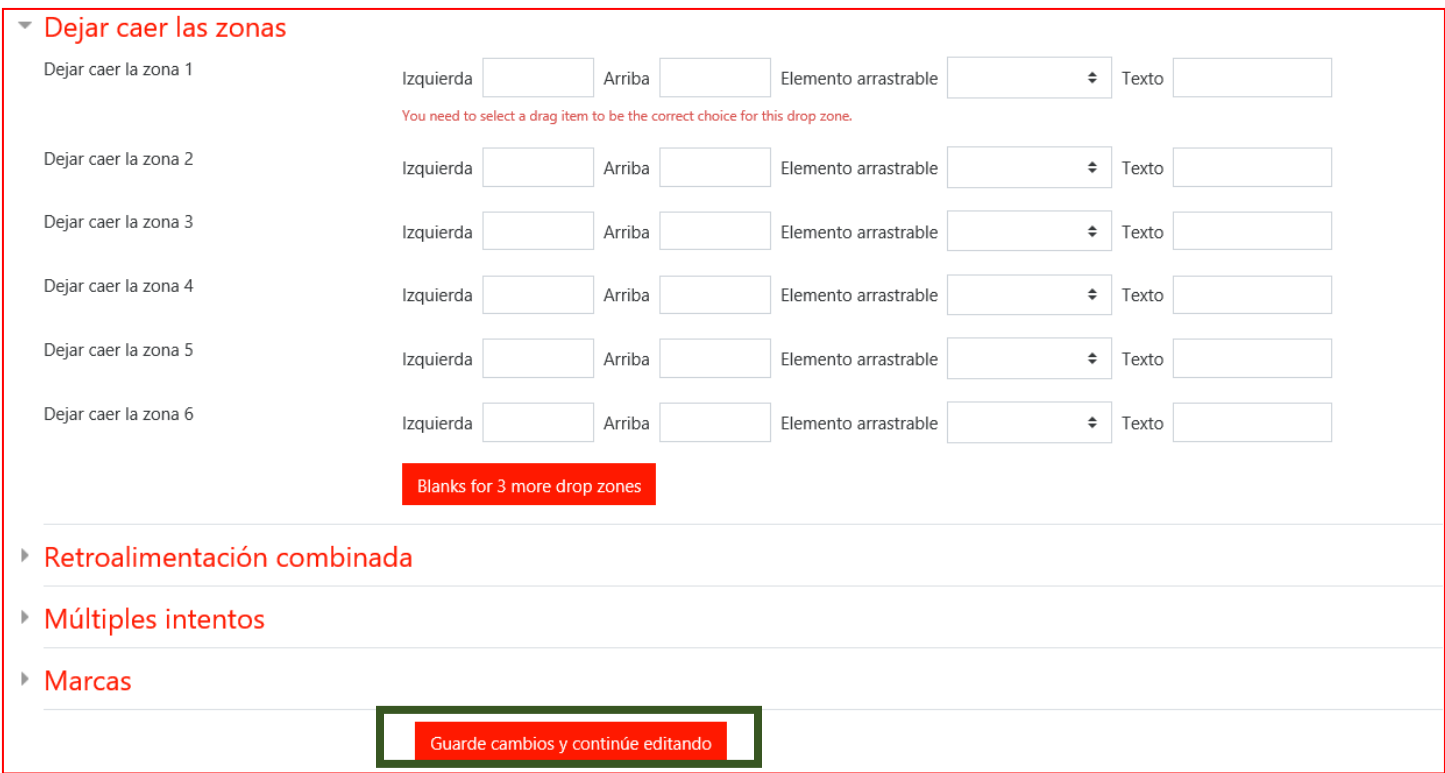

En la Sección Dejar caer en las zonas, será muy difícil dar las coordenadas exactas donde deben caer los textos. De momento vamos a poner cualquier número en las coordenadas **Izquierda** y **arriba** (Rectángulo verde) y vamos a seleccionar el **elemento arrastrable** (Círculo verde) para cada una de las zonas. Presiona el botón Guarde cambios y continúe editando (rectángulo morado)

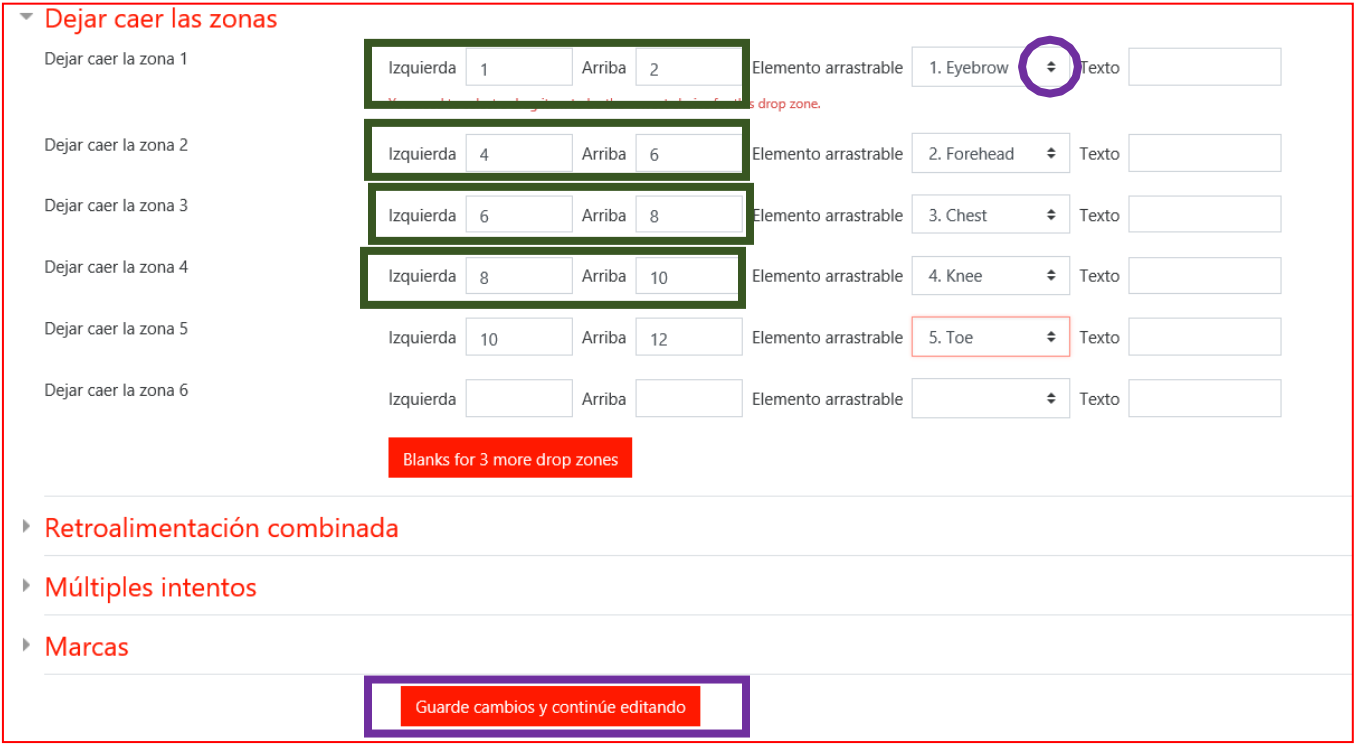

Después de guardar, desplázate hacia arriba para ver la imagen de fondo. Nota que todos los textos quedaron encimados (rectángulo verde)

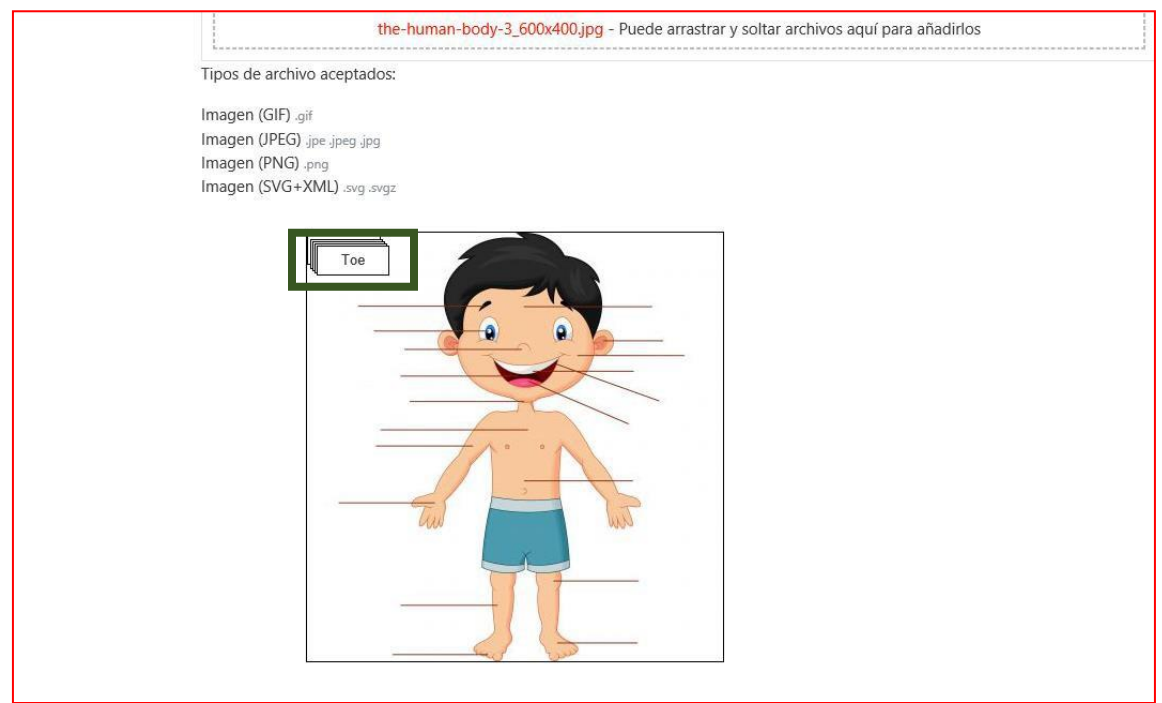

#### Arrástralos al lugar correcto

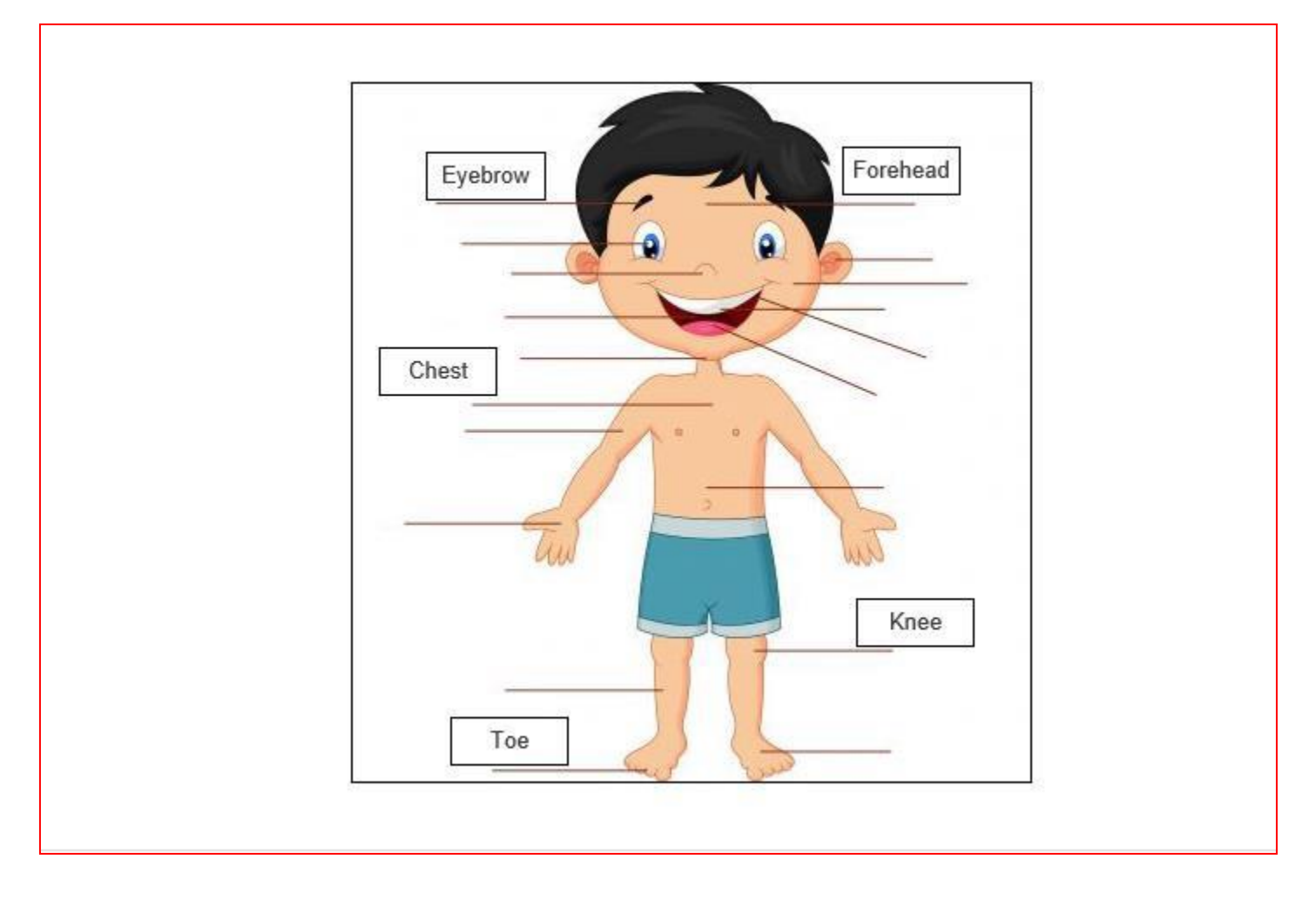

Al colocarlos en el lugar adecuado se actualizan las coordenadas (rectángulo verde). Presiona el botón guardar Cambios

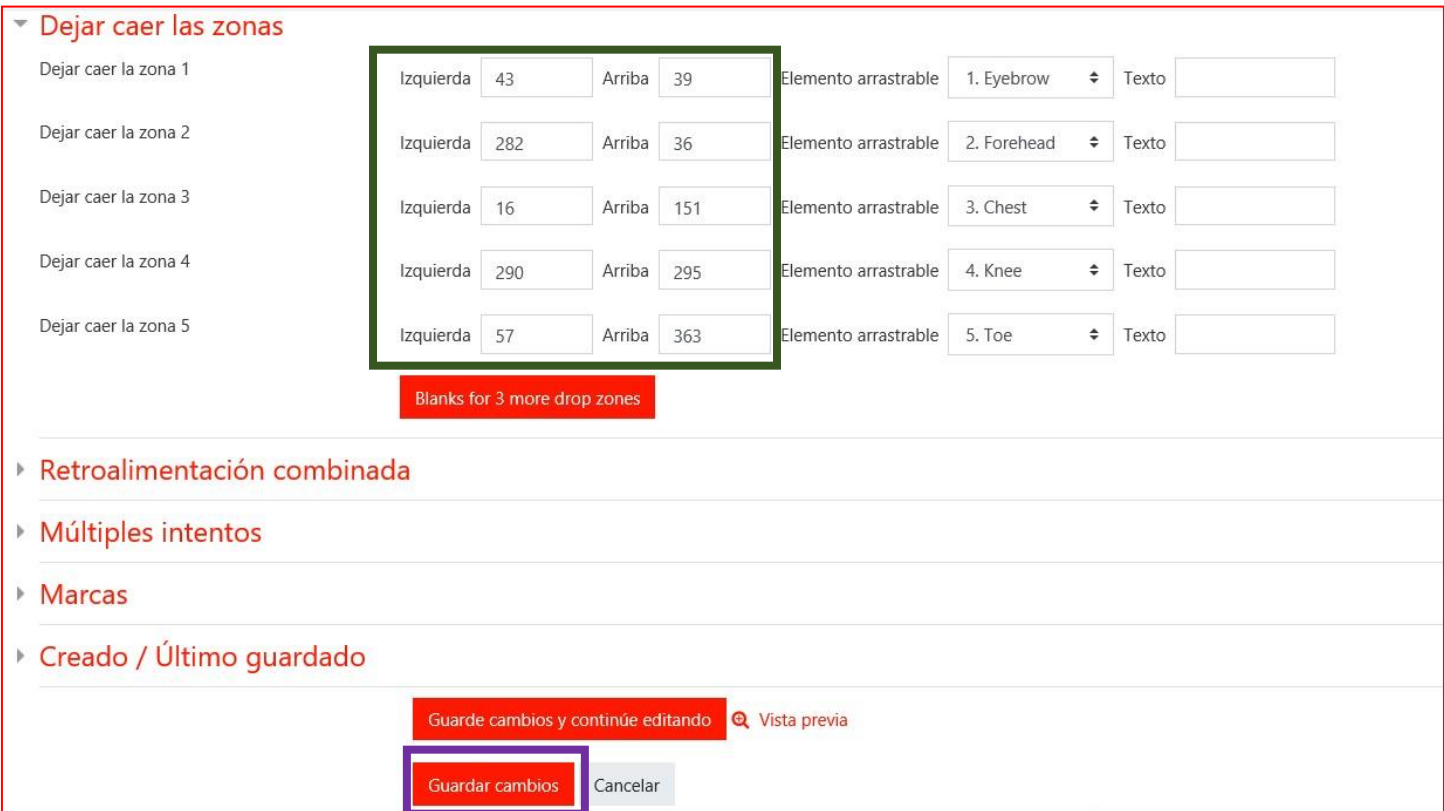

Para ver el Cuestionario presiona el botón Previsualizar el cuestionario ahora

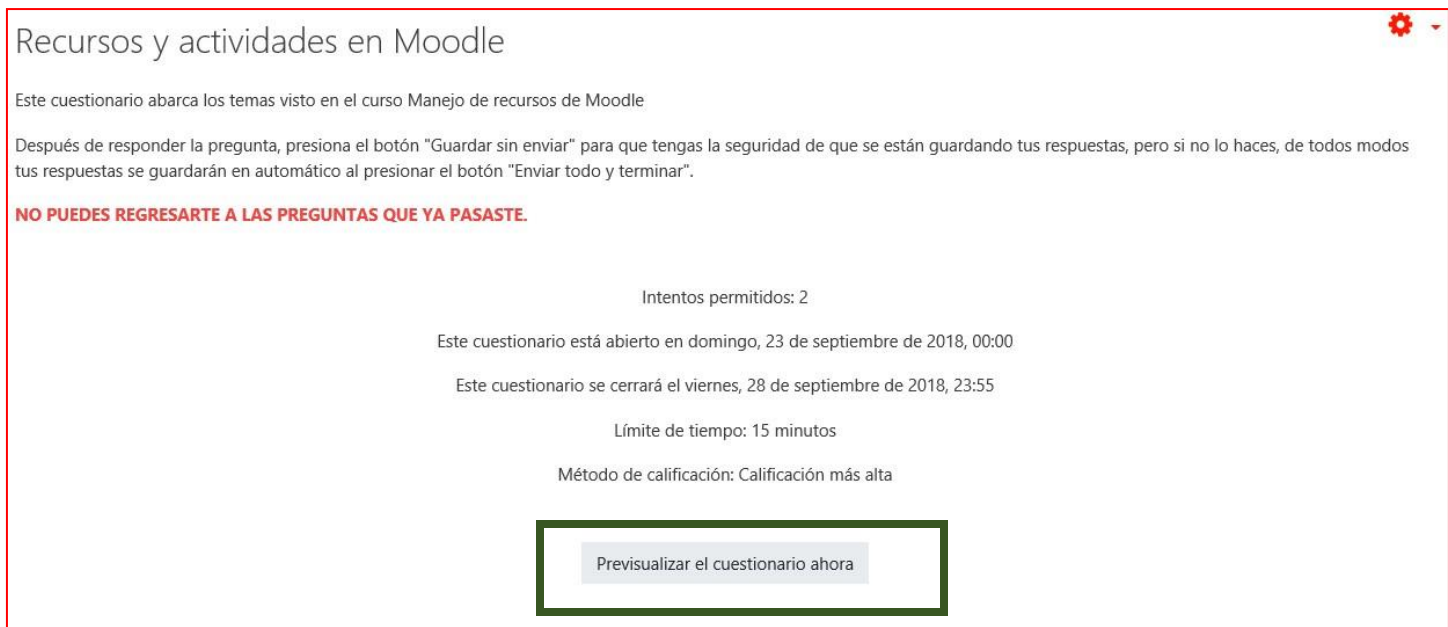

# **Enviar mensajes desde Moodle**

Desde el ambiente de la Plataforma Moodle se pueden enviar mensajes de manera individual (a una sola persona) o grupal (a varias personas a la vez):

1. Enviar mensaje de manera individual:

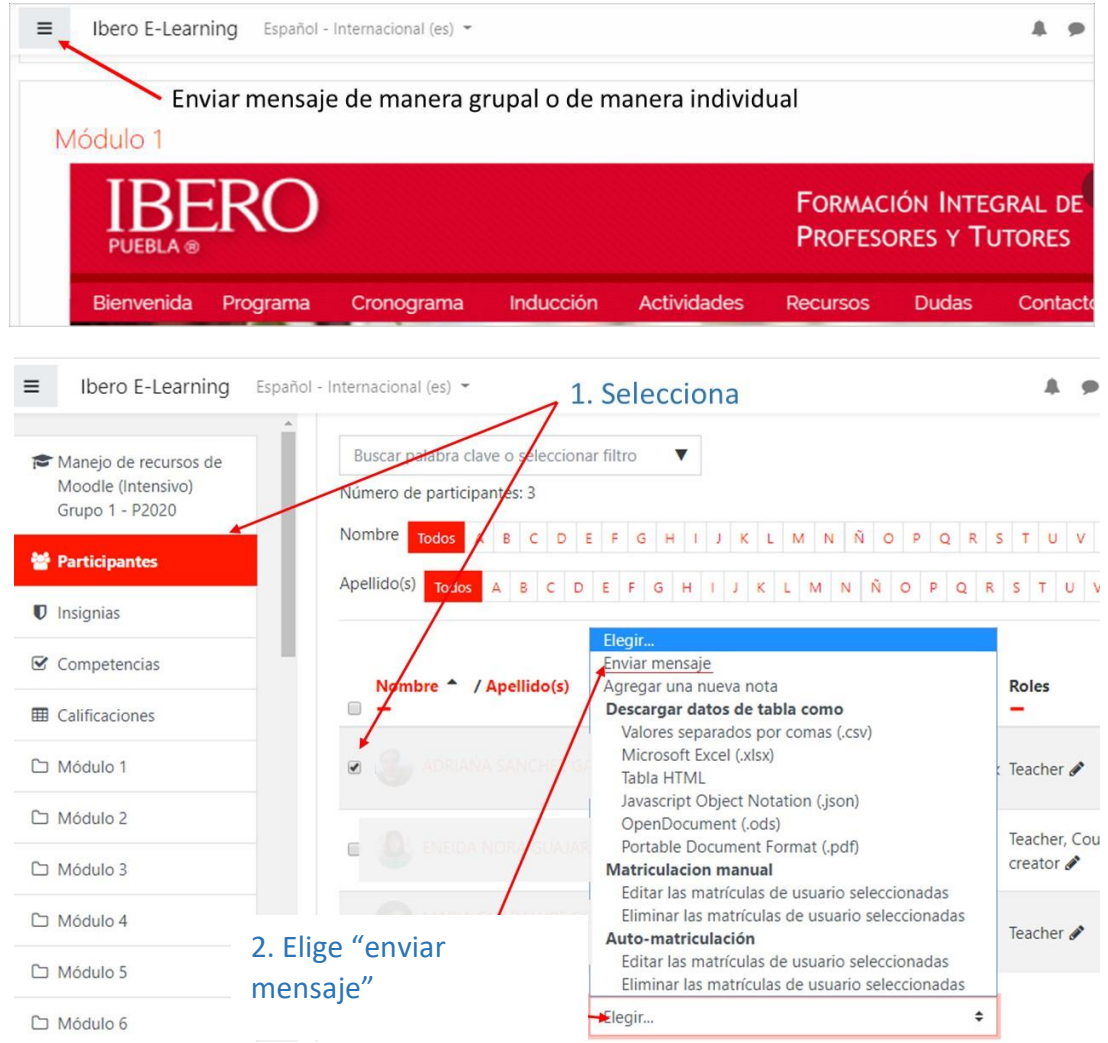

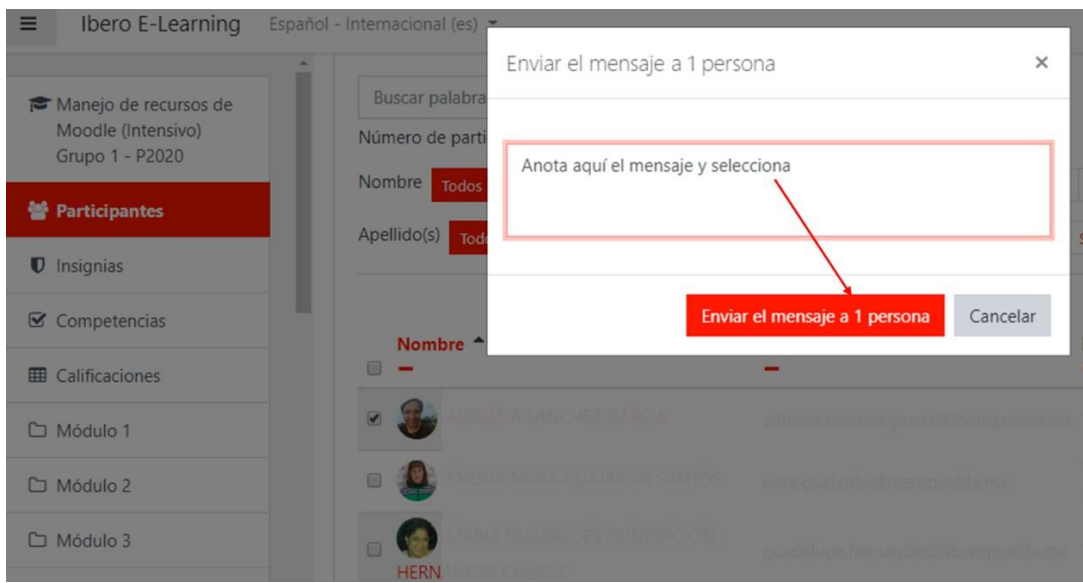

2. Enviar mensaje de manera grupal:

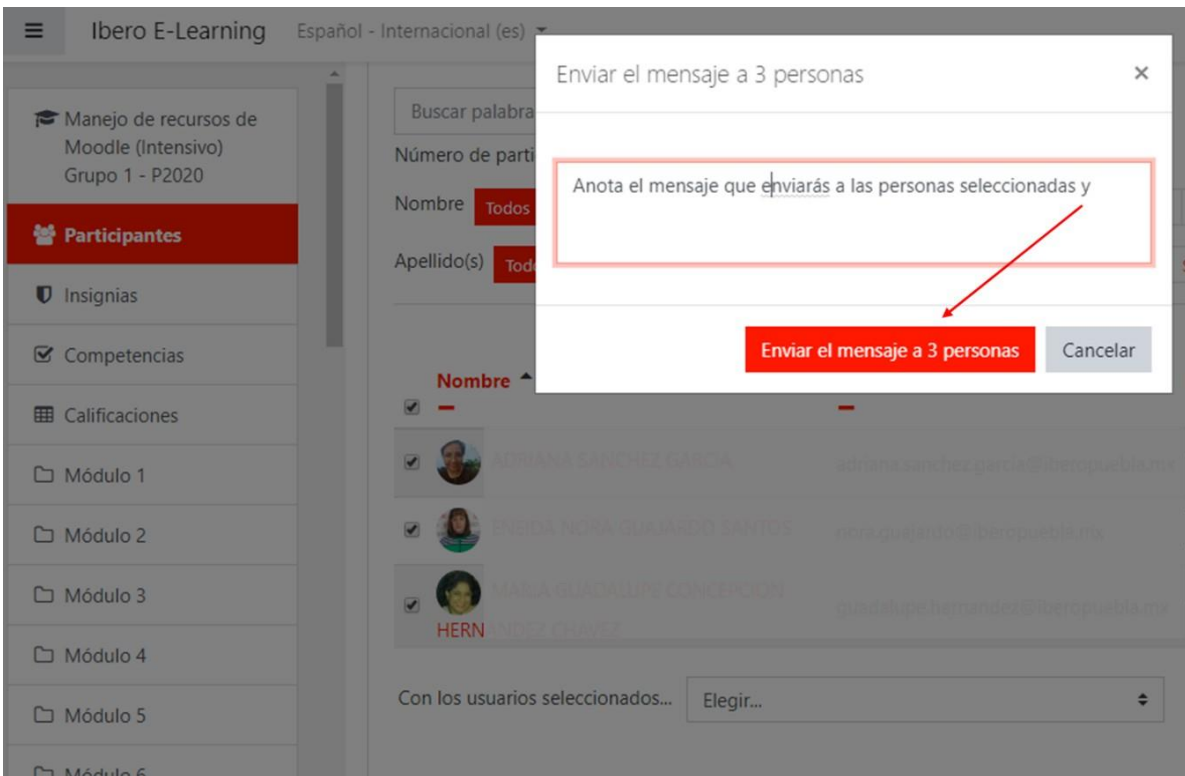

3. Revisa las respuestas:

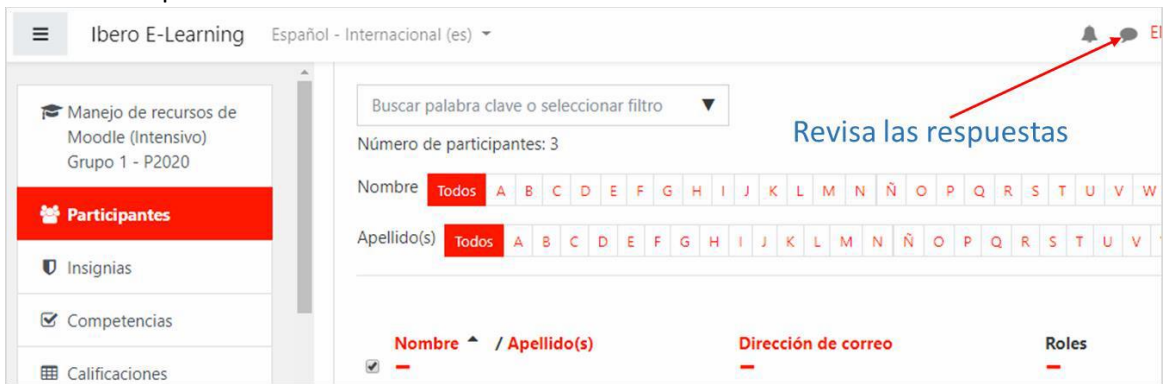

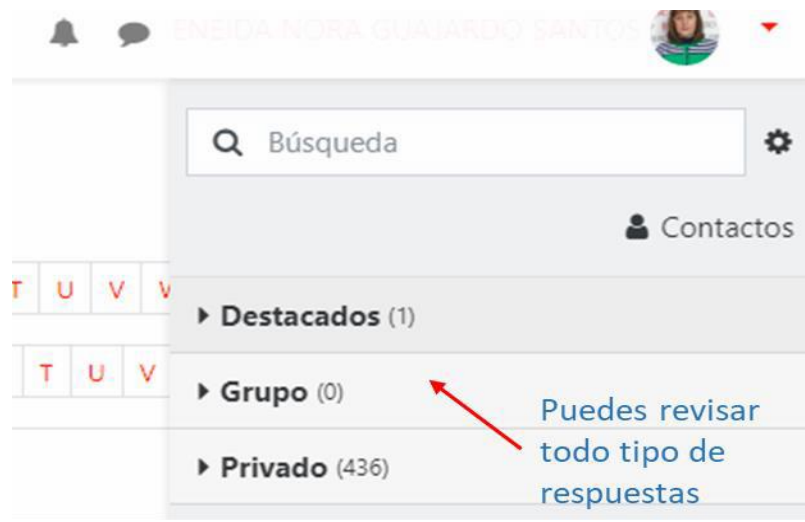

Nota: Tener en cuenta que este tipo de preferencias para enviar mensajes aparece cuando se tiene el rol de profesor. Cuando se tiene el rol de estudiante, no aparecen los recuadros para seleccionar, solo aparece el nombre y es el que se selecciona para enviar mensaje. Con el rol de estudiante solo se pueden enviar mensajes de manera individual.

## **ETIQUETA**

- 1) Ingresa a tu Aula
- 2) Presiona el botón Acciones que se encuentra al lado derecho del nombre del curso. (Marcado con círculo verde en la imagen de abajo)
- 3) Presiona sobre la opción Activar edición

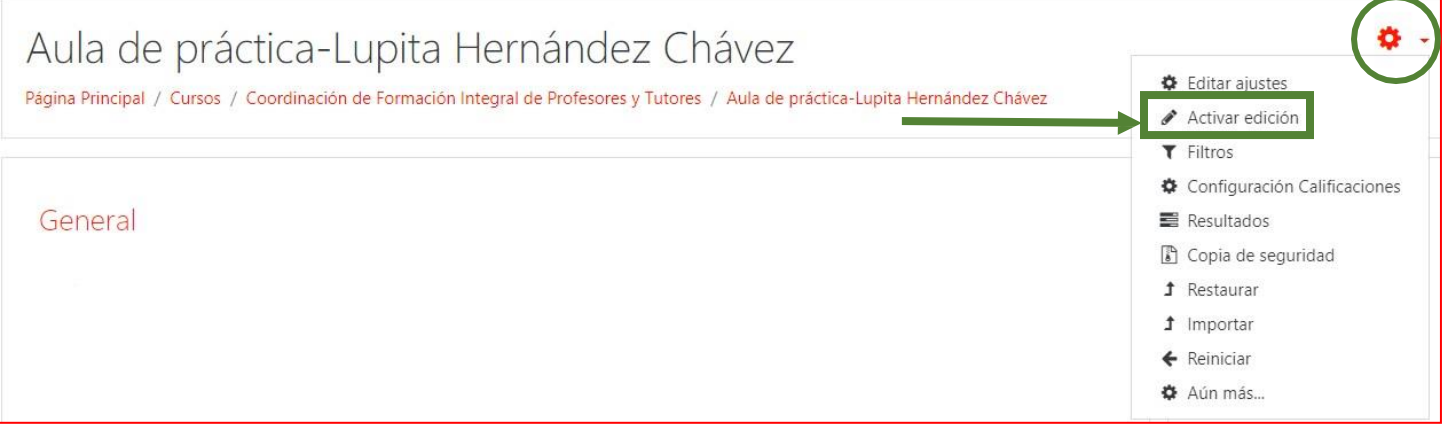

4) Ubica Tema donde vas a generar la etiqueta y presiona la opción Añadir una actividad o unrecurso

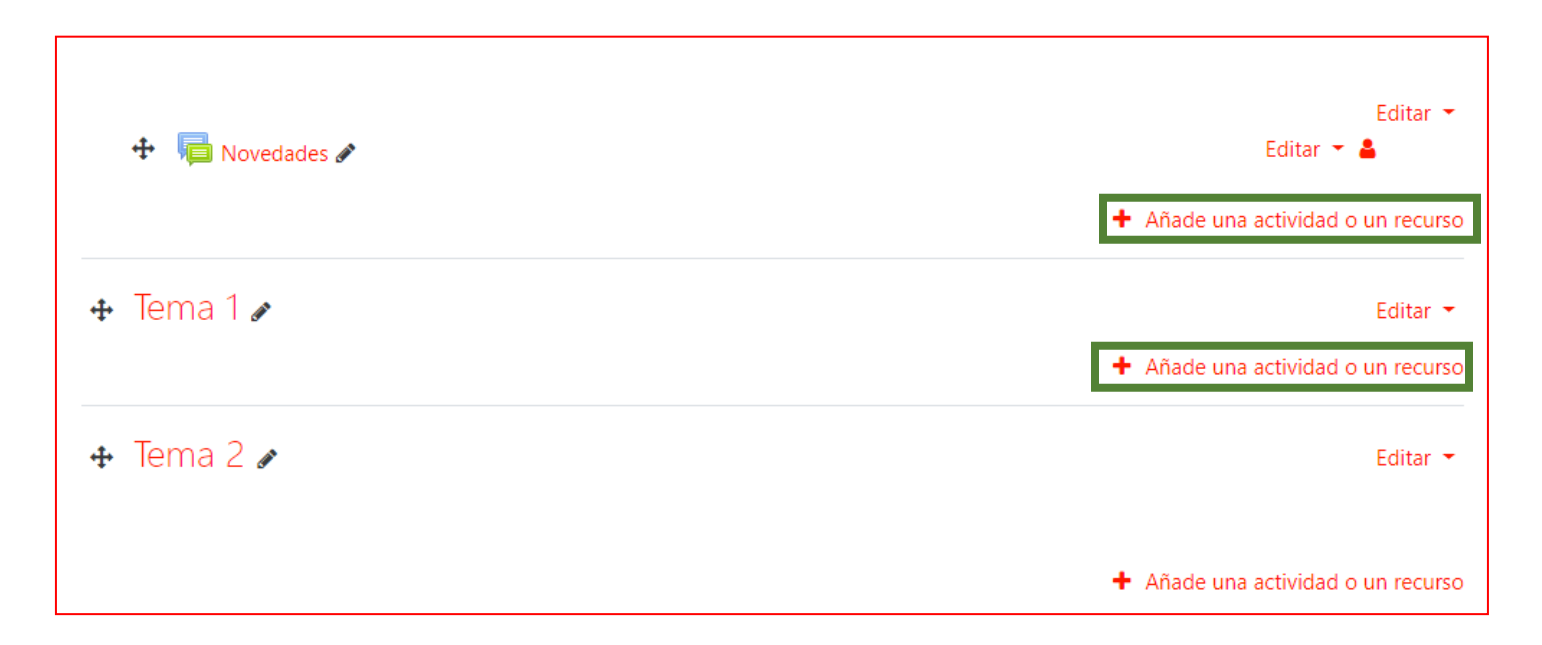

5) Seleccionar el recurso: Etiqueta y presiona el botón Agregar

# Añade una actividad o un recurso

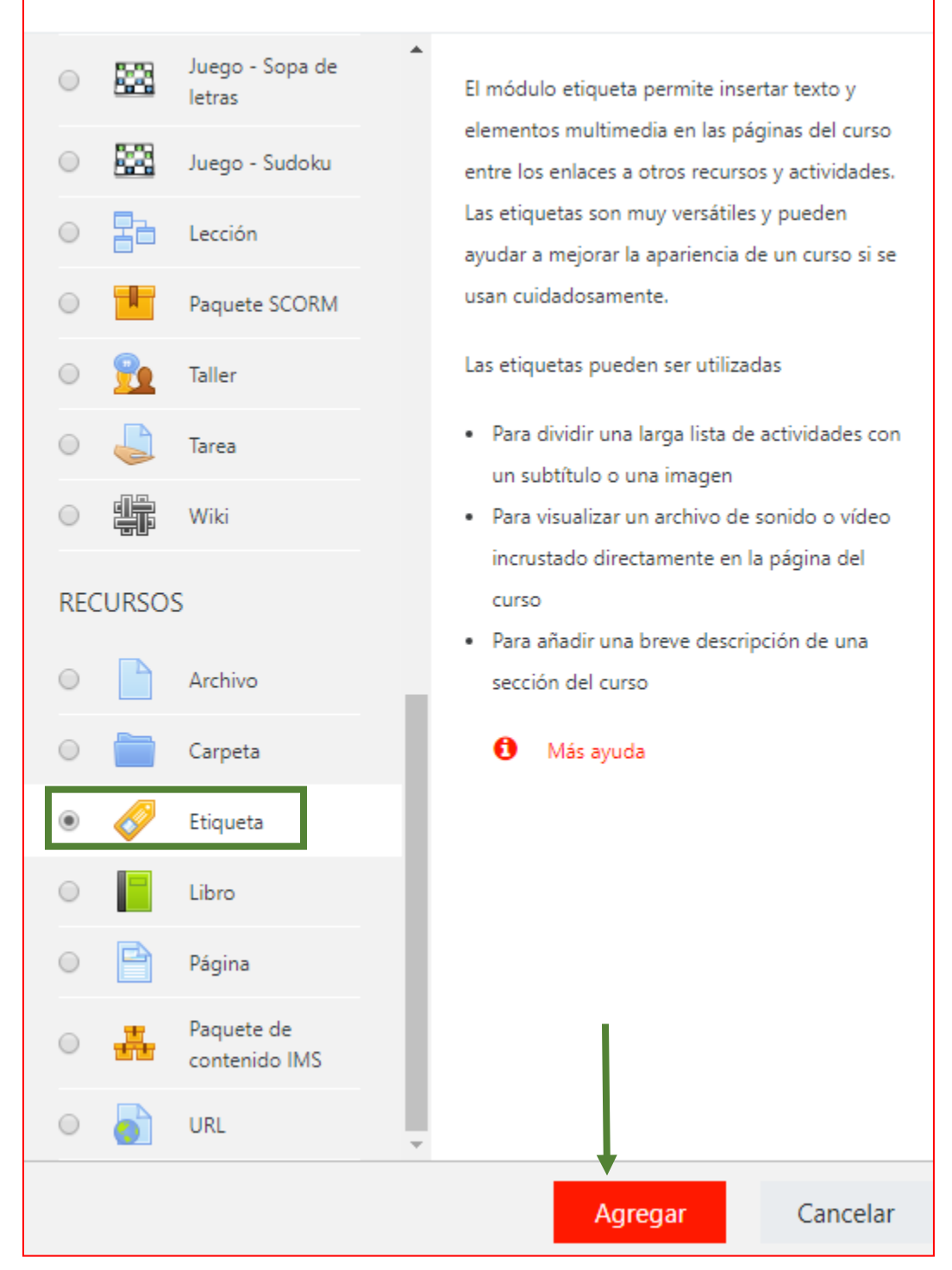

6) Escribe la etiqueta y añade una imagen relacionada con tu curso, presiona sobre el botón: Imagen (señalado en rectángulo verde en la imagen de abajo) Finalmente, presiona el botón: Guardar cambios y regresar al curso.

×

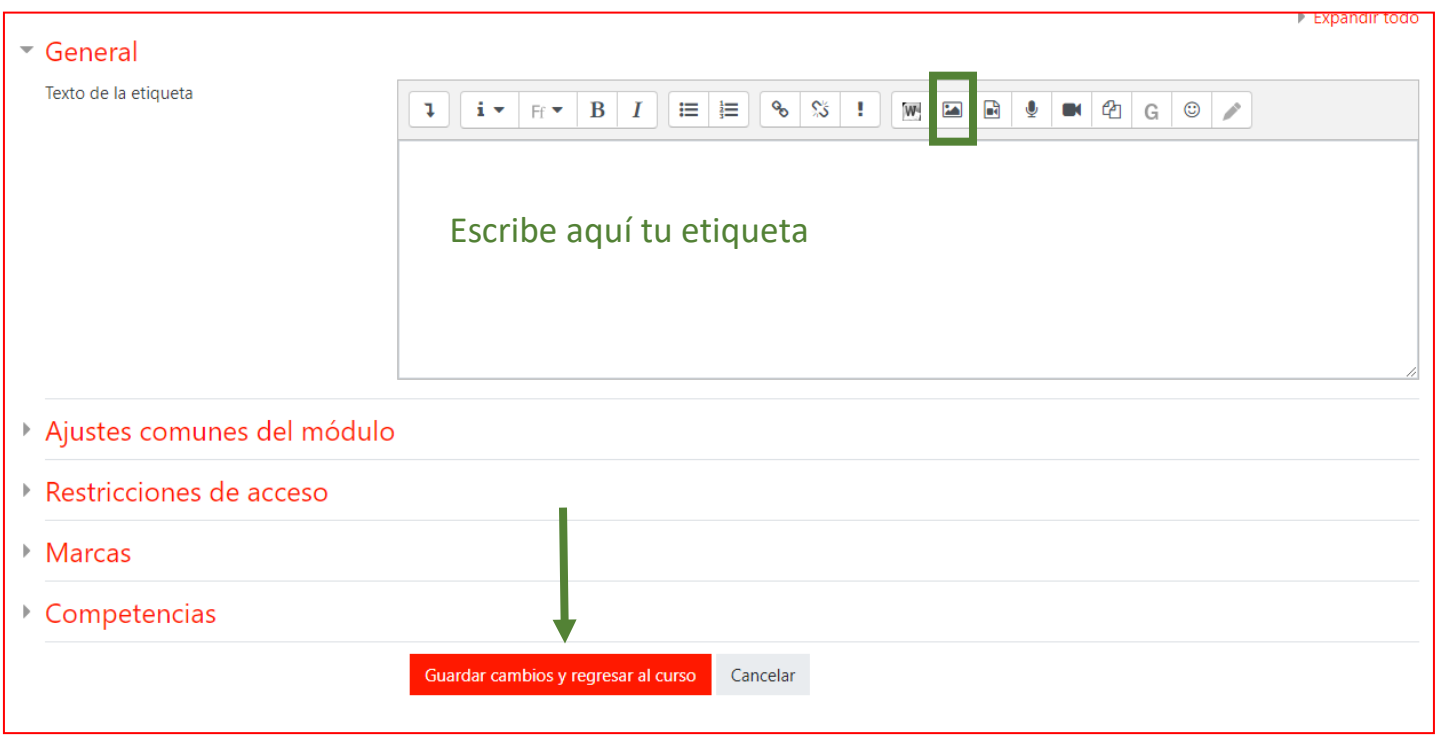

7) Si la imagen que seleccionaste es muy grande o quieres ajustar el tamaño, da doble clic sobre ella y enla ventana emergente "propiedades de la imagen" camba el tamaño

٦

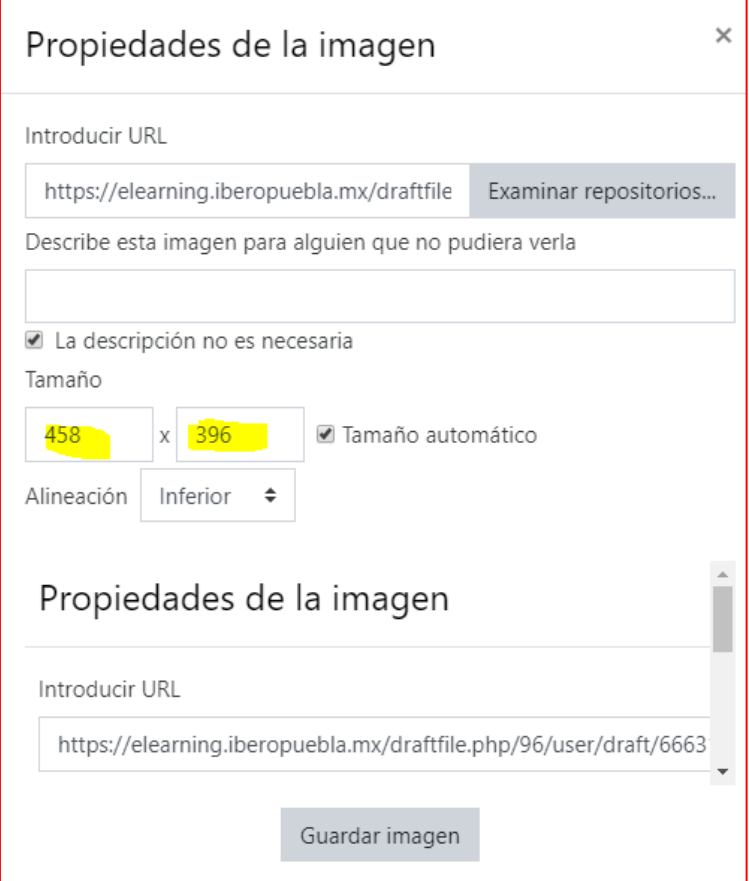

## **FORO**

- 1) Ingresa a tu Aula
- 2) Presiona el botón Acciones
- 3) Presiona sobre la opción Activar edición
- 4) Ubica el tema donde vas a generar el Foro y presiona la opción Añadir una actividad o un recurso
- 5) Selecciona la actividad: Foro y presiona el botón Agregar

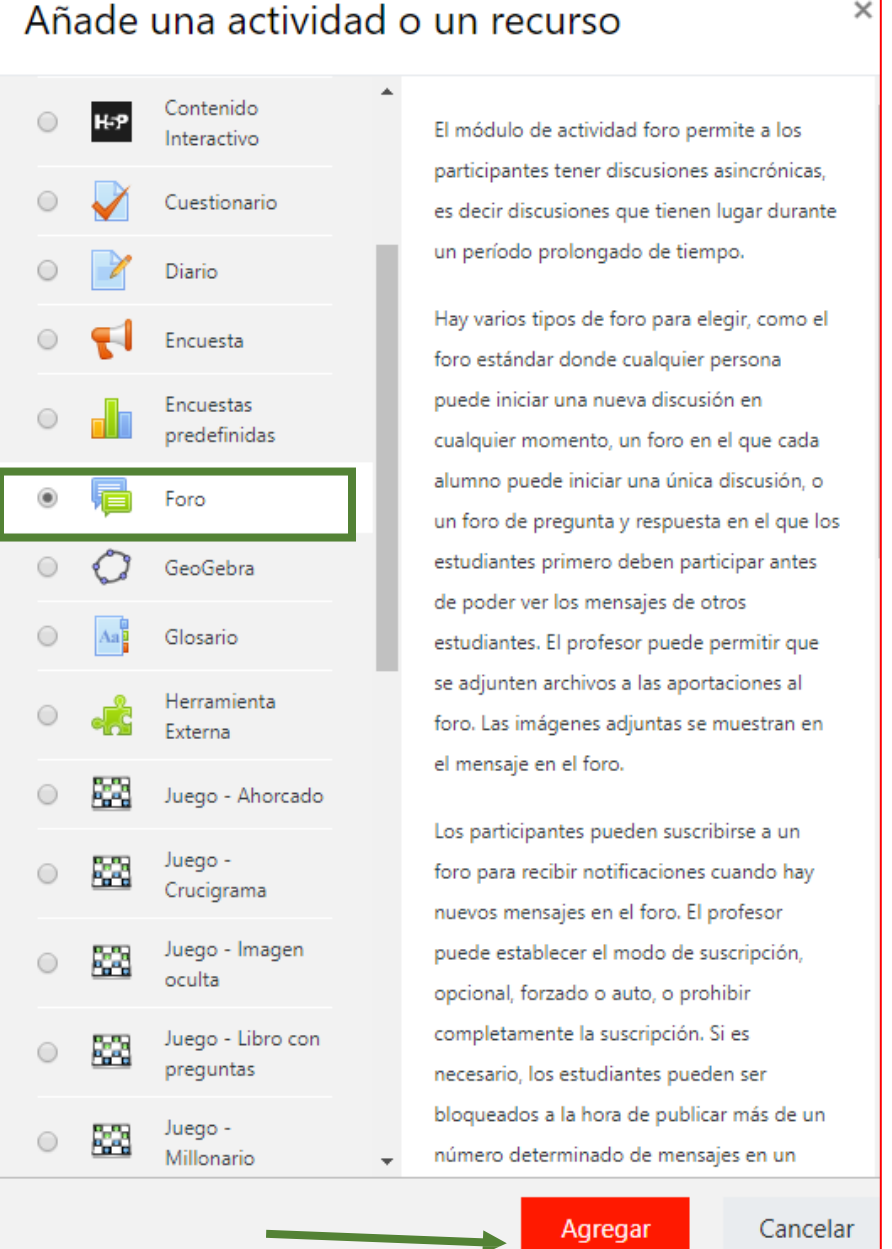

6) Escribe el Nombre del Foro (rectángulo verde) y las indicaciones (rectángulo morado) selecciona la opción Foro para uso general (círculo verde)

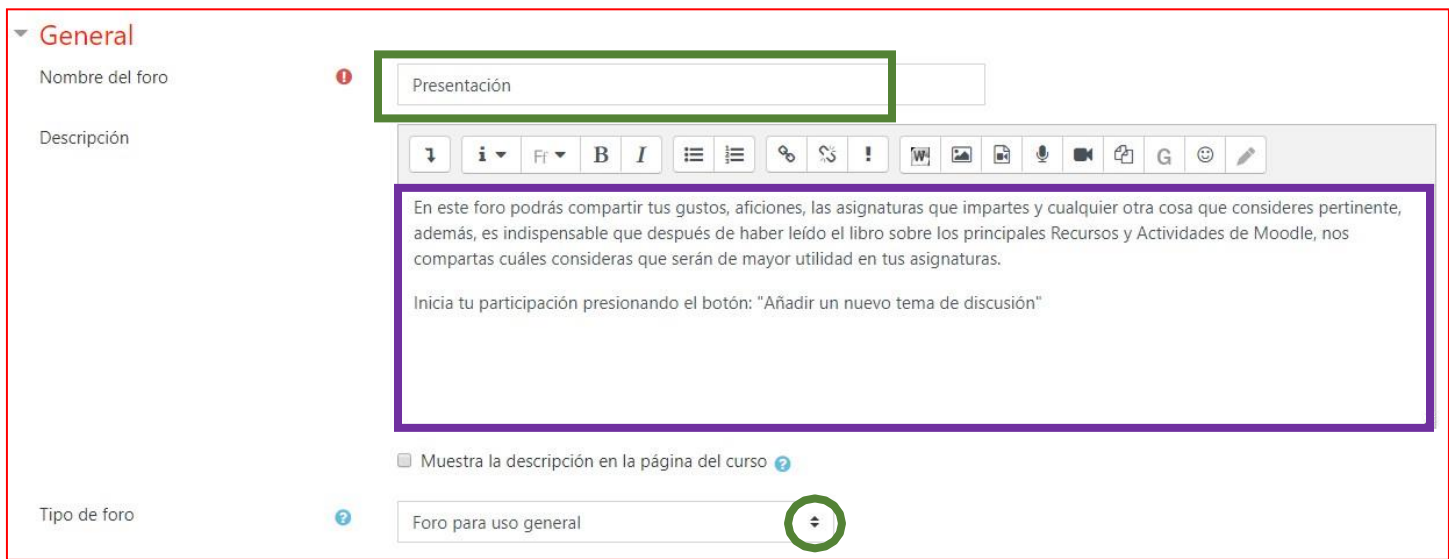

En la sección Adjuntos y recuento de palabras puedes ajustar el tamaño máximo del archivo adjunto, determinar cuántos archivos adjuntos se pueden enviar y el número de palabras que pueden utilizar los usuarios del foro. No olvides presionar el signo de interrogación para tener más información sobre las opciones. Determina el tipo de suscripción y seguimiento

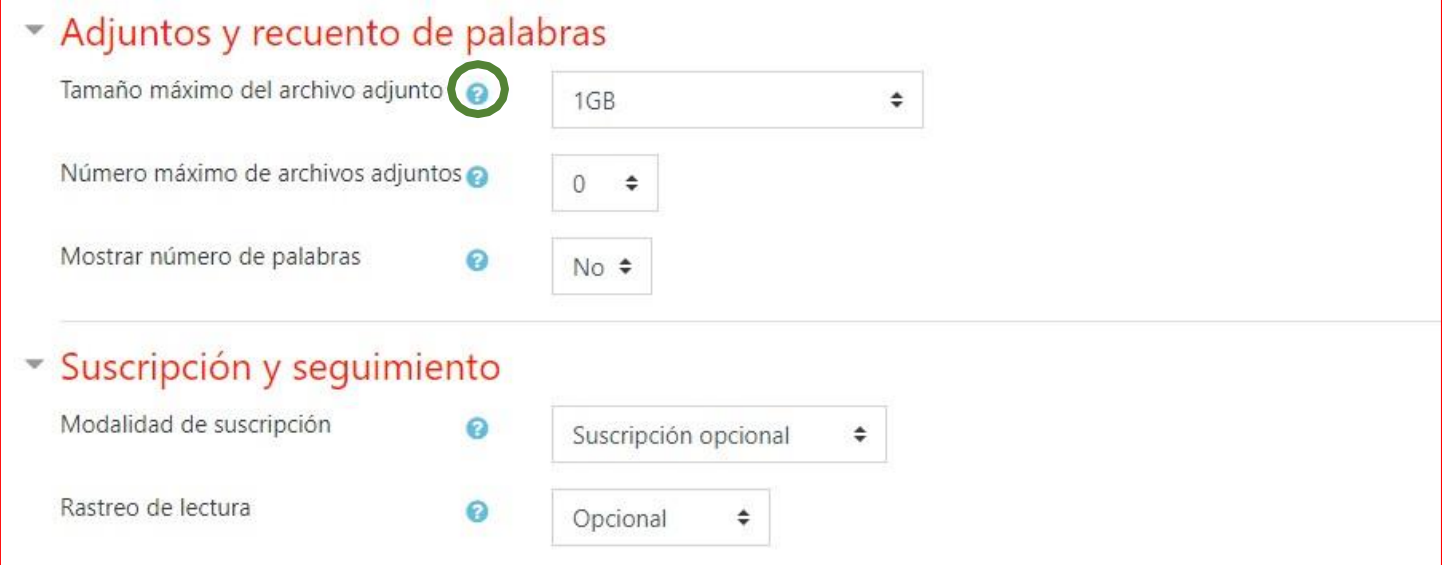

Si vas a calificar el foro, en el menú Calificaciones, selecciona el Tipo de consolidación, en el ejemplo se escogió el **promedio de calificaciones** (Círculo verde), Tipo de puntuación (Círculo morado) y asigna la puntuación (Rectángulo verde). Activa la casilla para limitar las fechas en que se calificará el foro (círculo amarillo) y establécelas.

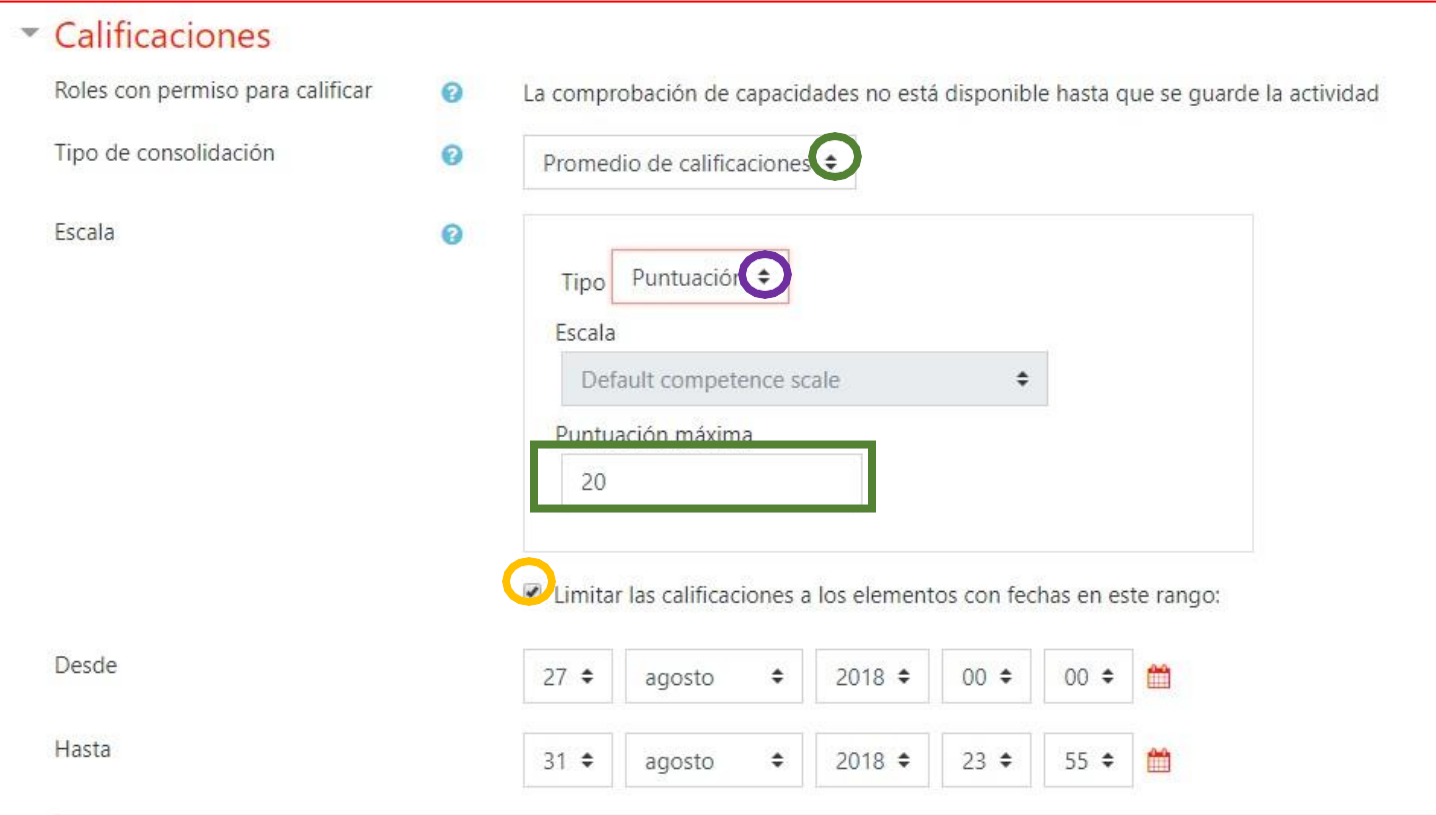

Finalmente, presiona el botón: Guardar cambios y regresar al curso

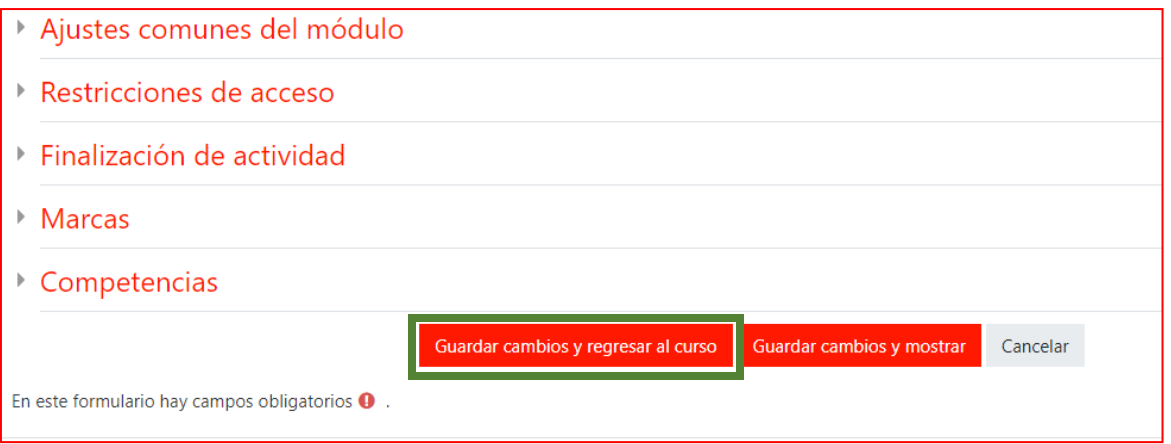

## **Matriculación**

#### 1. Ingresa al curso en el cual deseas inscribir a losparticipantes.

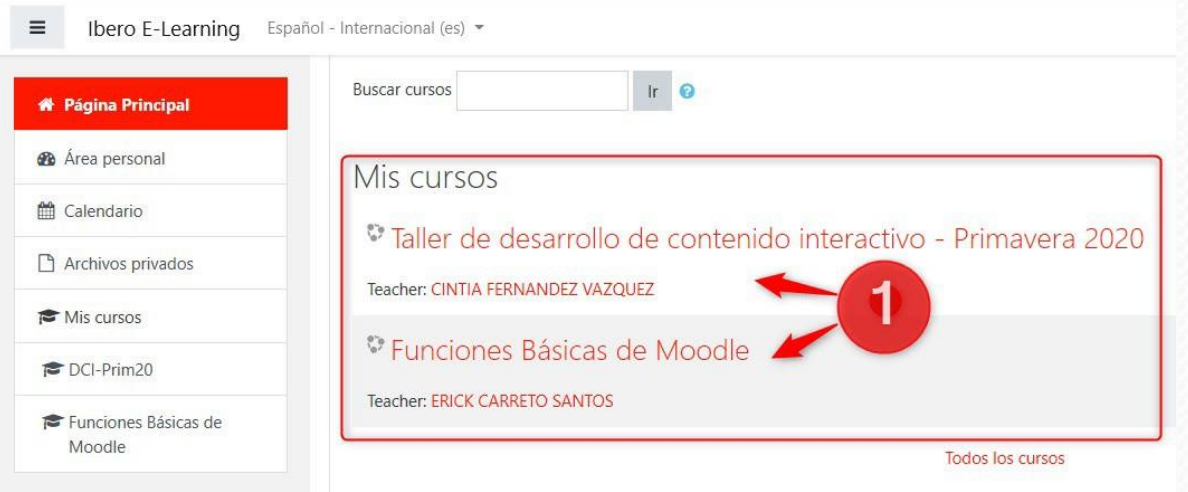

### 2. En el menú del curso selecciona"Participantes".

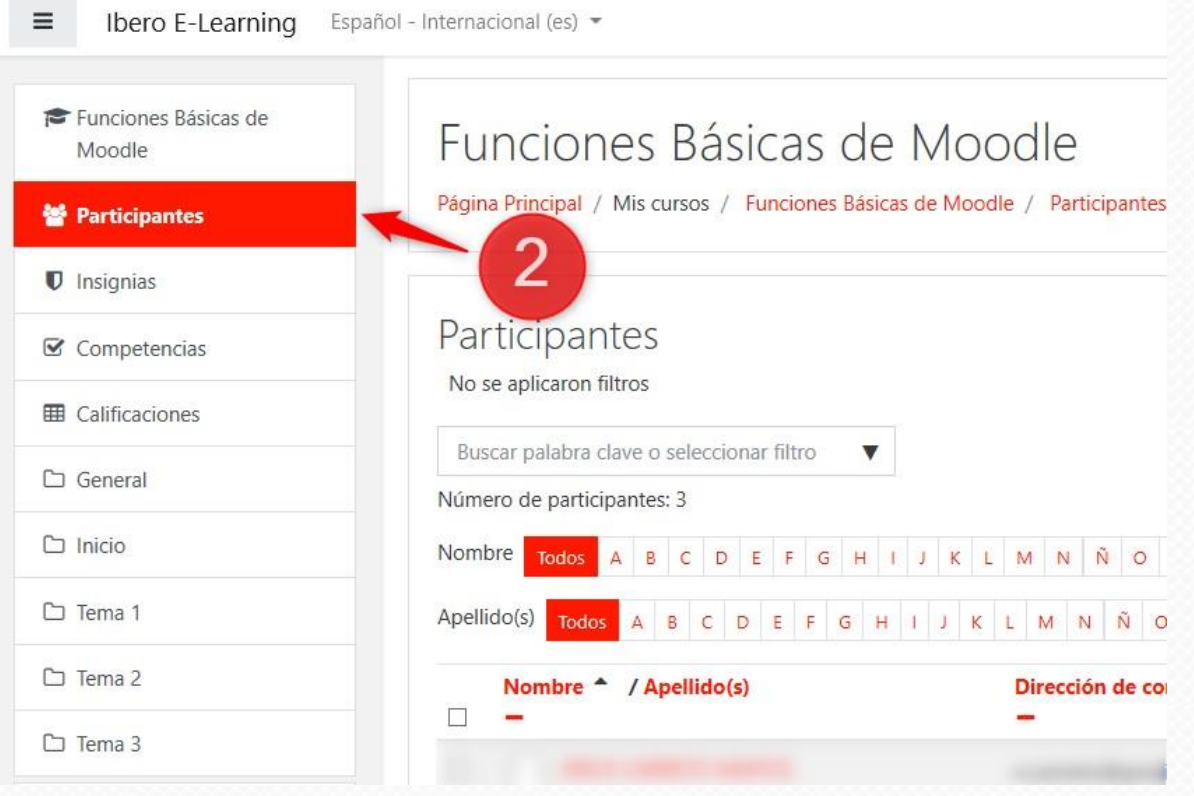

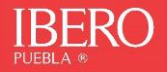

### 3. Para inscribir estudiantes, presiona el botón "Matricular usuarios".

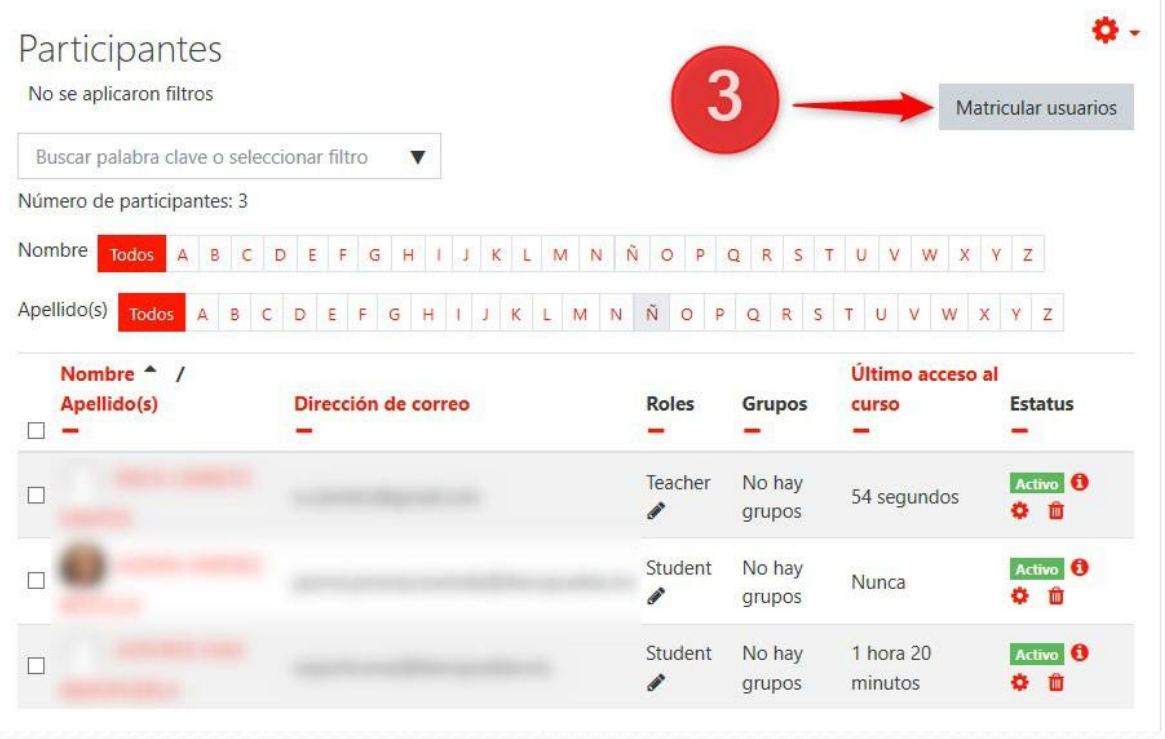

#### 4. Matricular usuarios:

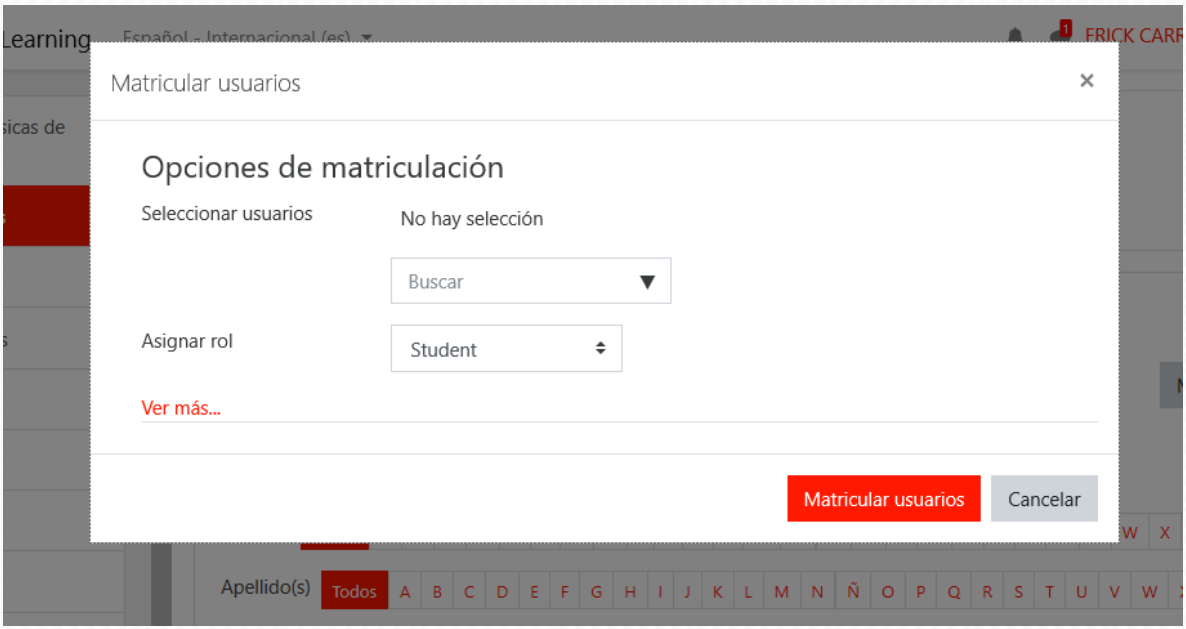

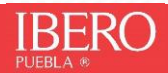

- a. Escribe el nombredelparticipantea inscribir y conayuda delratón selecciónalo para agregarlo.
- b. Asignaelrol(pordefault seasigna comoestudiante).
- c. Para confirmar inscripción, presiona el botón "Matricular usuarios"

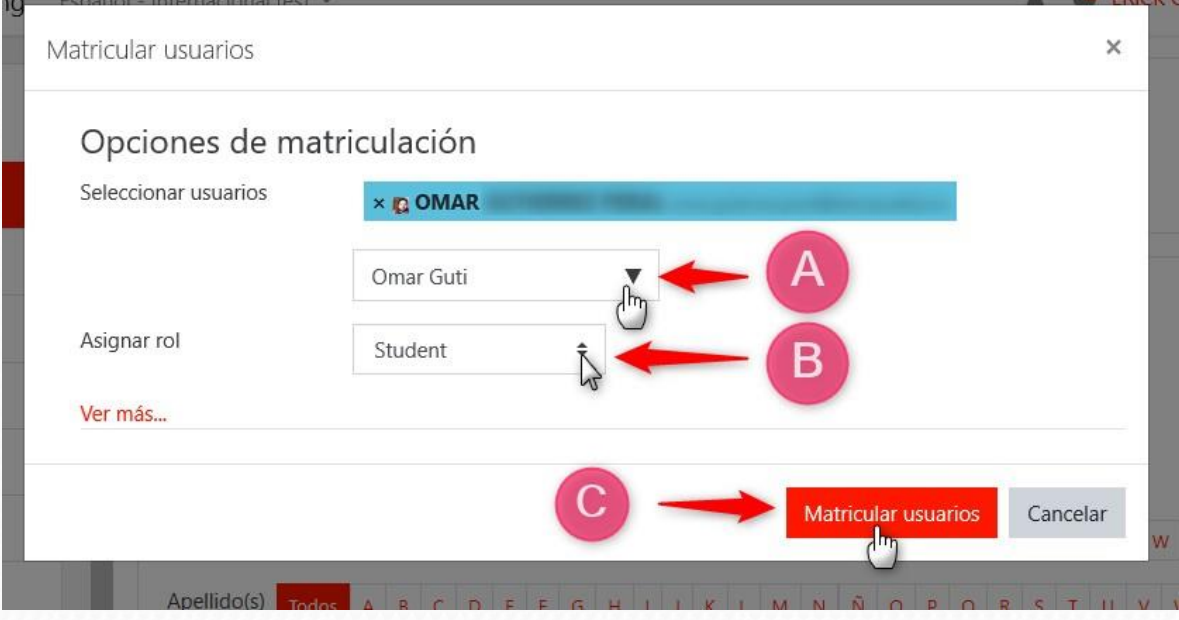

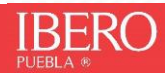

## **PÁGINA**

- 1) Ingresa a tu Aula
- 2) Presiona el botón Acciones que se encuentra al lado derecho del nombre del curso.
- 3) Presiona sobre la opción Activar edición

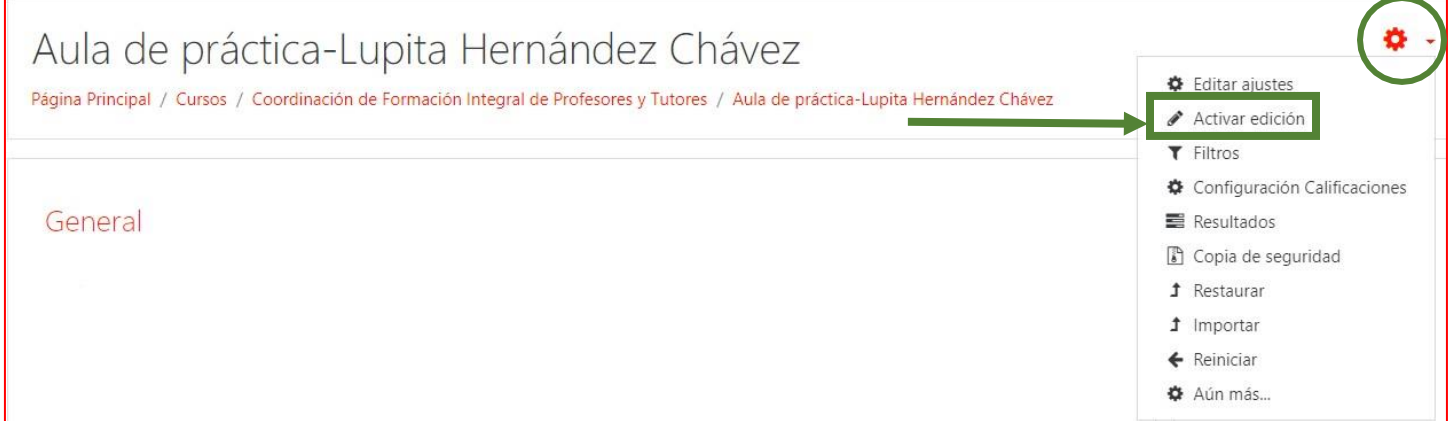

4) Ubica Tema donde vas a escribir la página y presiona la opción Añadir una actividad o un recurso

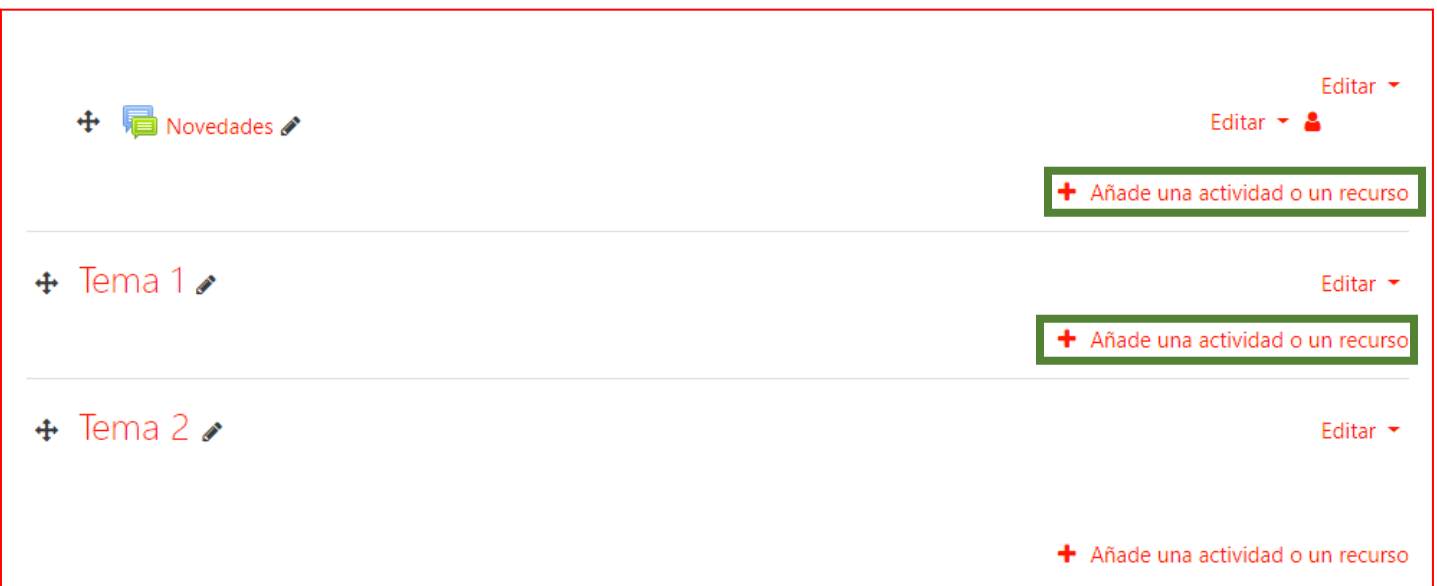

5) Seleccionar el recurso: Página y presiona el botón Agregar

# Añade una actividad o un recurso

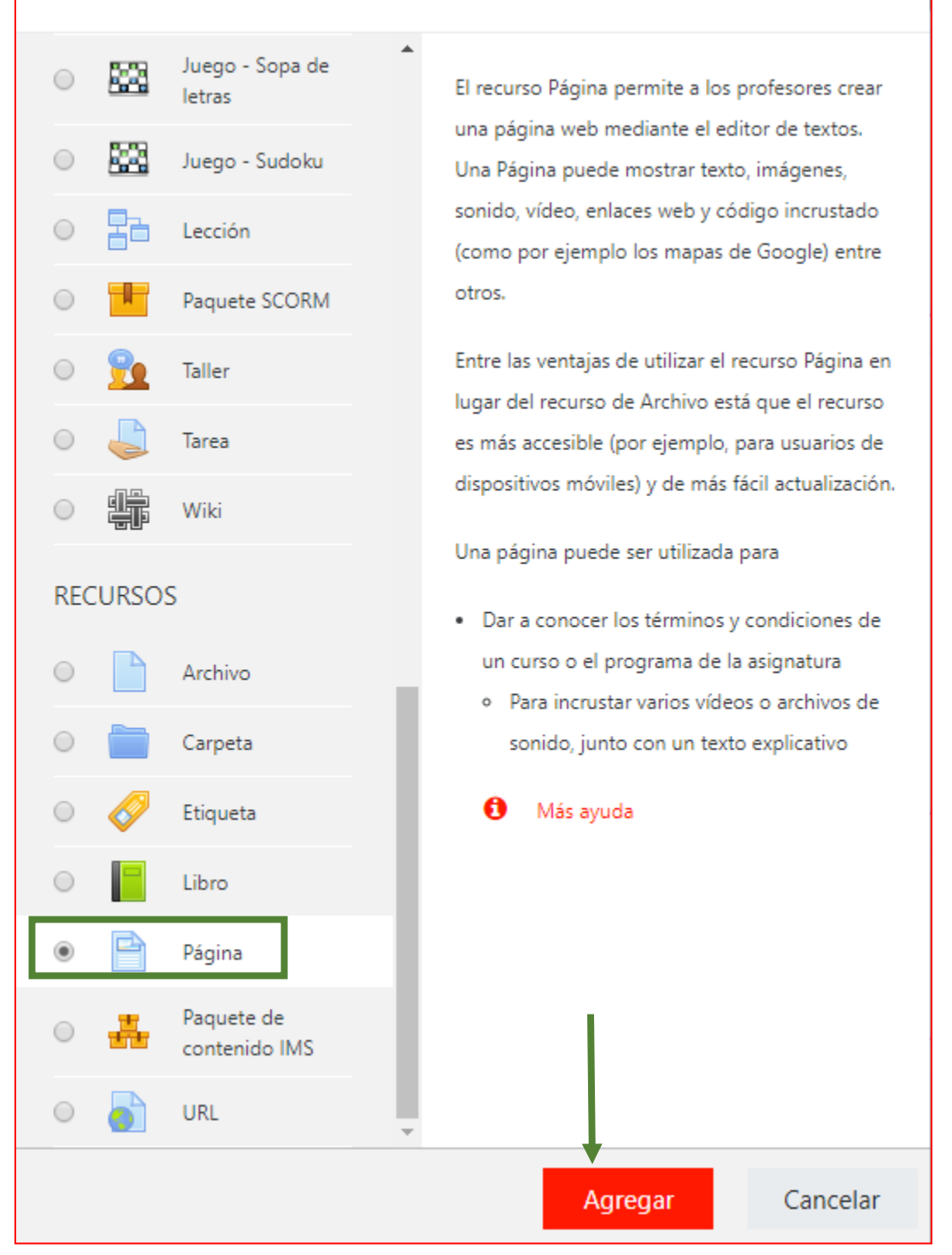

6) Escribe el Nombre de la página (rectángulo verde) y escribe el Contenido. Para tener más opciones de edición de texto, presiona sobre flecha marcada con cuadro morado en la imagen.

 $\overline{\mathsf{x}}$ 

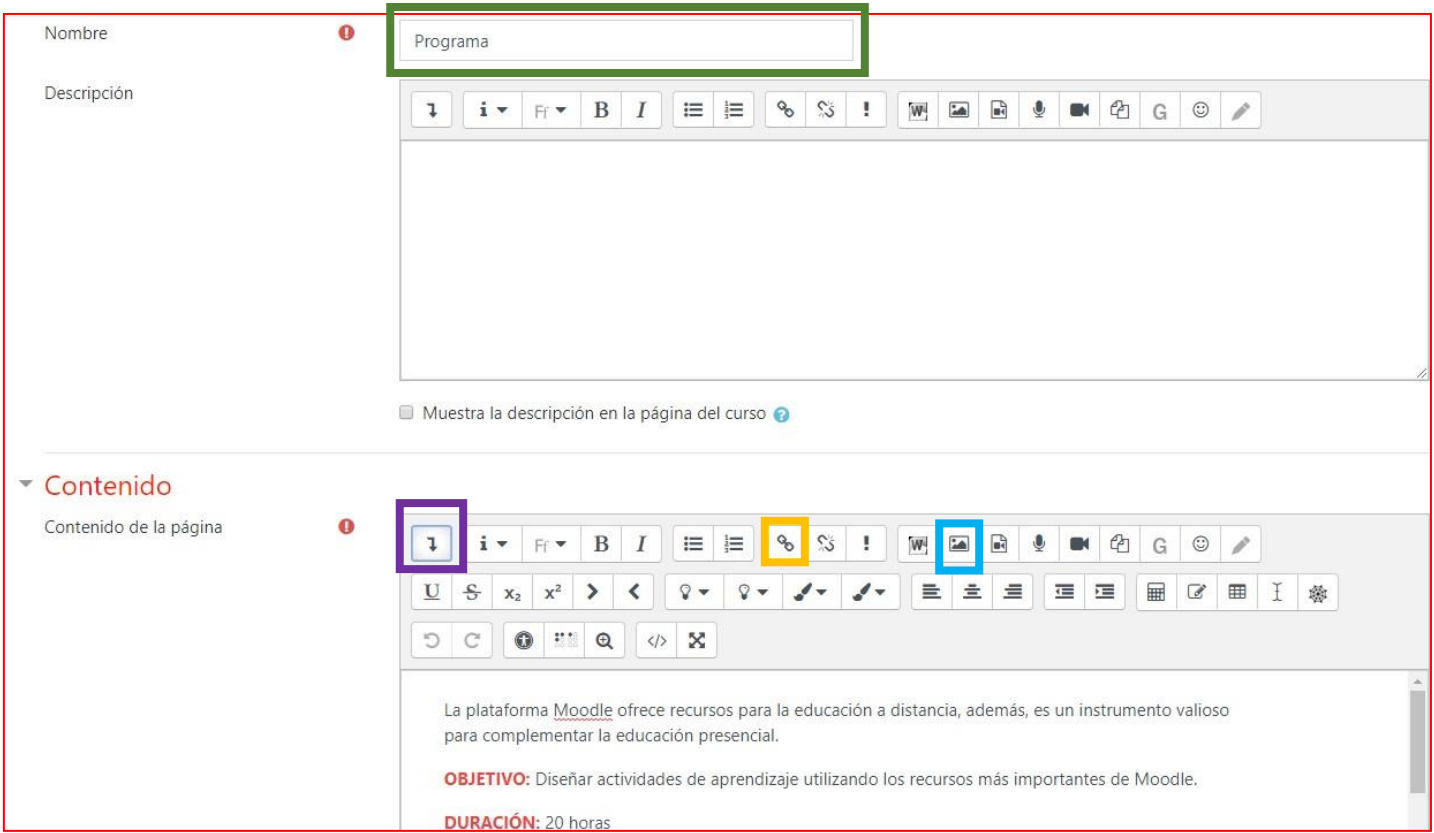

7) Puedes insertar una imagen (Cuadro azul) relacionada con tu curso o un enlace a una página externa (Cuadro amarillo). Prueba todos los botones del editor para que te familiarices con ellos. Finalmente, presiona el botón: Guardar cambios y regresar al curso.

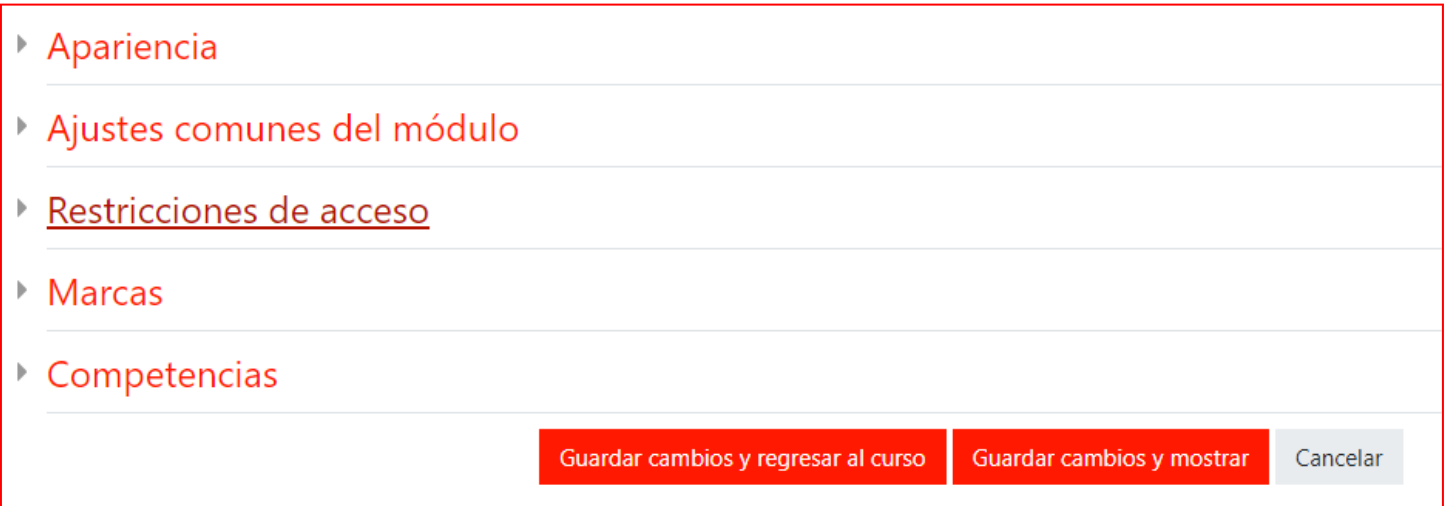

## **SUBIR UN ARCHIVO**

- 1) Ingresa a tu Aula
- 2) Presiona el botón Acciones
- 3) Presiona sobre la opción Activar edición

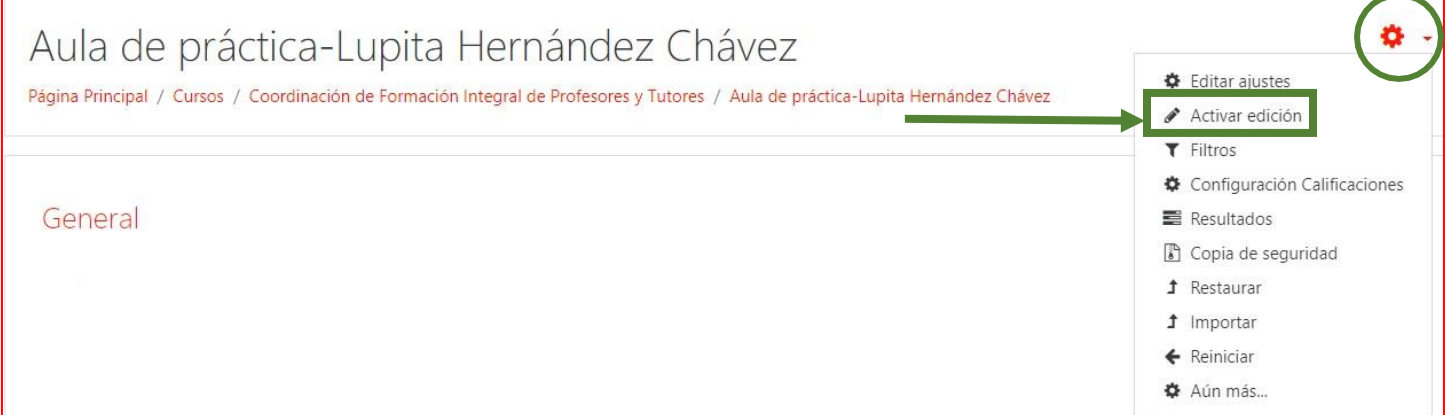

4) Ubica Tema donde vas a enlazar el archivo y presiona la opción Añadir una actividad o unrecurso

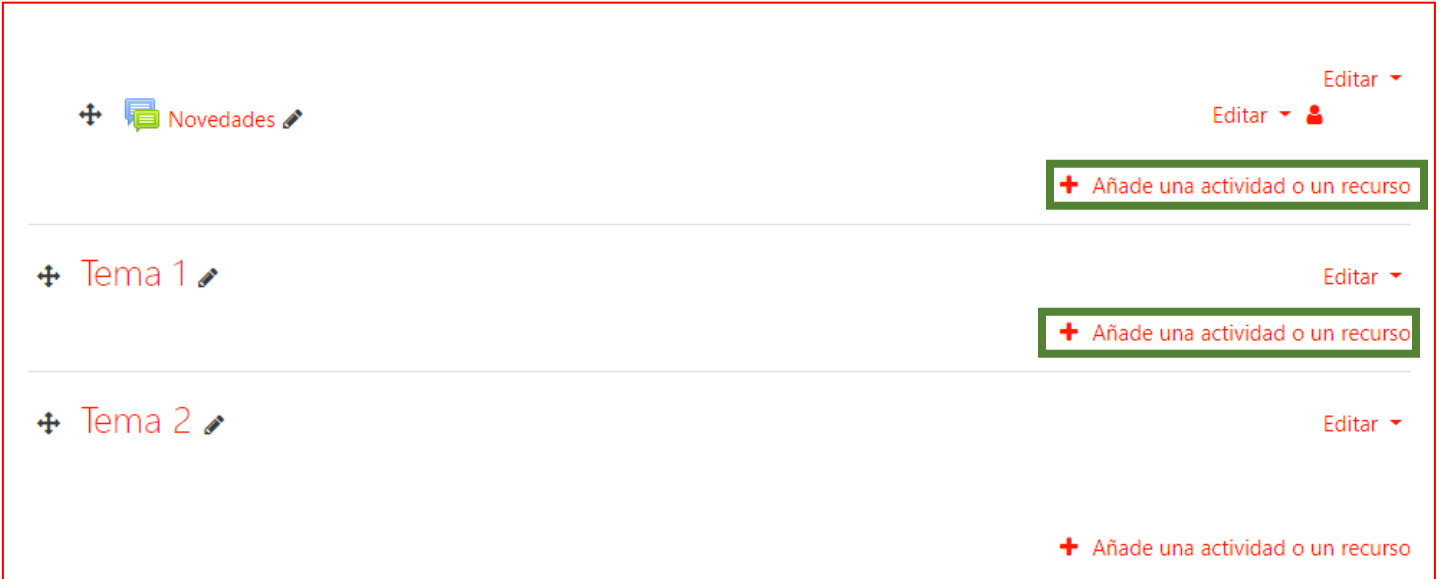

5) Seleccionar el recurso: Archivo y presiona el botón Agregar

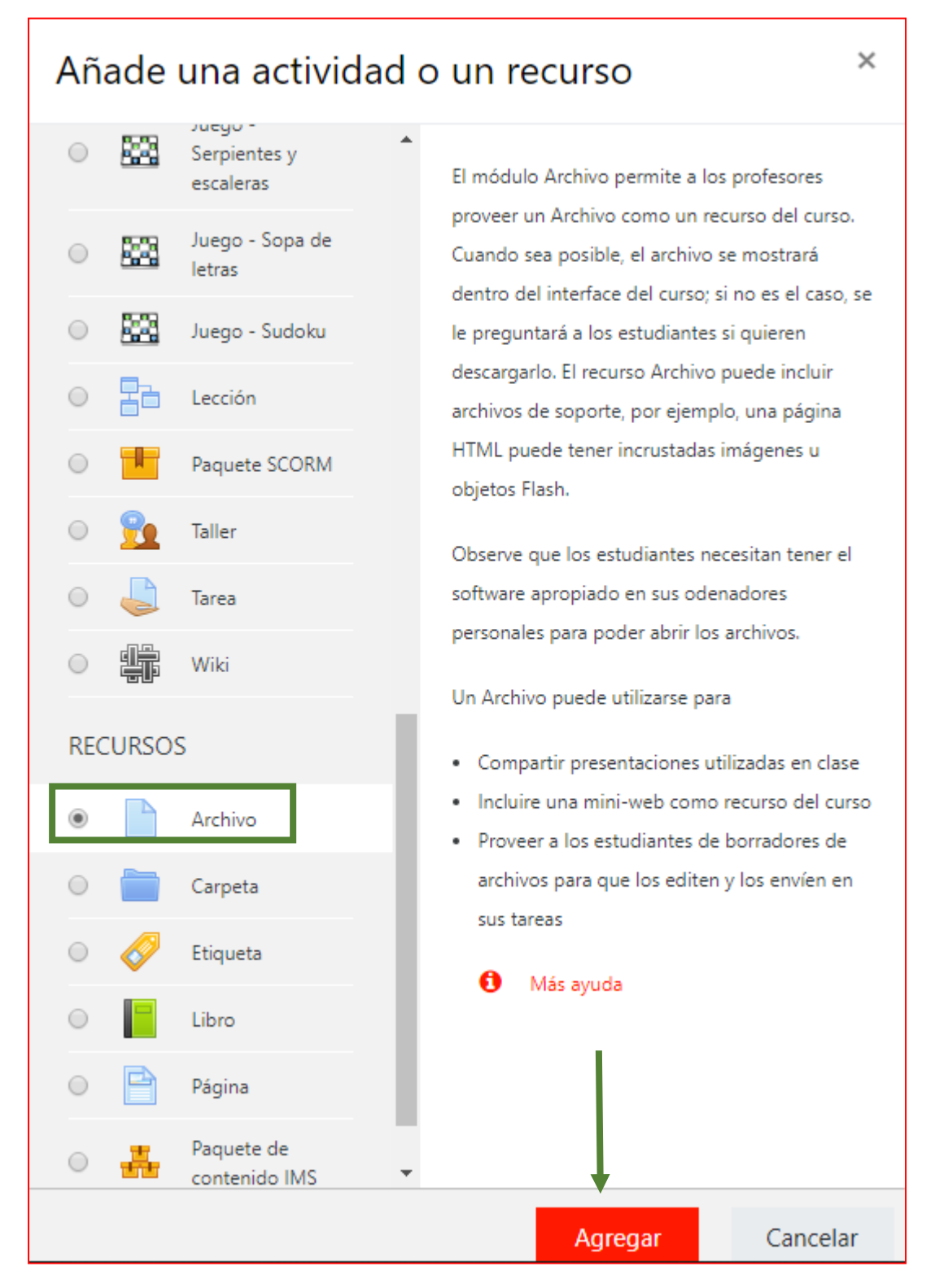

6) Escribe un nombre para el archivo (rectángulo verde) selecciona el archivo presionando sobre el icono archivo (círculo verde) o arrastrándolo al lugar correspondiente (señalado con la flecha verde)

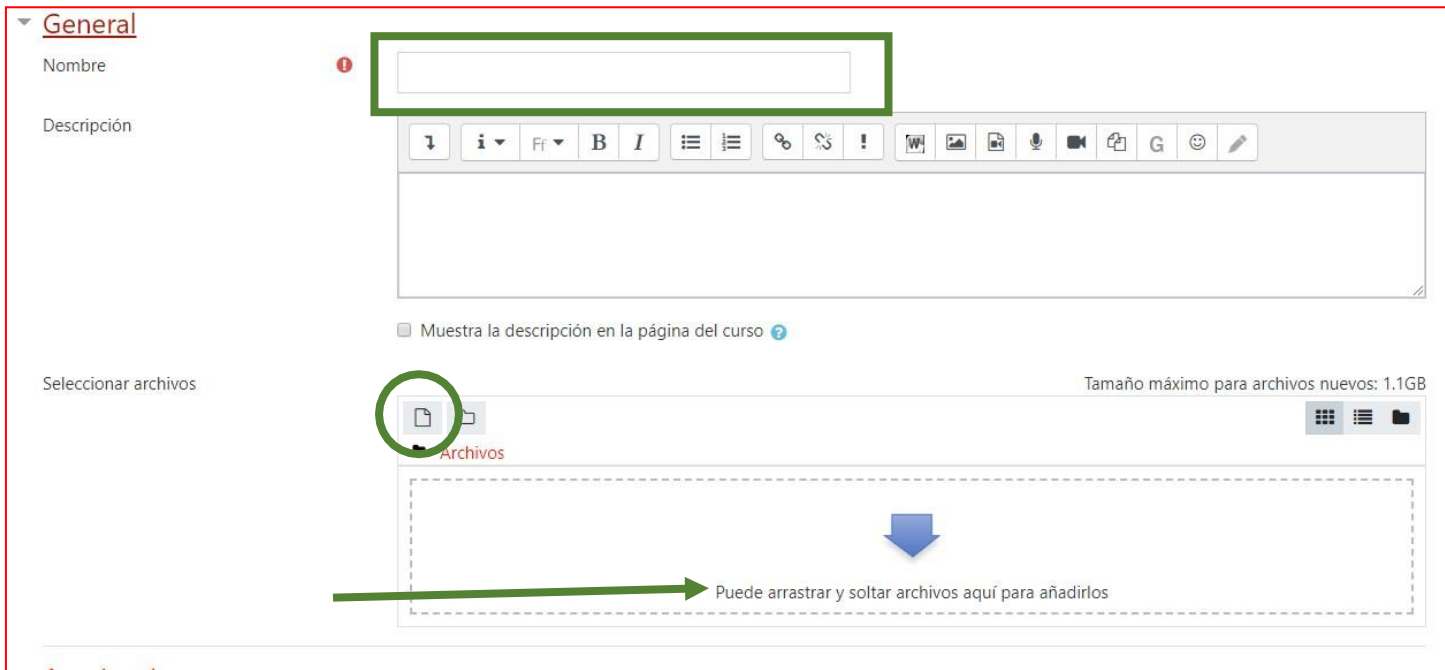

Si decidiste seleccionar el archivo: presiona en la ventana emergente el botón: Seleccionar archivo, ubica el archivo en tu computadora y presiona el botón: Subir este archivo

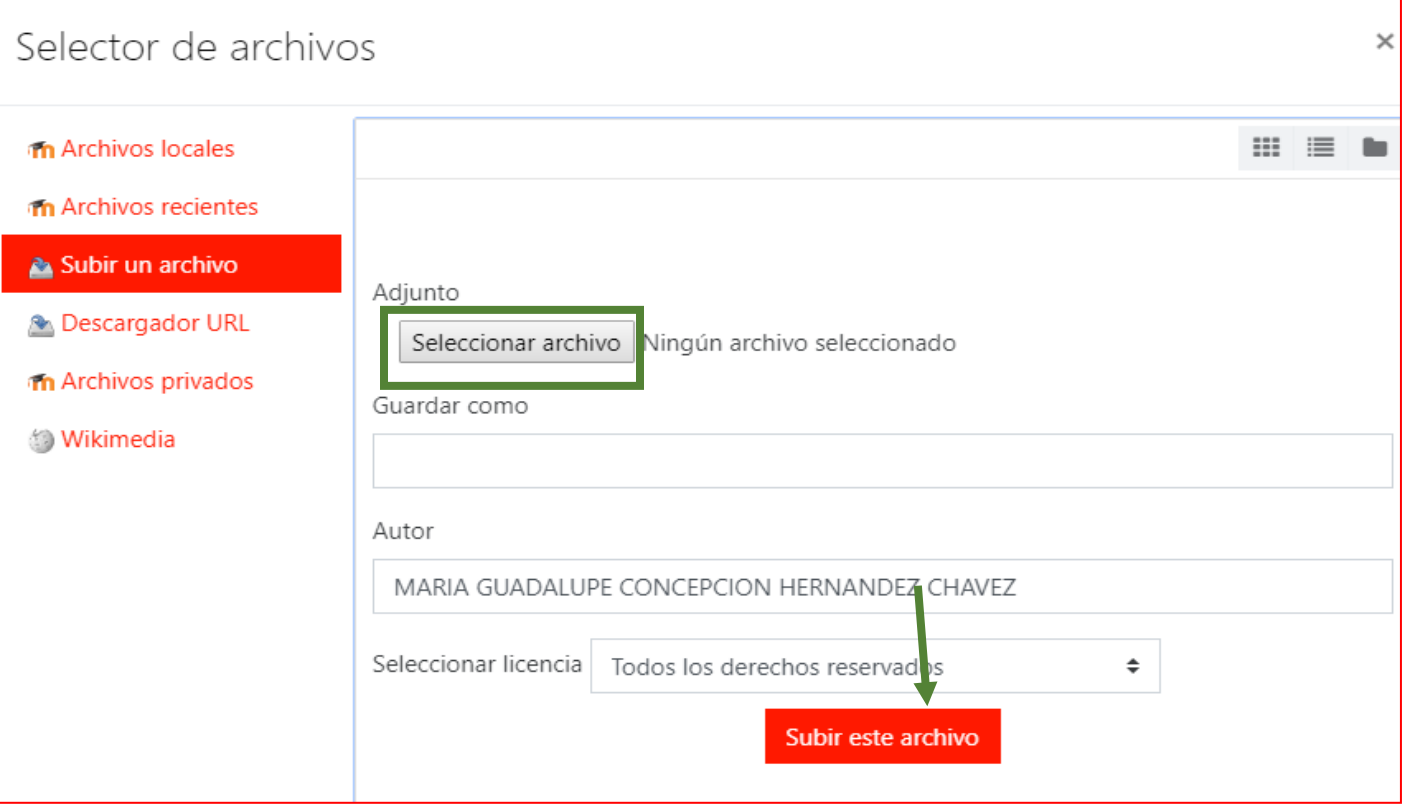

7) Según lo requieras, el archivo puede aparecer incrustado en el curso, forzar la descarga, abrirlo, o que tus estudiantes lo vean en una ventana emergente. Se sugiere que selecciones: En ventana emergente. Finalmente, presiona el botón: Guardar cambios y regresar al curso

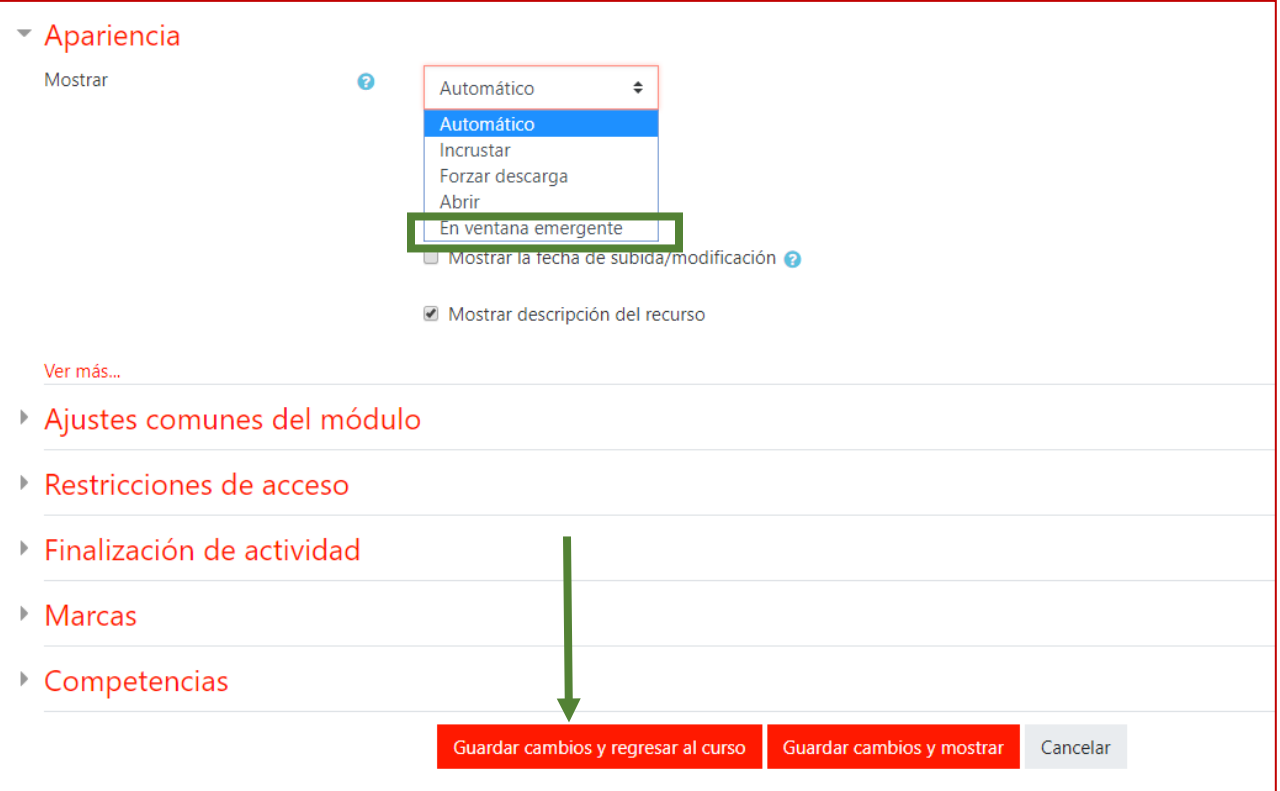

#### **TAREA**

- 1) Ingresa a tu Aula
- 2) Presiona el botón Acciones
- 3) Presiona sobre la opción Activar edición
- 4) Ubica el tema donde vas a generar la tarea y presiona la opción Añadir una actividad o unrecurso

 $\times$ 

5) Selecciona la actividad: Tarea y presiona el botón Agregar

#### Añade una actividad o un recurso

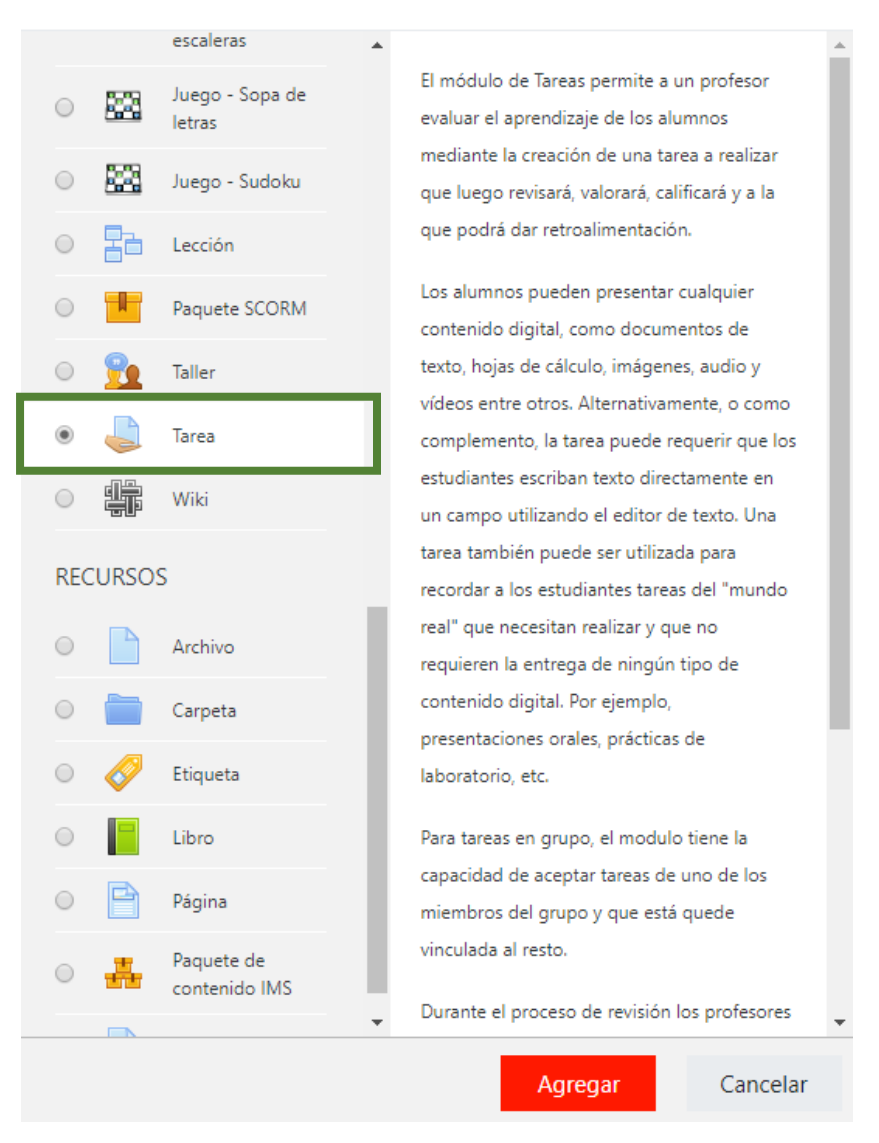

6) Escribe el Nombre de la tarea (rectángulo verde). En la Descripción escribe las indicaciones para tus estudiantes (rectángulo morado)

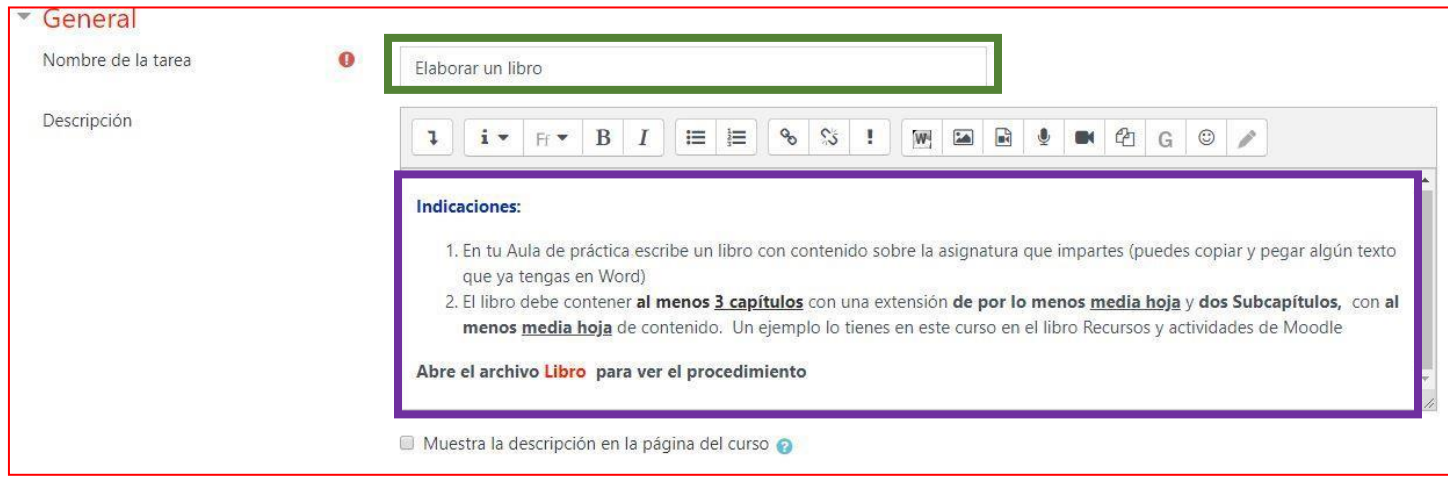

En la sección Disponibilidad activa las casillas para establecer la fechas para Permitir entregas desde y Fecha de entrega (círculo verde)

Se sugieres activar la casilla Fecha límite (círculo morado) y dejar 5 minutos de tolerancia en la hora de entrega.

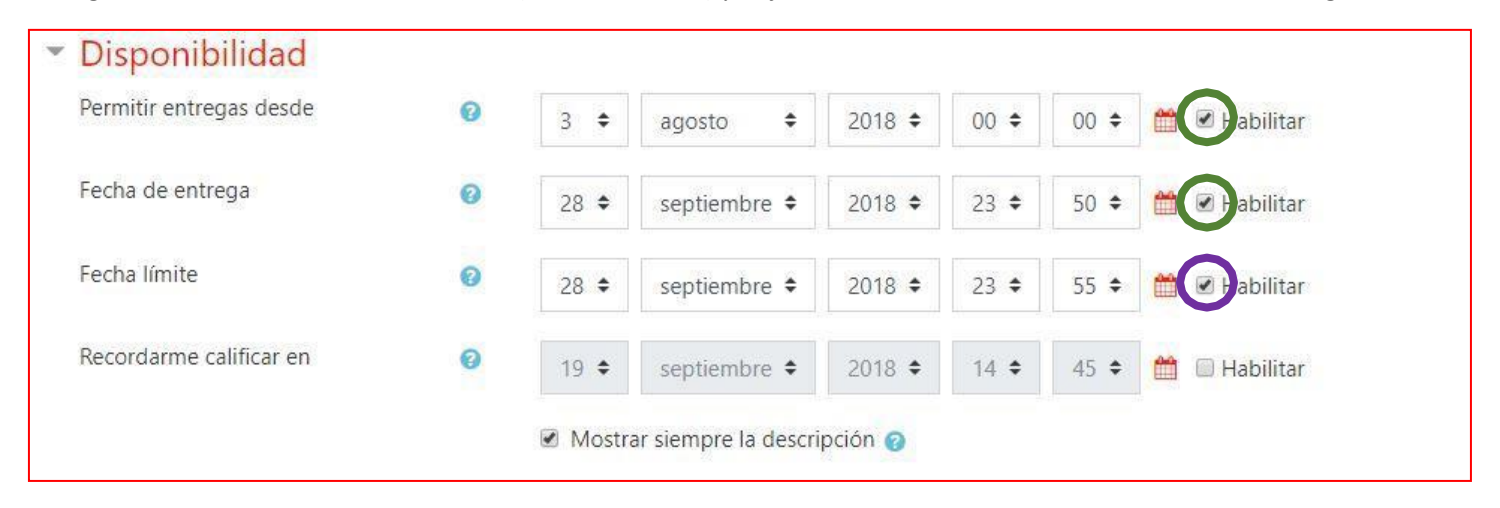

La sección Tipos de entrega es muy importante porque ahí determinas si la tarea es de texto en línea o los estudiantes deben subir archivos. Si activas la casilla texto en línea (círculo verde) en Moodle se abrirá un espacio con el editor de texto integrado para que tus estudiantes escriban. Es opcional determinar el límite de palabras para la respuesta.

Si activas la casilla Archivos enviados (Círculo morado) puedes determinar cuántos archivos pueden subir tus alumnos. Puedes incluso determinar el tamaño de la entrega (Círculo azul) y el tipo de archivos aceptados

Si no tienes activada ninguna de las dos casillas (Texto en línea o Archivos enviados) significa que hay una tarea que puedes calificar pero los estudiantes no tienen que enviar nada, como es el caso de este curso.

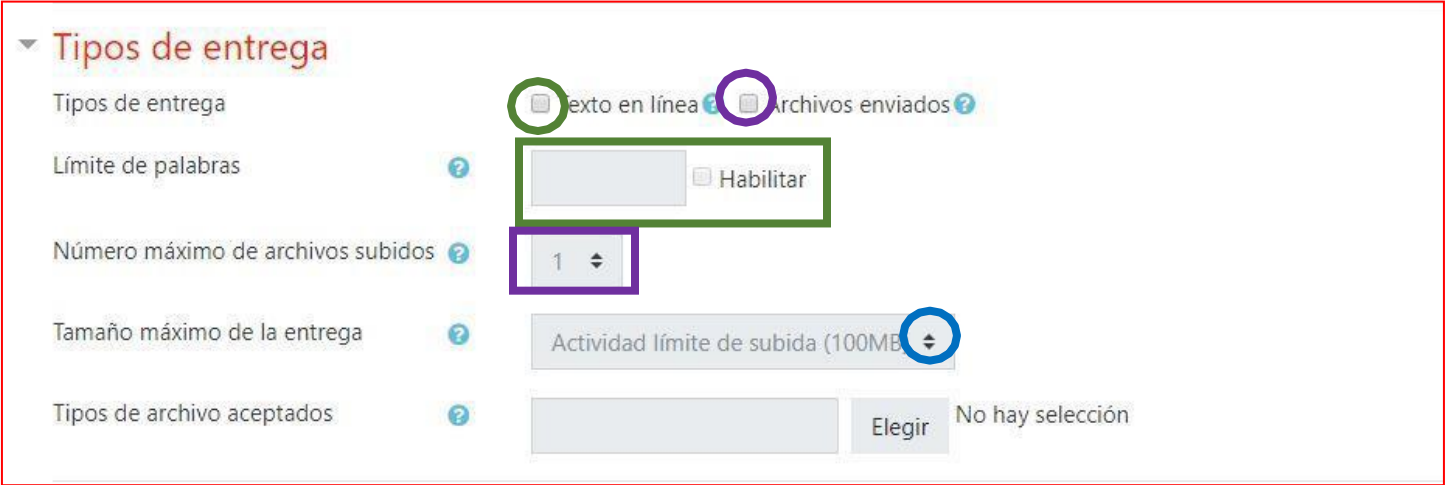

La sección Tipos de retroalimentación te permite especificar si enviarás comentarios a los trabajos o regresas el archivo que enviaron tus estudiantes con comentarios (Archivo de retroalimentación) Puedes activar los dos.

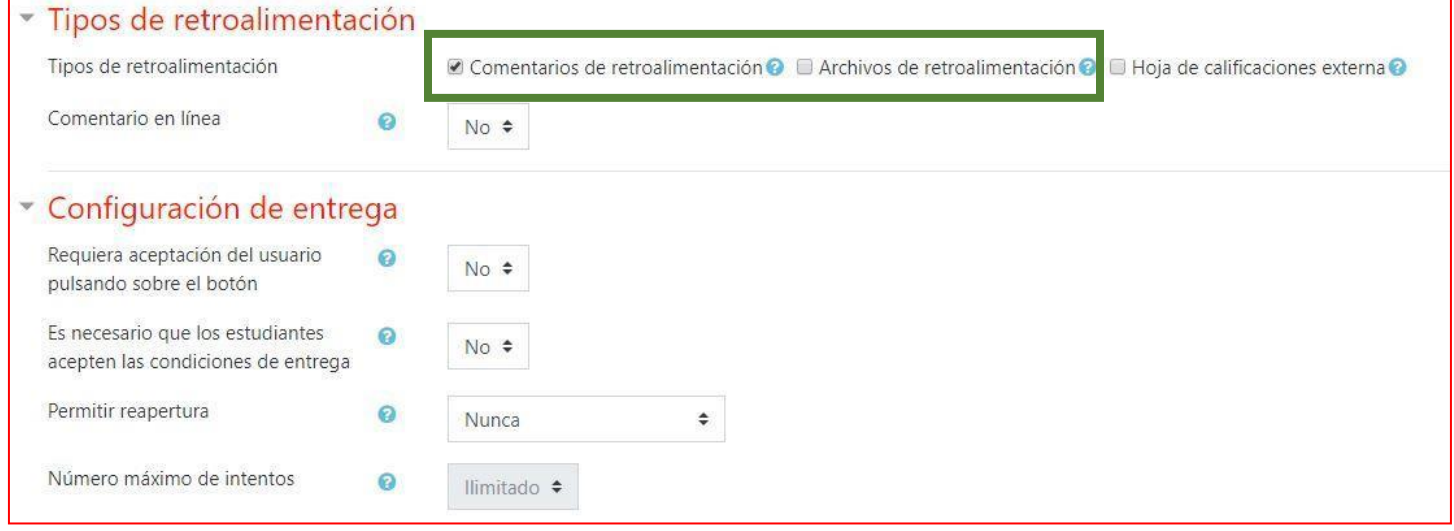

En la sección calificación establece el tipo (Círculo verde) y el puntaje máximo (rectángulo verde). Indica el Método de calificación (círculo morado), en este caso es calificación simple directa

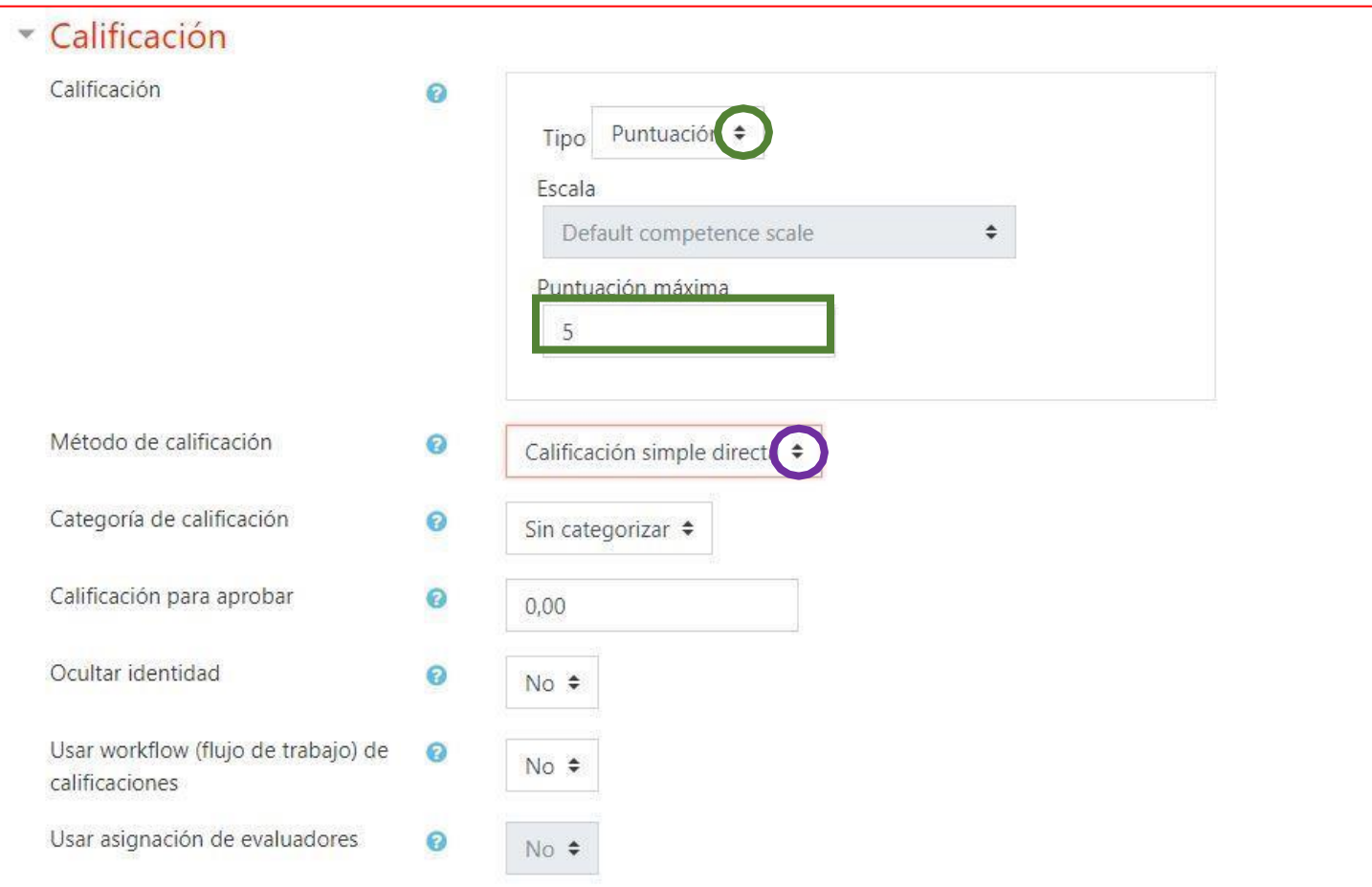

#### Finalmente, presiona el botón guardar cambios y regresar al curso

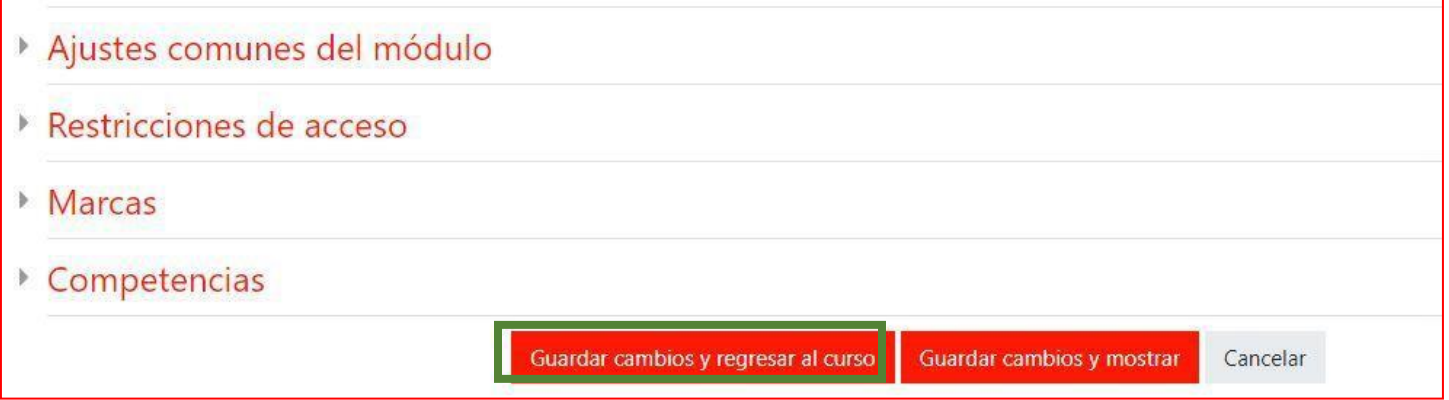

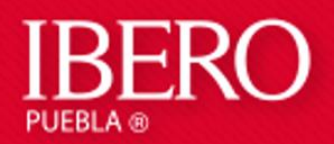

## **EDITAR PERFIL**

- 1) Ingresa a Moodle
- 2) Presiona la Flecha (Marcada con círculo verde en la imagen de abajo) que se encuentra al lado de tu nombre.
- 3) Presiona sobre la opción **Perfil** (Cuadro verde en la imagen de abajo)

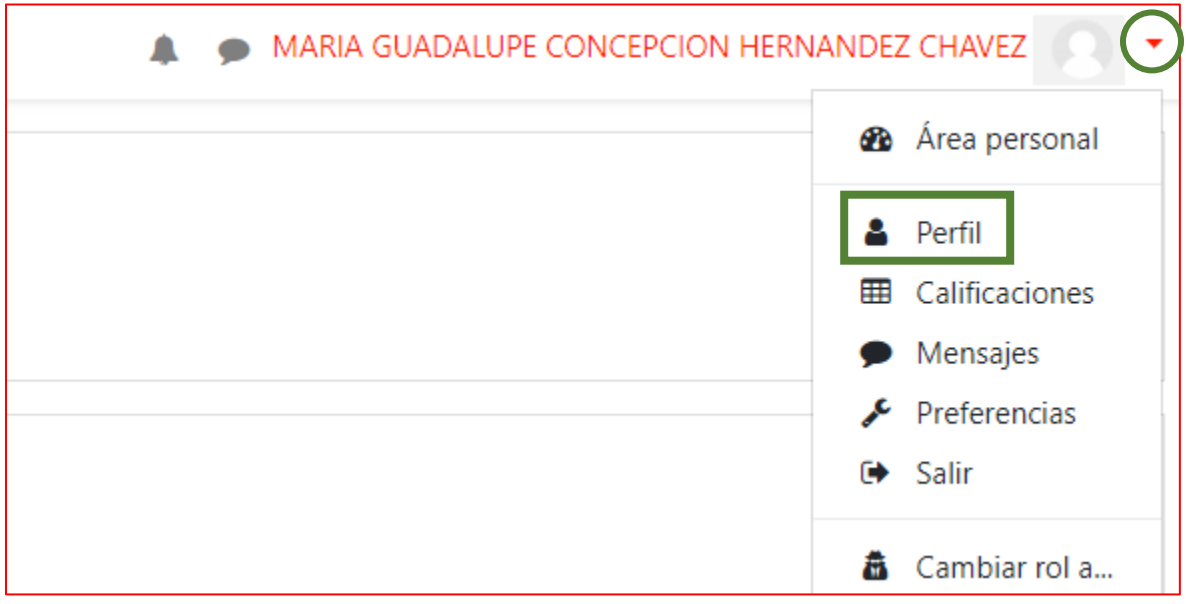

4) Selecciona la opción: **Editar perfil**

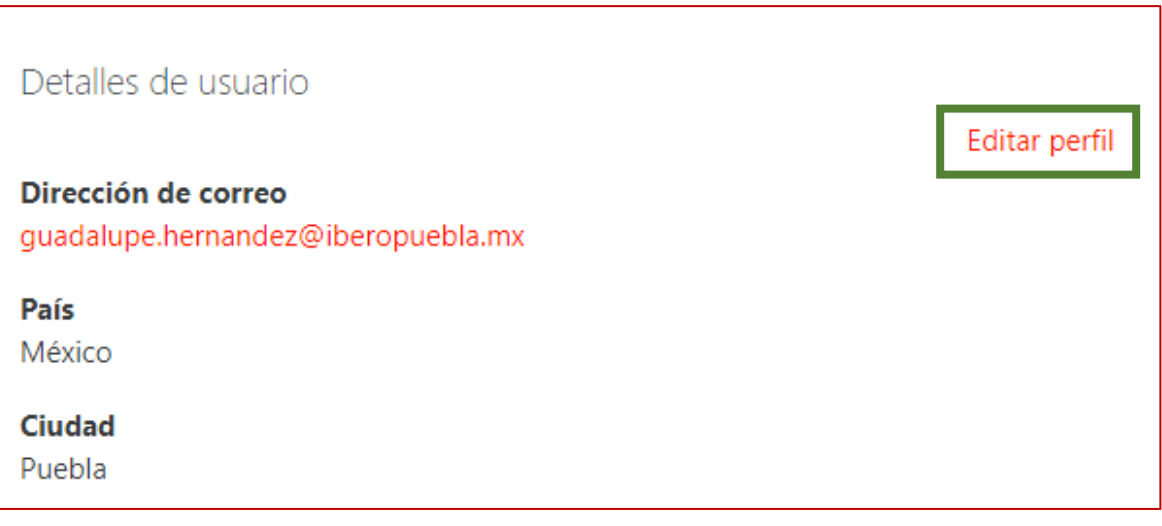

5) Hay datos como el nombre y la dirección de correo que no podemos cambiar En el apartado: **Descripción**, puedes escribir todo lo que quieras compartir con el grupo.

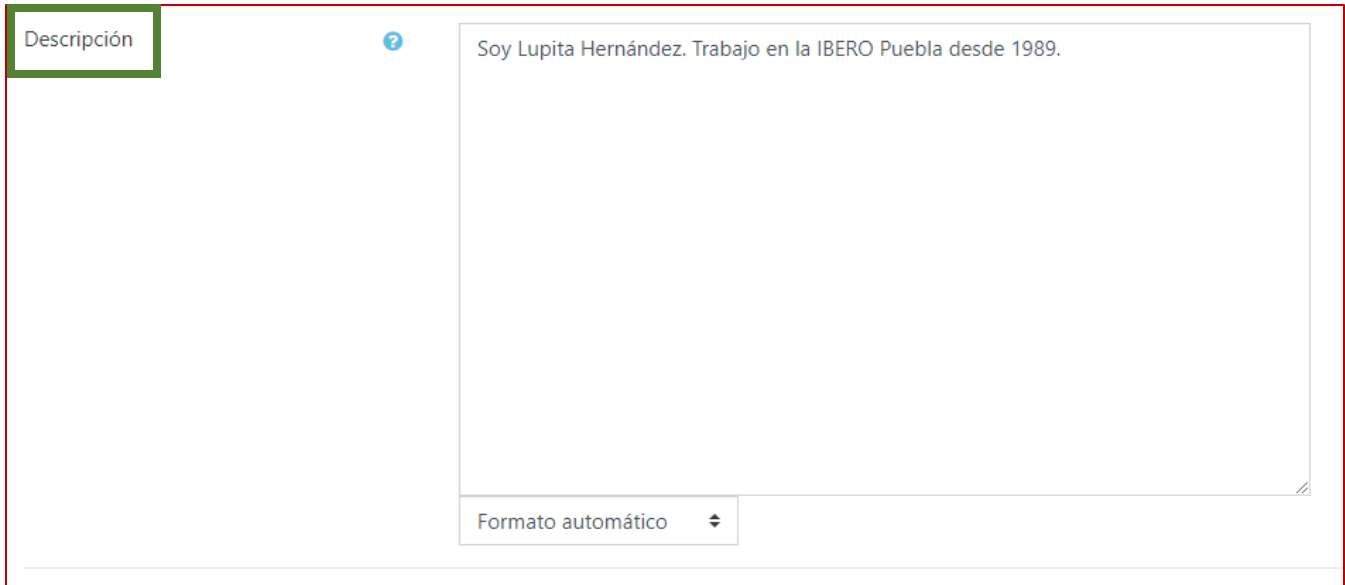

6) Localiza la opción: **Imagen de usuario**. Presiona sobre el icono de archivos (Círculo verde) o arrastra tu imagen hasta el espacio indicado en la flecha verde

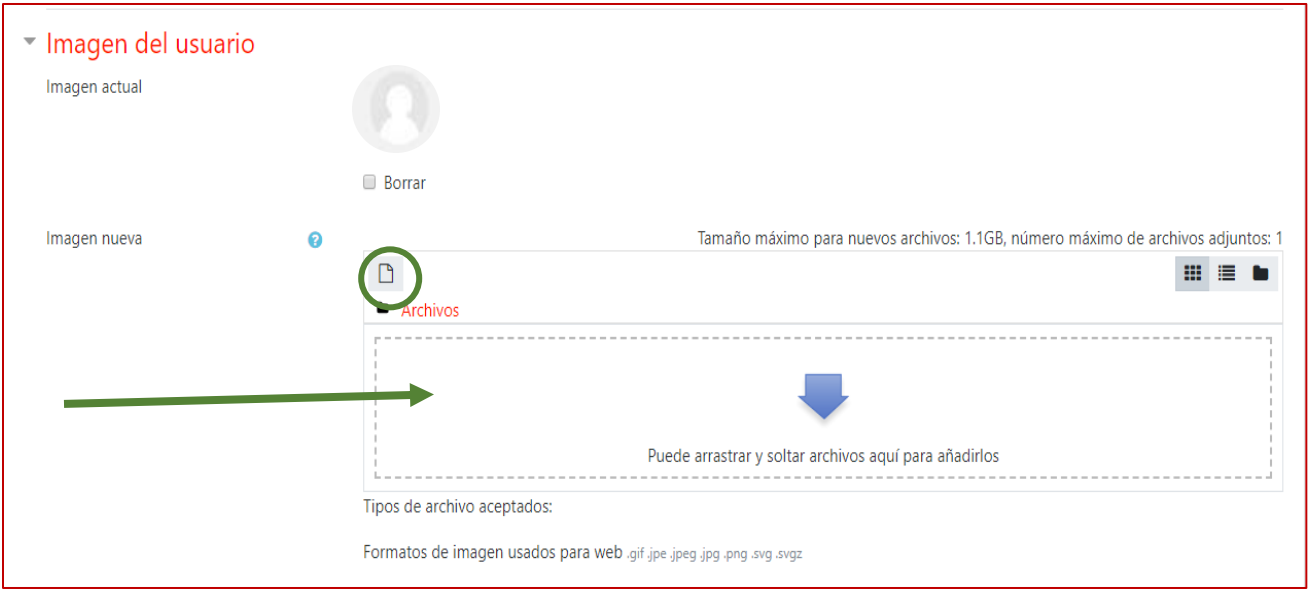

7) Finalmente, presiona el botón: **Actualizar información personal**

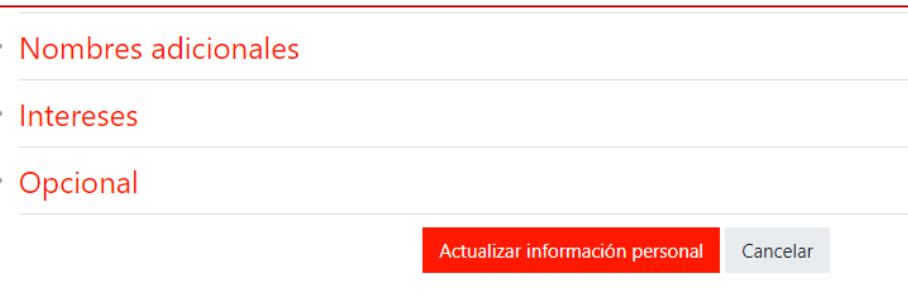
## **Educación Virtual**

# Agregar video en Moodle

#### Contenido

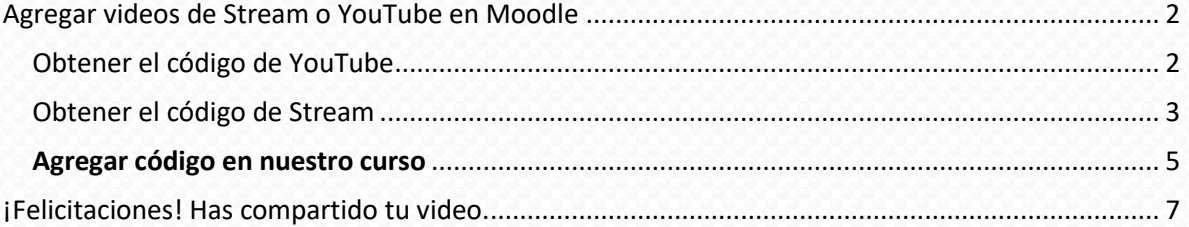

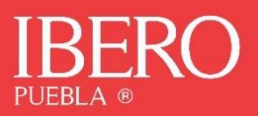

#### <span id="page-73-0"></span>Agregar videos de Stream o YouTube en Moodle

Para agregar un video utilizando Microsoft Stream o Youtube en Moodle vamos a utilizar la opción insertar video utilizando un enlace  $\bullet$  o como código incrustado (embed)  $\langle \rangle$ .

Los sitios de servicios de video como Microsoft Stream o YouTube tienen disponible código para incrustar, para obtener dicho código a continuación te mostramos como hacerlo:

#### <span id="page-73-1"></span>Obtener el código de YouTube

Elegir el video y dar clic en compartir a.

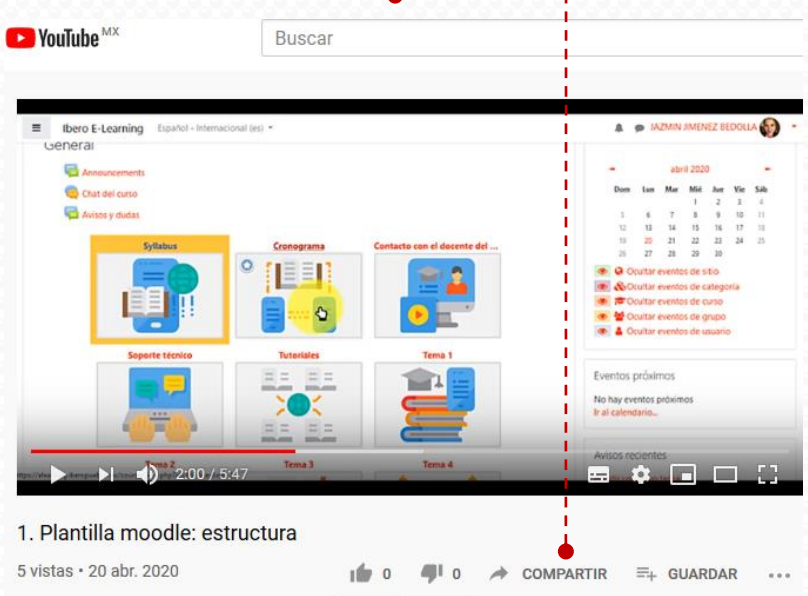

**b.** Elegir la opción "incorporar"

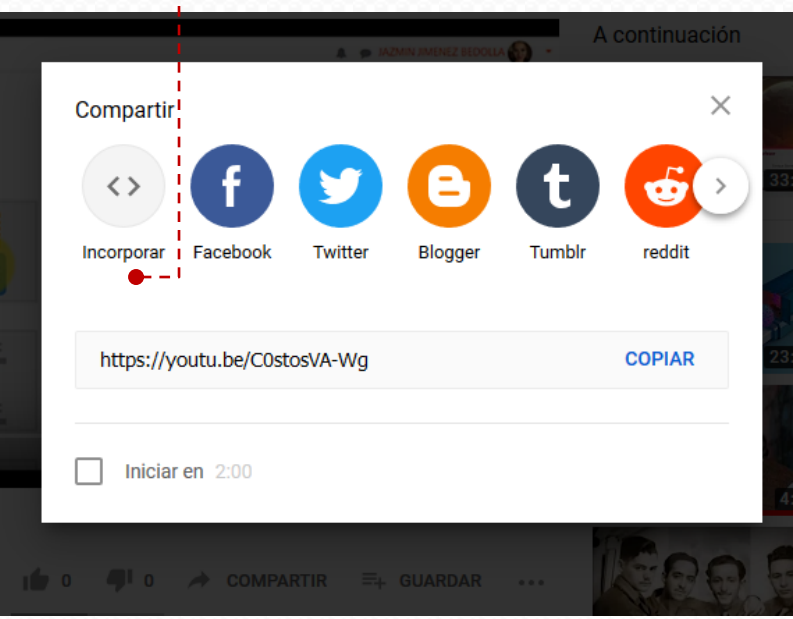

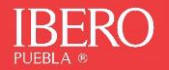

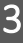

Copiar código  $c_{\cdot}$ 

<span id="page-74-0"></span>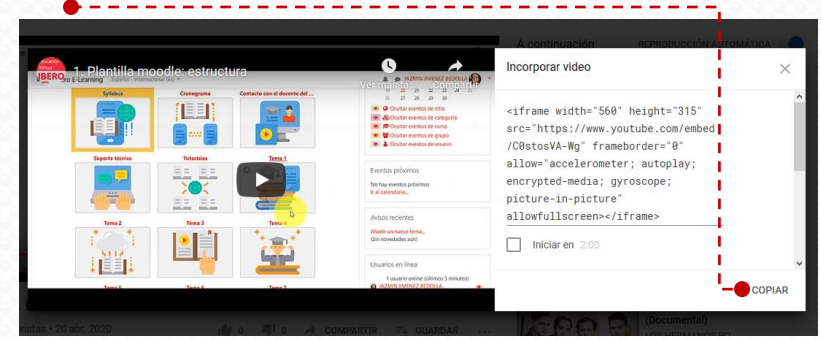

### Obtener el código de Stream

Servicio de office 365 en donde encontraremos las grabaciones de sesiones hechas con Teams.

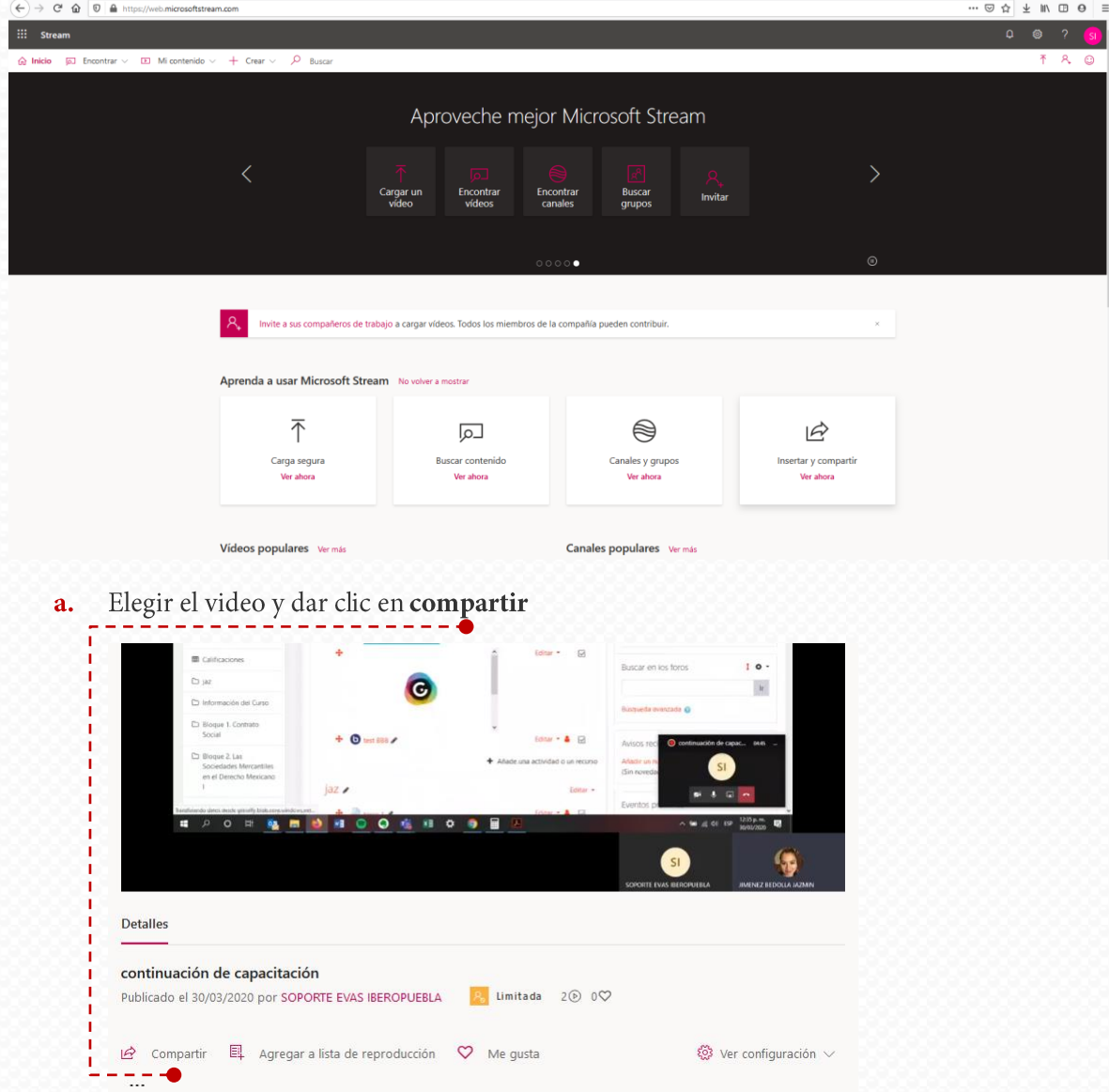

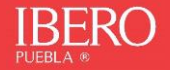

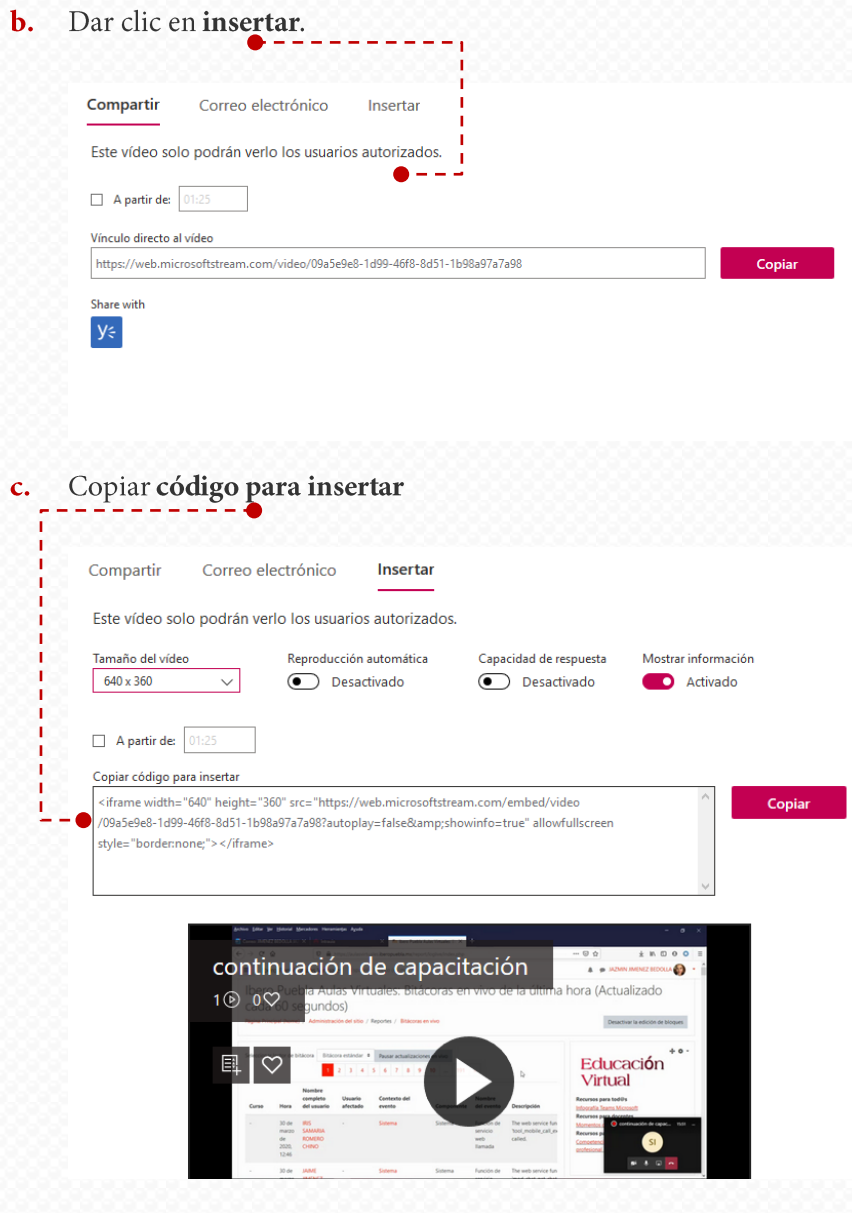

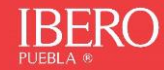

#### <span id="page-76-0"></span>Agregar código en nuestro curso

- 1. Activar edición del curso SOPORTE EVAS IBEROPUEBLA ♠ e Moodle **\*** Editar ajustes icas de Moodle Activar edición Finalización del curso Darme de baja en Funciones Básicas de Moodle  $\blacktriangledown$  Filtros
- $2.$ Añadir una actividad o un recurso, para fines didácticos, utilizaremos el recurso "Etiqueta"

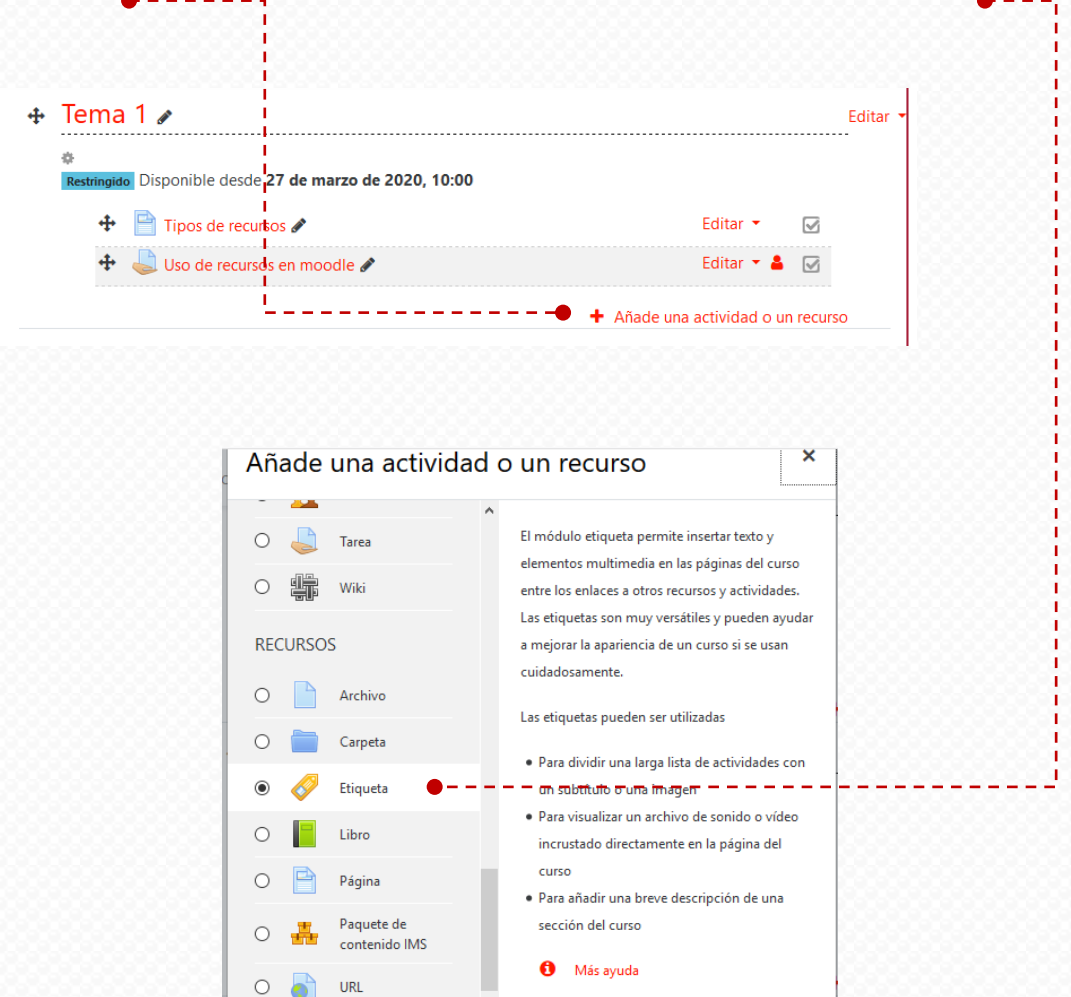

Agregar

Cancelar

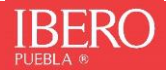

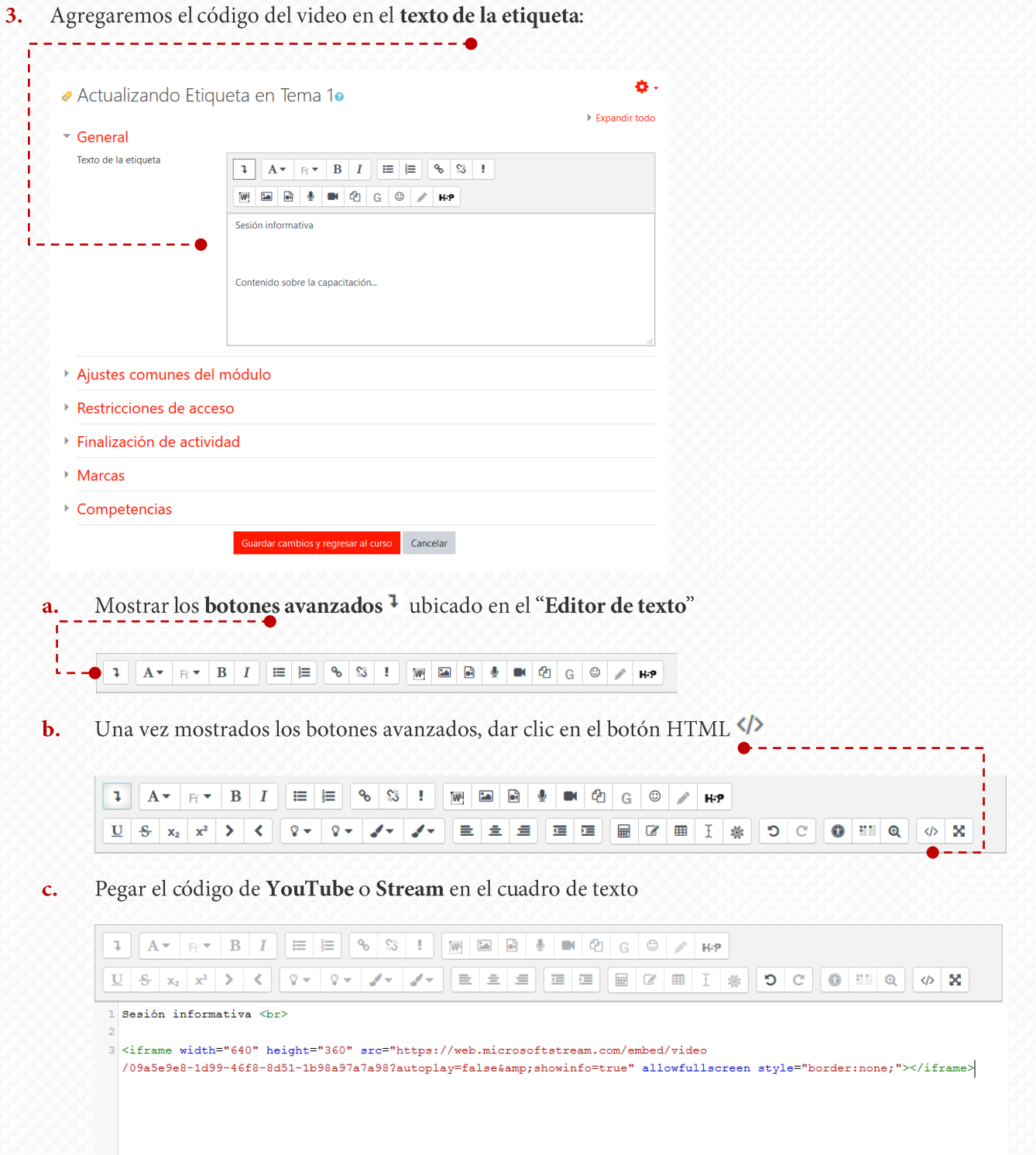

4. Para confirmar oprimir el botón "Guardar cambios y regresar al curso", ubicado al final de la página.

Guardar cambios y regresar al curso

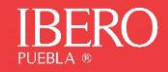

Para ver la publicación como estudiante, debes desactivar la edición: 5.

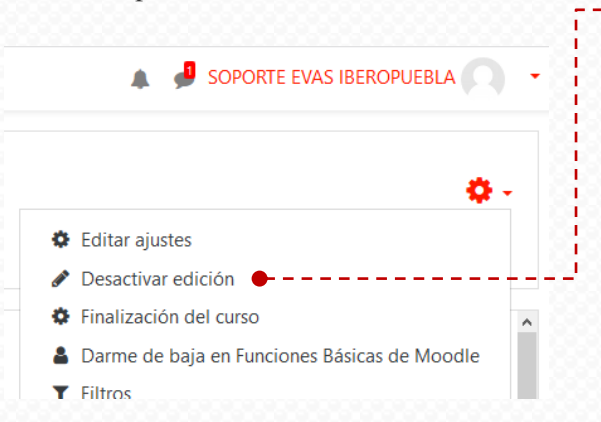

#### <span id="page-78-0"></span>¡Felicitaciones! Has compartido tu video.

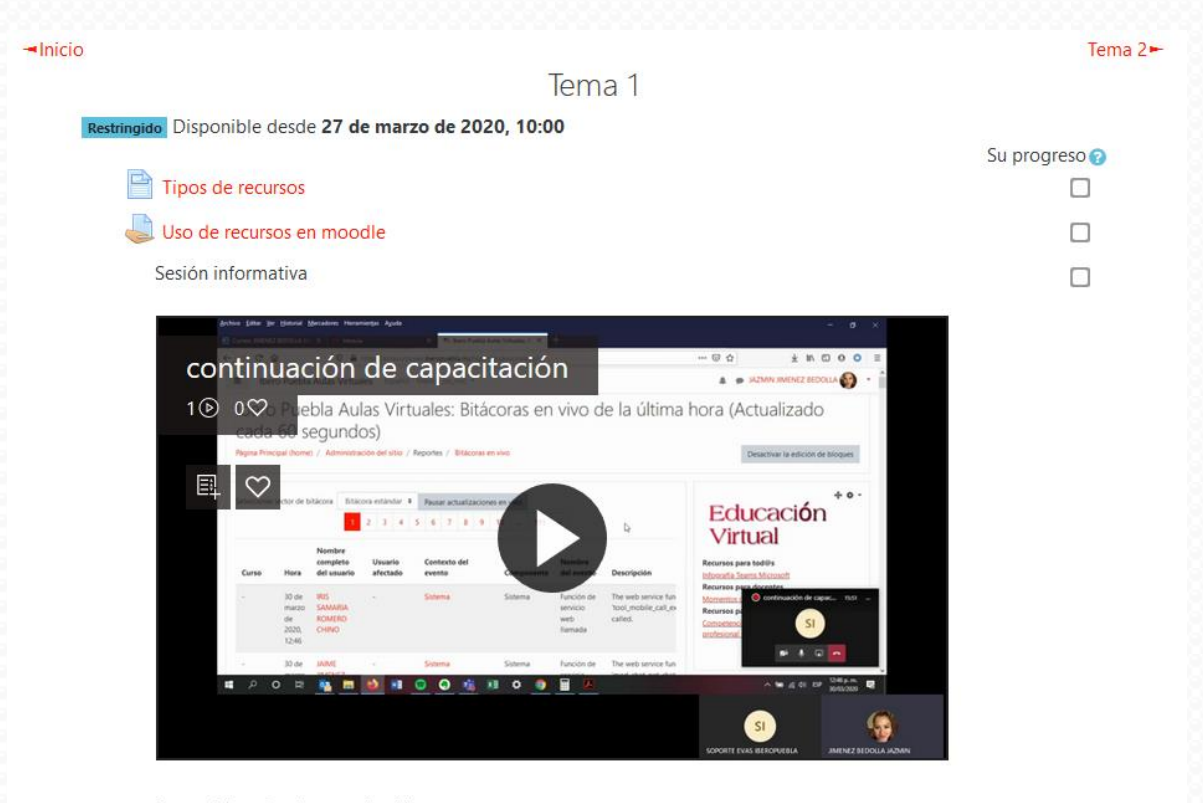

Contenido sobre la capacitación ...

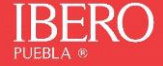

#### Visita más tutoriales de referencia:

**Juegos en Moodle** <https://view.genial.ly/5ea7107e35b3150d8a05b541> **¿Cómo colocar una dirección de la Web Agregar videos de Microsoft Stream o Youtube en Moodle** <https://www.youtube.com/watch?v=olfA6HMq1Ng>

**H5P Presentaciones** <https://view.genial.ly/5ea9ab0d3215b70d9372459f> **H5P Videos Interactivos** <https://view.genial.ly/5eb34da870848f0d92ced2f0> **H5P Juego de Memoria** <https://view.genial.ly/5eb49a19fc839f0d87440a6b> **Diseñar una rúbrica** <https://view.genial.ly/5e98dee8ce11c50dff9e0850> **Elaborar una tarea** <https://view.genial.ly/5e989c5fc485a60df8829a82> **Base de datos** <https://view.genial.ly/5e9a1a90c485a60df88de679> **Calificar tarea <https://view.genial.ly/5e990200c485a60df8872b2a> https://view.genial.ly/5e990200c485a60df8872b2a Crear Glosario** <https://view.genial.ly/5ea3194135b3150d8ae8223e> **Crear Foro https://view.genial.ly/5e9f3c6666fa90d80e16e89 Aviso sobre publicación de videos** <https://view.genial.ly/5eb49fabb526f20d8051d9e2> **Crear videos en Stream** <https://view.genial.ly/5ed66ba155d98e0d8841d911> **Configurar notificaciones** <https://view.genial.ly/5eb43141b526f20d8051c8ce> **Plantilla Moodle** <https://view.genial.ly/5e9f86d18695b90d874b6d38> **Editar perfil** <https://view.genial.ly/5ea0558f8695b90d8750ba29> **Crear etiqueta** <https://view.genial.ly/5e835b995870c50e325783b3> **Crear una consulta** <https://view.genial.ly/5ea23df0666fa90d8000bf7b> **¿Cómo diseñar un Chat?** <https://view.genial.ly/5ea252a38695b90d87677bff> **¿Cómo crear una Página de texto?** <https://view.genial.ly/5ea22ee48695b90d8765beac> **¿Cómo subo o enlazo un archivo?** <https://view.genial.ly/5ea075158695b90d87526326> **(URL)?** <https://view.genial.ly/5ea098af8695b90d87547bf6> **¿Cómo califico un Cuestionario?** <https://view.genial.ly/5ea064f78695b90d8751834b> Agregar temas <https://sway.office.com/aNMcEAqZkqsrQLuu>